# 積算の達人

## ーユーティリティ積算関連マニュアルー

### (リフォーム編)

V21.5

(株)坂井建設

目次 ⅰ

(一部ユーティリティに関連しない項目も含まれます)

### 最初にこちらをご覧ください

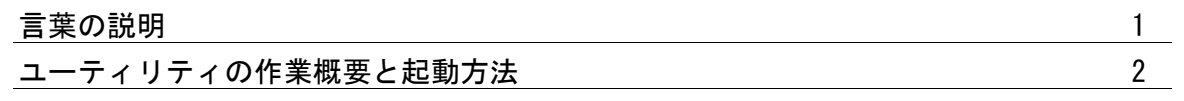

#### 仕様見積関連

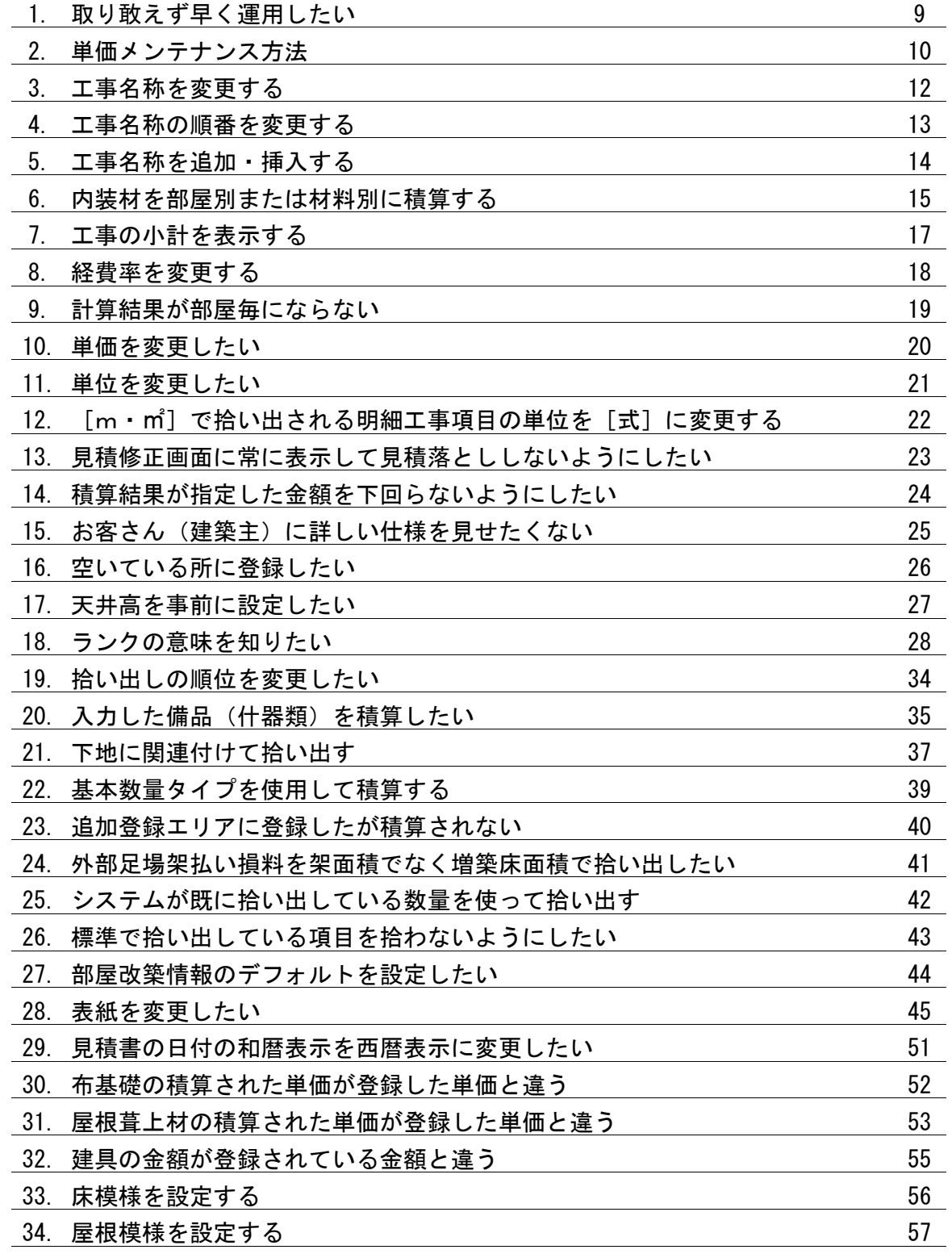

目次 Ⅱ

### 必要に応じて参照してください

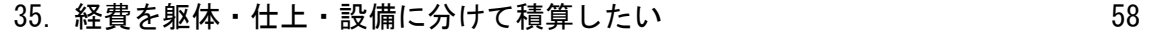

#### 分離発注関連

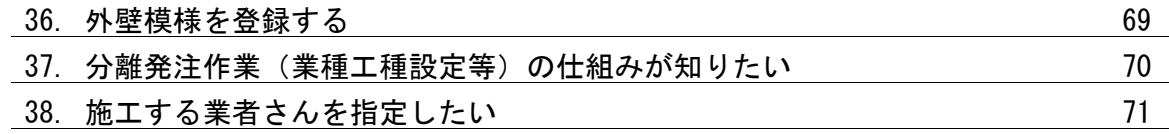

#### 警告

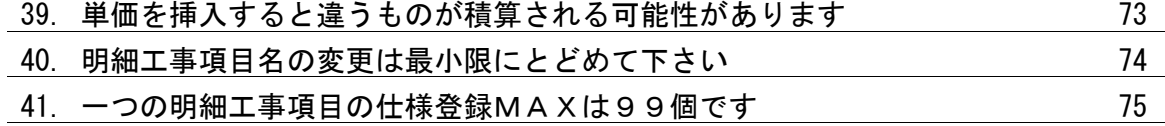

(構造材で説明していますが造作材も画面がほぼ同様です)

### 軸組構造材

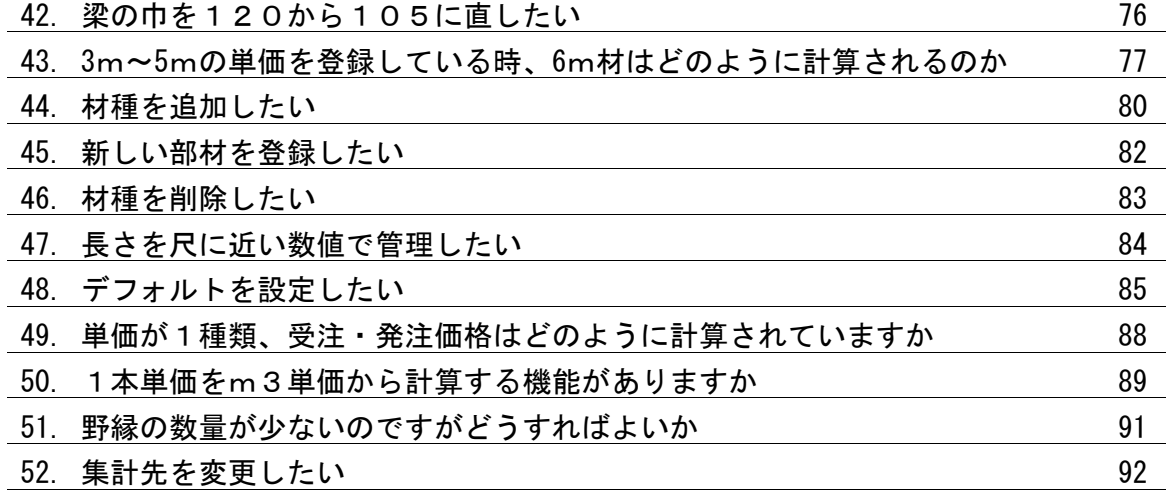

### ★言葉の説明★

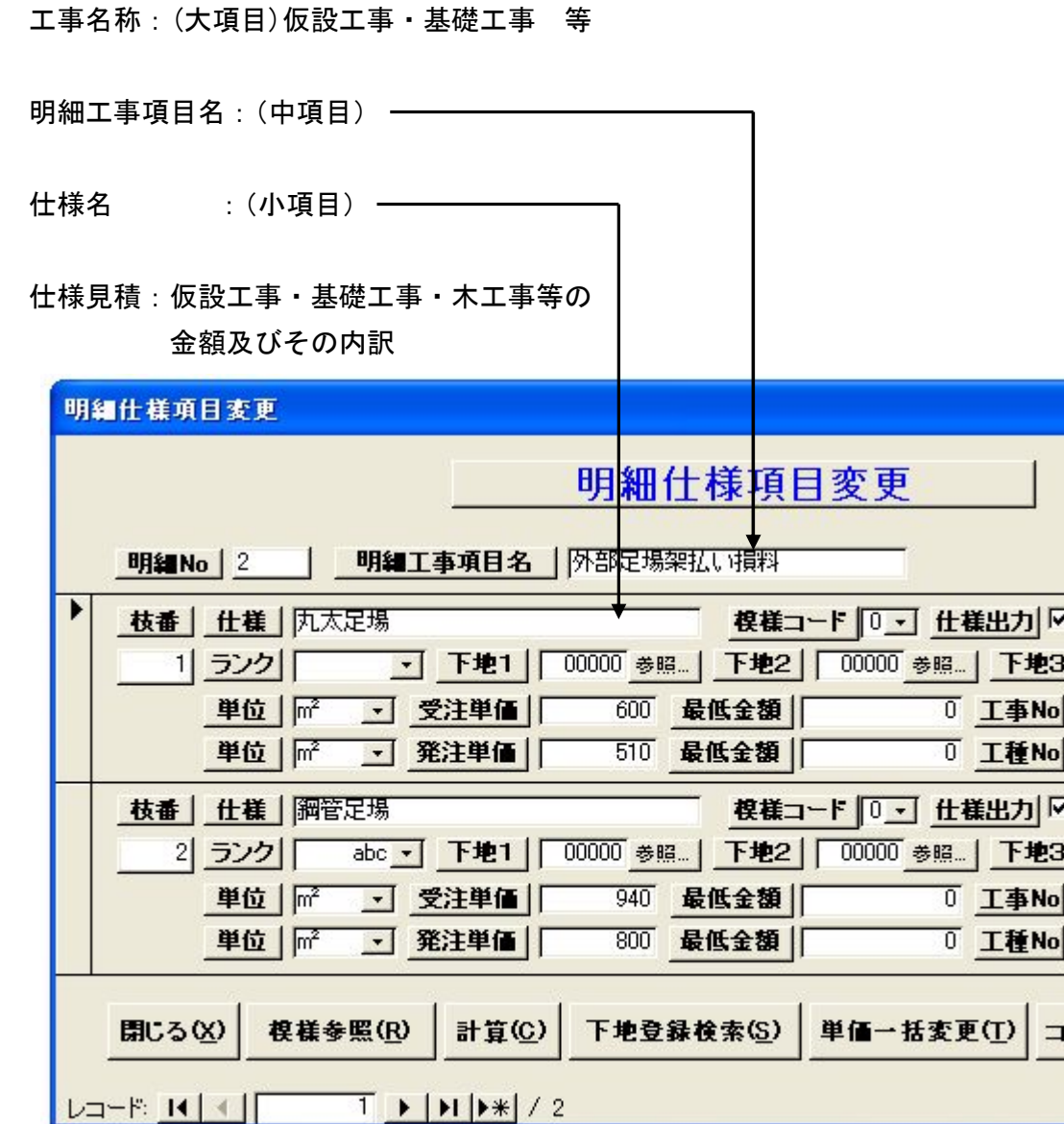

#### ●分離発注を行う場合●

工種:施工する職人さんの名前(大工等)

○×工務店の大工を使い、工賃を○×工務店に支払うことを想定しています。 建材・サッシメーカーも次の形態から、便宜上工種になります。

- ・建材を㈱武蔵野建材に発注する
- ・サッシを㈱境アルミに発注する
- 自分で施工する項目の工種を [本体]に分類します。
- 例:水盛遣方を工種 [本体] に分類し自分で施工します。

業種:1 つ、または複数の工種を雇用して工事を担当する業者の名前 業種工種設定:どこの業者がどの職人さんを使って施工するか設定すること

ディスクトップ上のアイコンをクリックします。

複数マスターメニューからユーティリティをクリックすると、メニュー画面が表示されます。

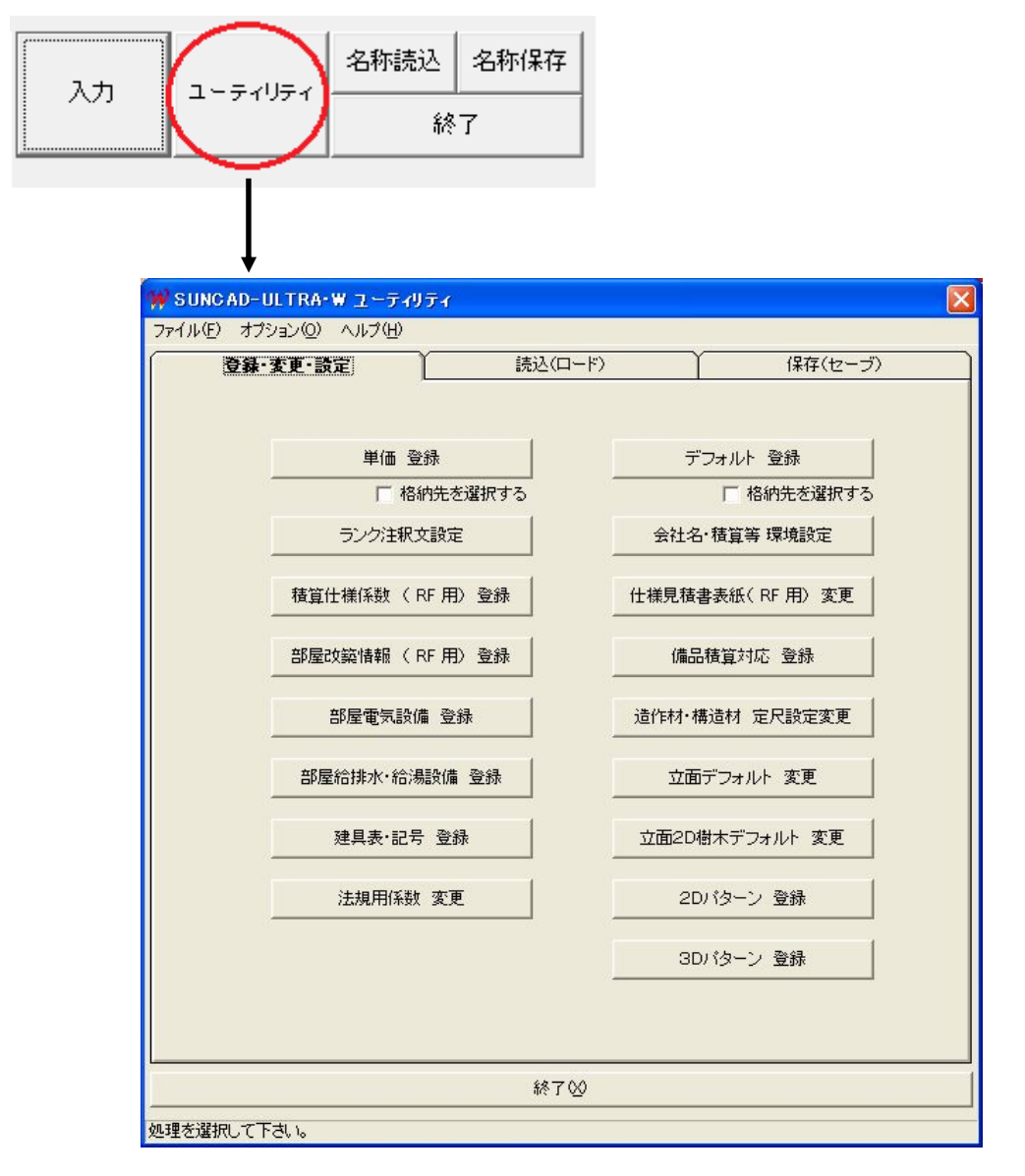

#### ・単価登録

仕様見積単価・構造材単価・造作材単価・の修正.追加.削除.単価表出力等ができます。

#### ・デフォルト登録

高さ・内装・仕様書・梁自動設計等の変更ができます。

#### ・ランク注釈文設定

各ランクに対する注釈文が設定できます。

#### ・会社名・積算等環境設定

会社名・積算関係等の修正ができます。

#### ・仕様見積書表紙(RF 用)変更

仕様見積書の表紙の変更ができます。

#### ・積算仕様係数(RF 用)登録

仕様見積計算の係数及び、計算方法の変更ができます。

#### ・部屋改築情報(RF 用)登録

部屋改築情報をランク・部屋別にセットできます。

#### ・備品積算対応登録

備品入力された備品と見積単価の対応の設定ができます。

#### ・部屋電気設備登録

電気設備ごとに、ランク・部屋別に個数を登録できます。

#### ・部屋給排水・給湯設備登録

給排水・給湯設備ごとに、ランク・部屋別に個数を登録できます。

#### ・造作材・構造材定尺設定変更

造作材・構造材の定尺拾いの優先順位の設定ができます。

#### ・立面デフォルト変更

立面図における屋根模様・バルコニー手摺等のピッチの変更ができます。

#### ・立面2D樹木デフォルト変更

2D平面樹木と2D立面樹木を連動することができます。

#### ・建具表・記号登録

建具表の名称等の登録ができます。

#### ・法規用係数変更

法規チェックにおける係数の変更ができます。

#### ・2Dパターン登録

インテリア・エクステリアの登録ができます。 インテリア入力・エクステリア入力に連動しています。

#### ・3Dパターン登録

インテリア・エクステリア・建具模様・外壁模様の登録ができます。 内観パース・建具模様入力・外壁模様入力に連動しています。

#### ・読込 (ロード)

単価・積算・製図関連の保存してあるマスターを読込することができます。

#### ・保存 (セーブ)

単価・積算・製図関連のマスターを保存することができます。

#### ・終了

ユーティリティメニュー画面を終了します。

### ●単価を修正する場合●

ユーティリティメニュー画面から《単価登録》を選択します。

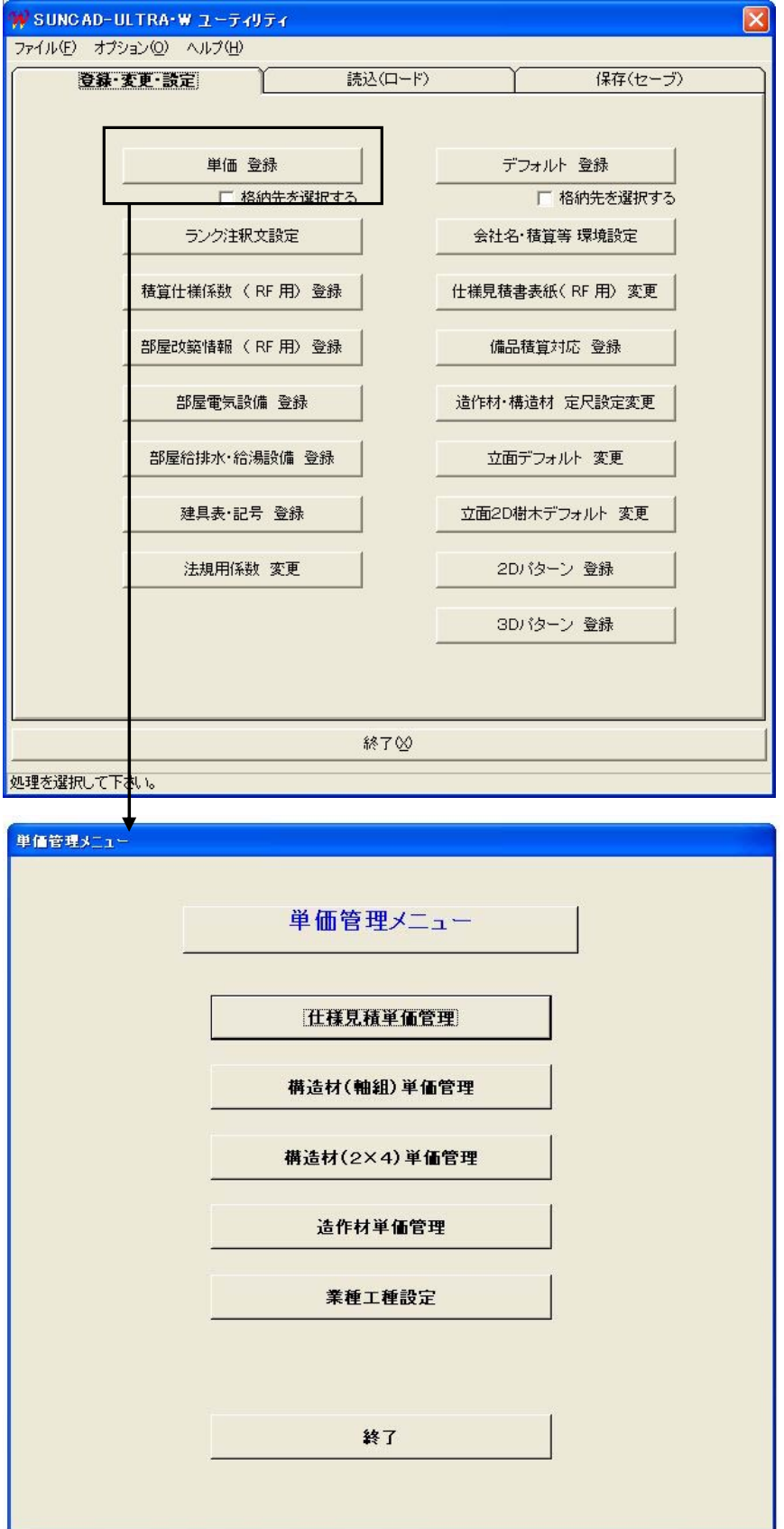

#### ●工事名称を選択する●

仕様見積単価管理メニューから『工事名称変更』を選択します。

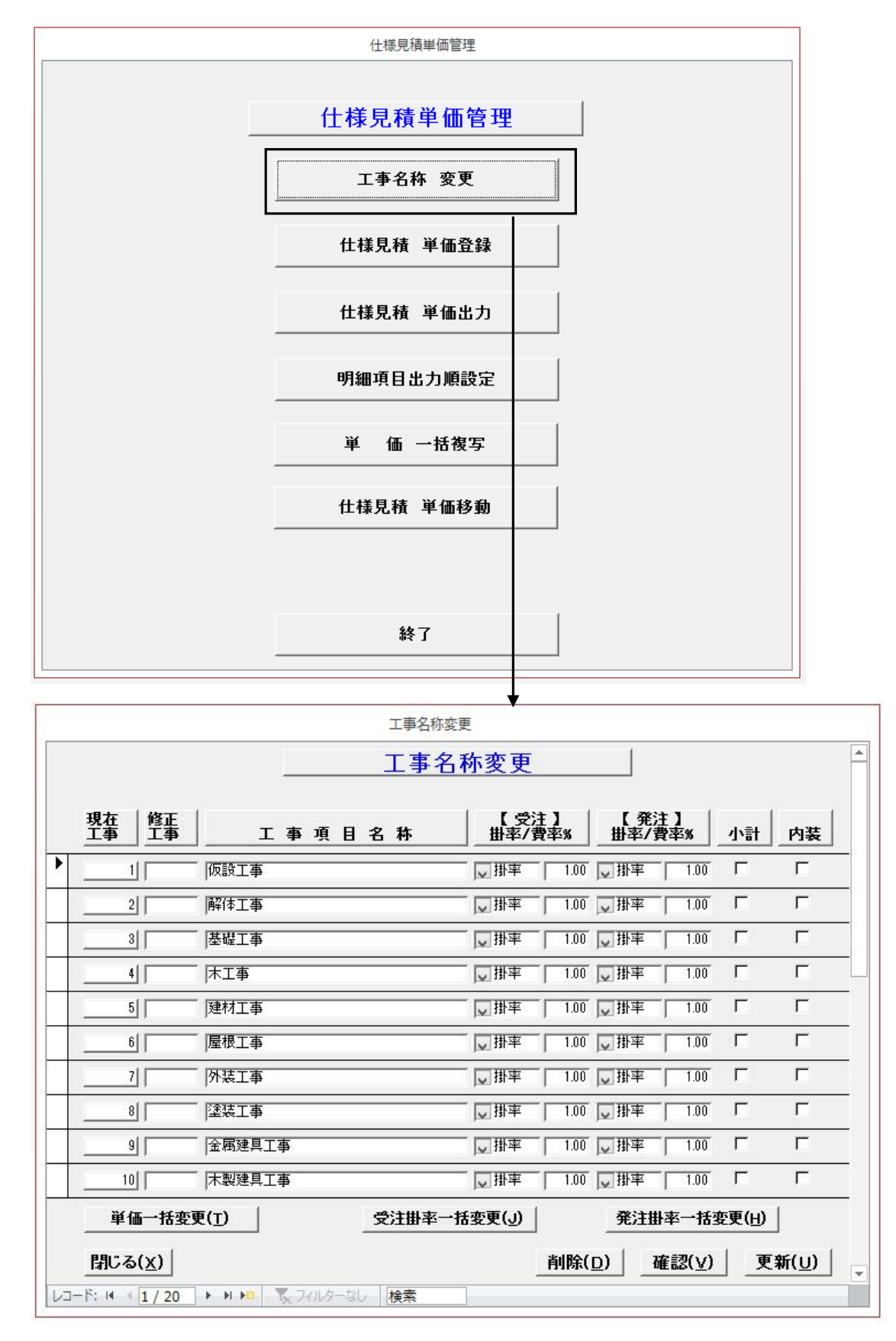

#### ●明細工事項目を選択する●

仕様見積単価管理メニューから『仕様見積単価登録』を選択します。

例:[5 内部吹抜足場架払い損料]を選択したい場合 明細工事項目選択画面より、明細No欄に[5]を入力します。 「選択」ボタンをクリックします。

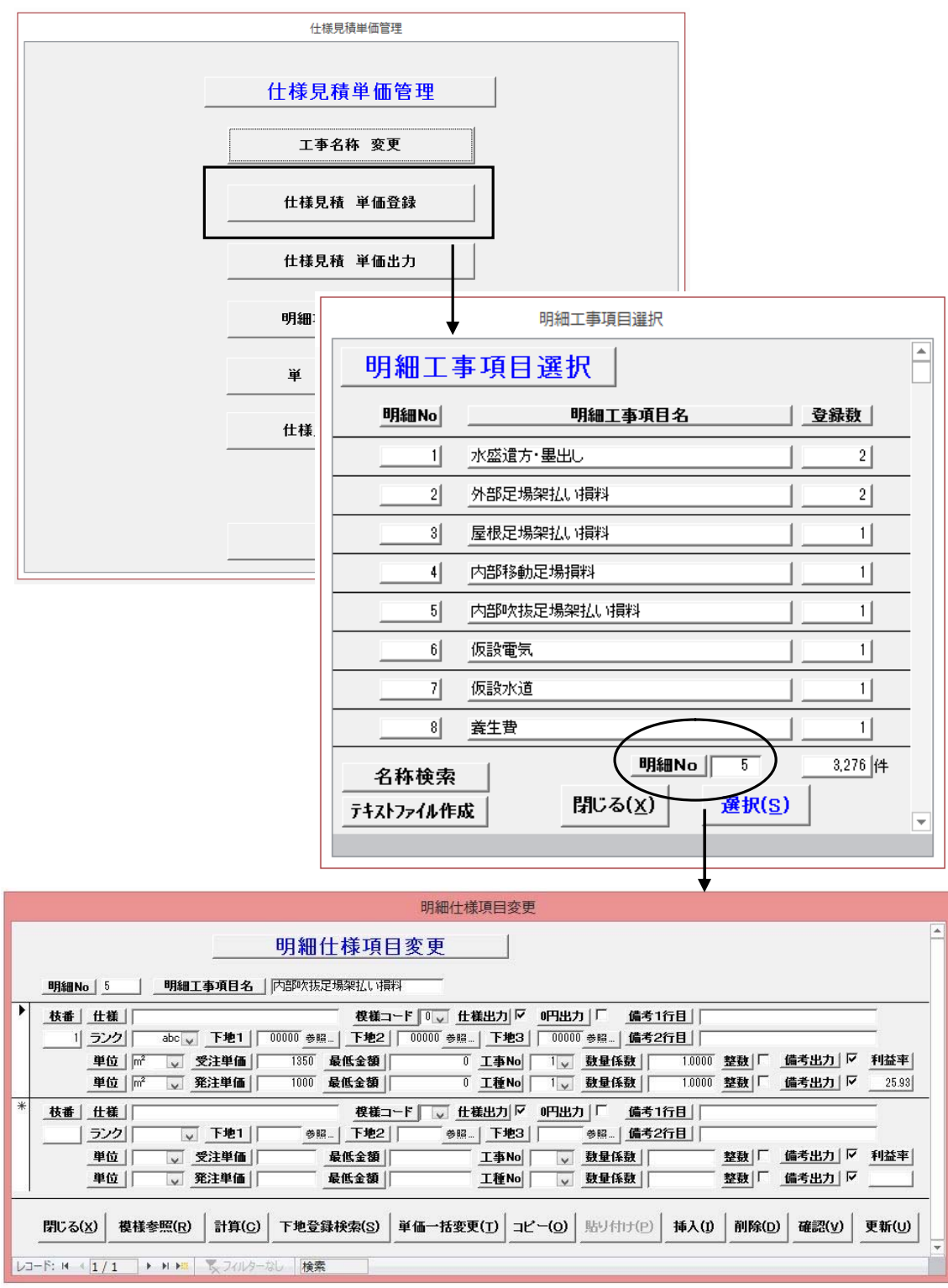

#### ●マスターを保存する●

単価等のマスター類は修正したら必ず保存して下さい。 USBメモリー・ハードディスク等にフォルダを作成して2重に保存しましょう。

#### ★警告★

すべて選択 個別に保存

マシンのハードディスクがクラッシュしたり、Windows が起動しなくなったりすると 単価等のマスター類を復元する方法がなくなるケースがあります。

ユーティリティメニュー画面から [保存(セーブ)]のタブシートを選択します。

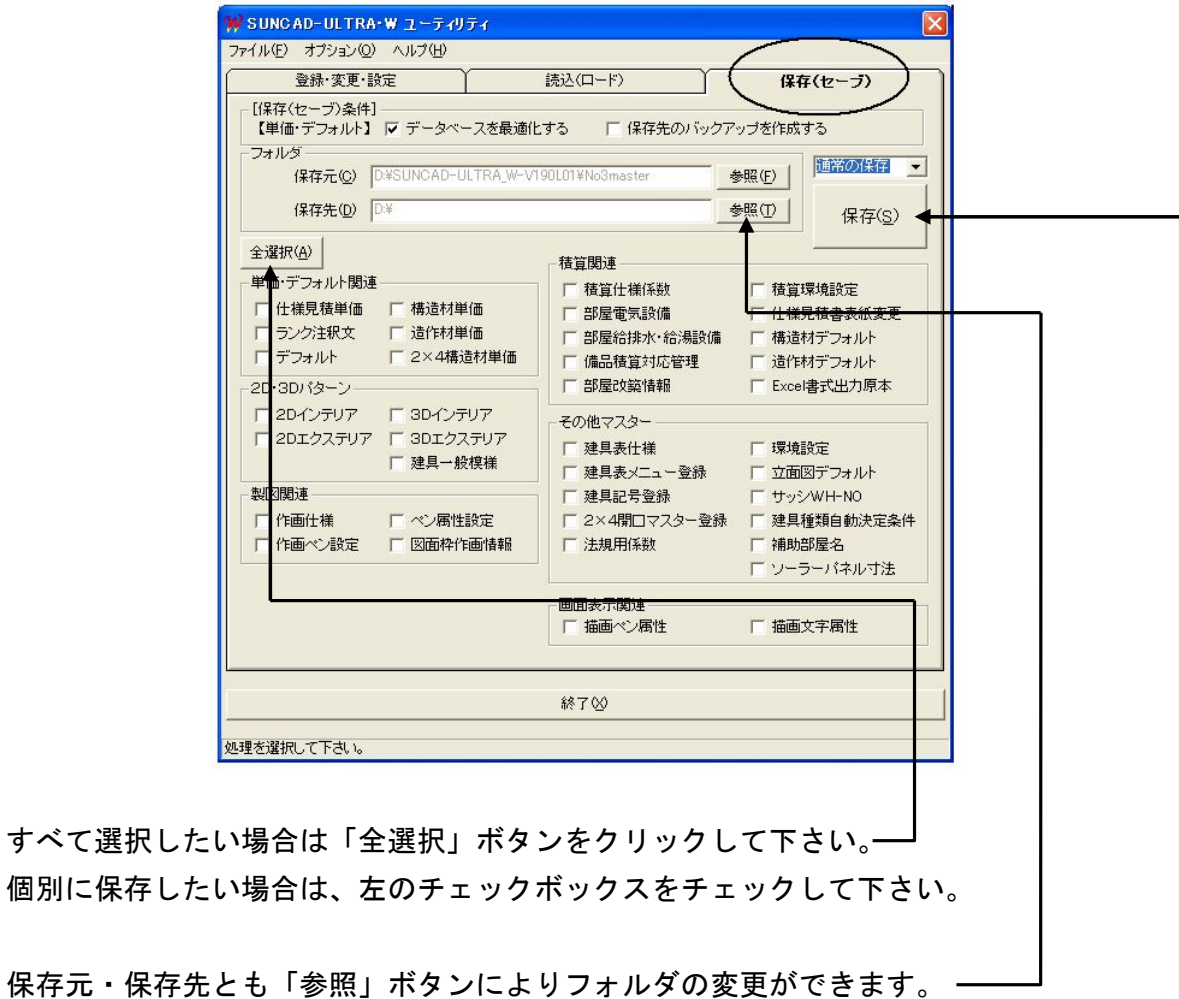

保存先はSUNCADがインストールされているドライブがデフォルトになっています。

「保存」ボタンをクリックすると、確認のダイアログボックスが表示されます。 「はい(Y)」ボタンをクリックすると、保存(セーブ)を開始します。

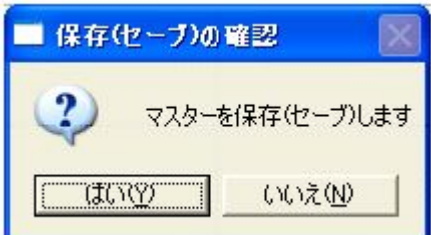

### 1.取り敢えず早く運用したい

全部の単価をメンテナンスするのはある程度時間が必要です。 しかし次の手法である程度近い金額ですぐに積算できるようになります。

① 積算資料のある竣工済の物件を入力して積算します。

② 各工事毎の竣工済物件の積算と入力した積算結果と比較します。

例:発注で基礎工事が過去の積算だと50万

入力した積算結果だと40万の場合

《仕様見積単価管理》に入ります。『工事名称変更』を選択します。

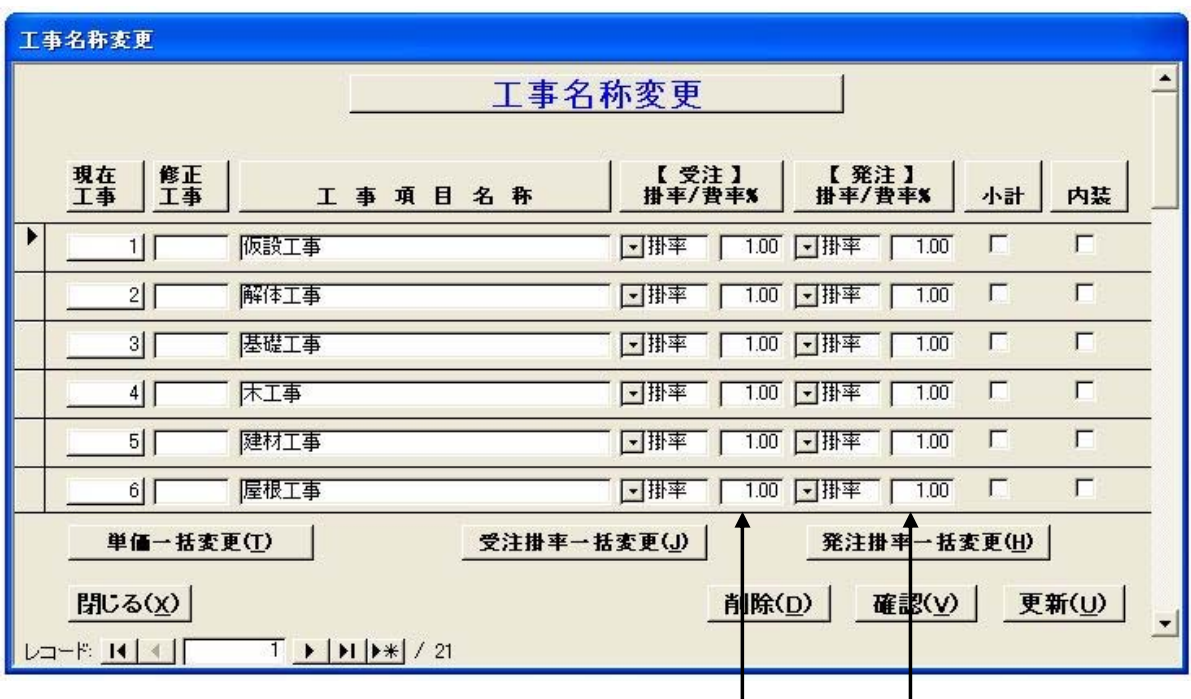

掛率を[1.25]に変更します。

このようにすることで、現在登録されている単価に1. 25を掛けて積算が実行されます。 他の工事も同様に掛率を変更(メンテナンス)します。 最後に「更新」ボタンをクリックします。

単価を個別に管理する場合の機能として

ある数値(例: 1.2)をその工事の全部の明細工事項目の単価に掛ける機能もあります。

### 2.単価メンテナンス方法

#### ●その1

単価表を全部印刷します。

《仕様見積単価管理》に入ります。

『仕様見積単価出力』を選択します。『明細項目別単価表出力(受発注)』を選択します。

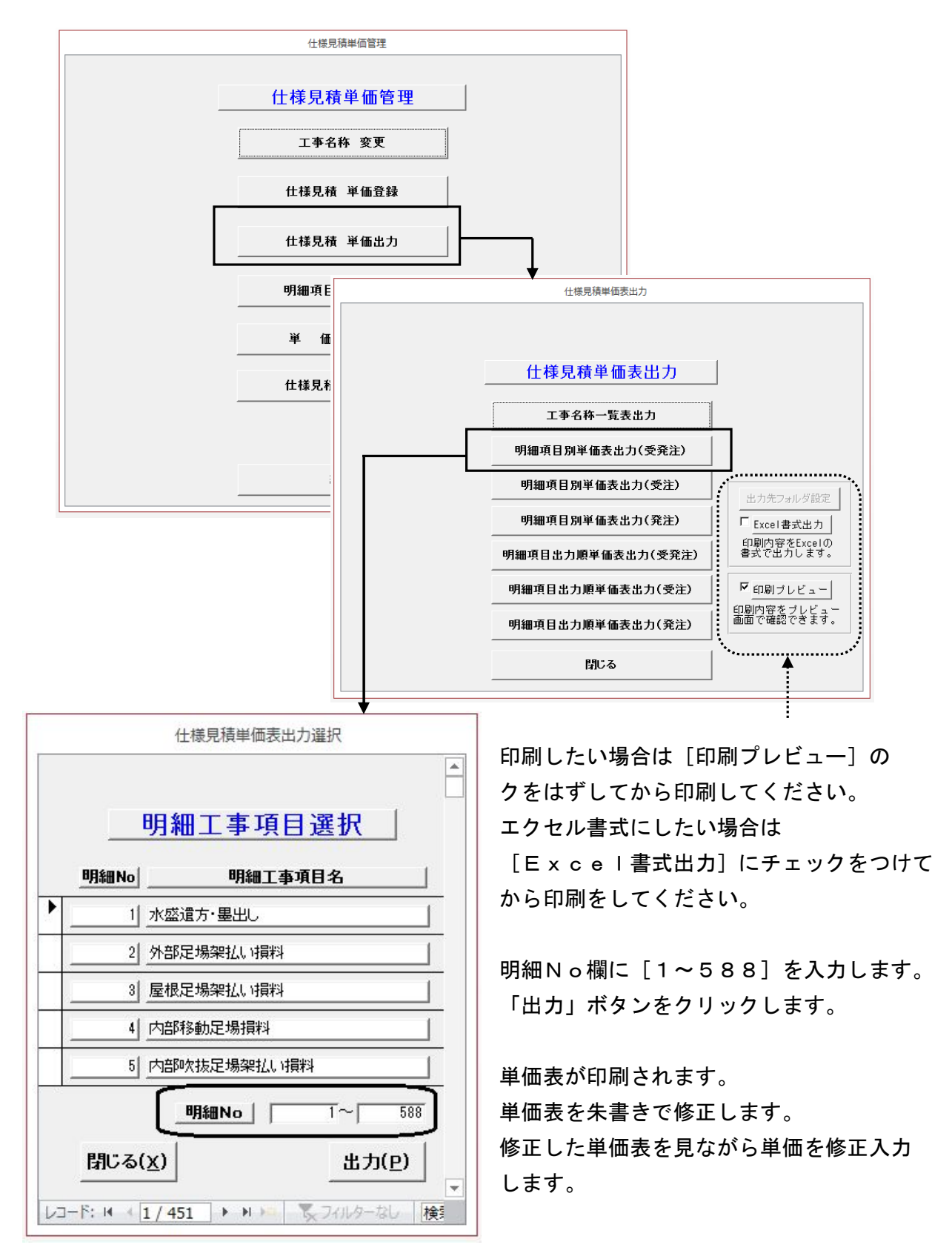

### 2.単価メンテナンス方法

#### ●その2

- ① 物件を入力して見積数量計算します。
- ② 見積書修正に移ります。
- ③ 単価を修正します。
- ④ 「単価登録」ボタンをクリックします。

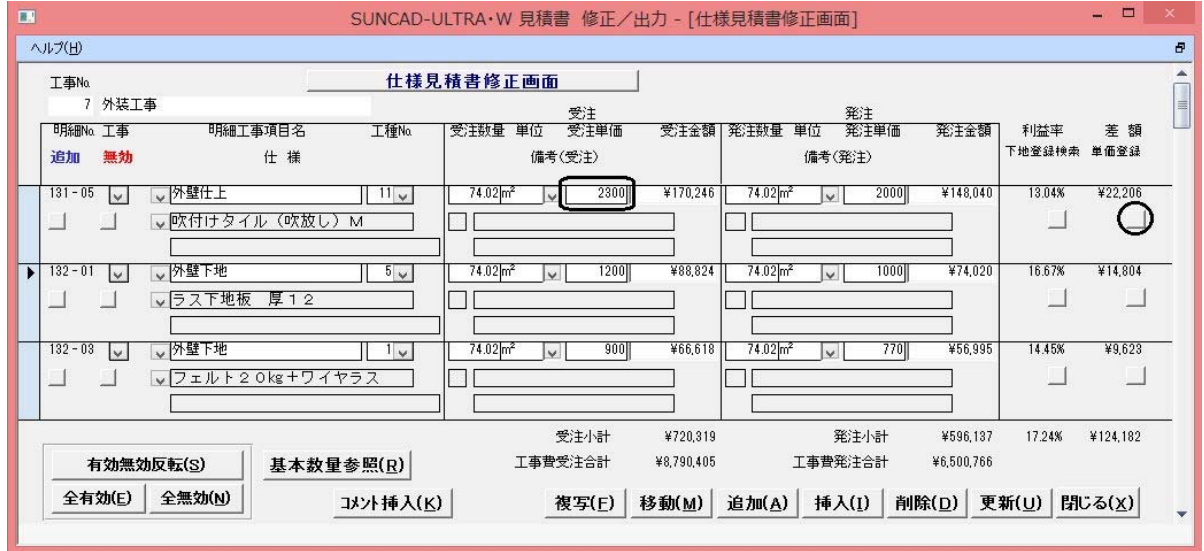

- ⑤ 修正した単価がマスターにセットされます。
- ⑥「更新」ボタンをクリックします。

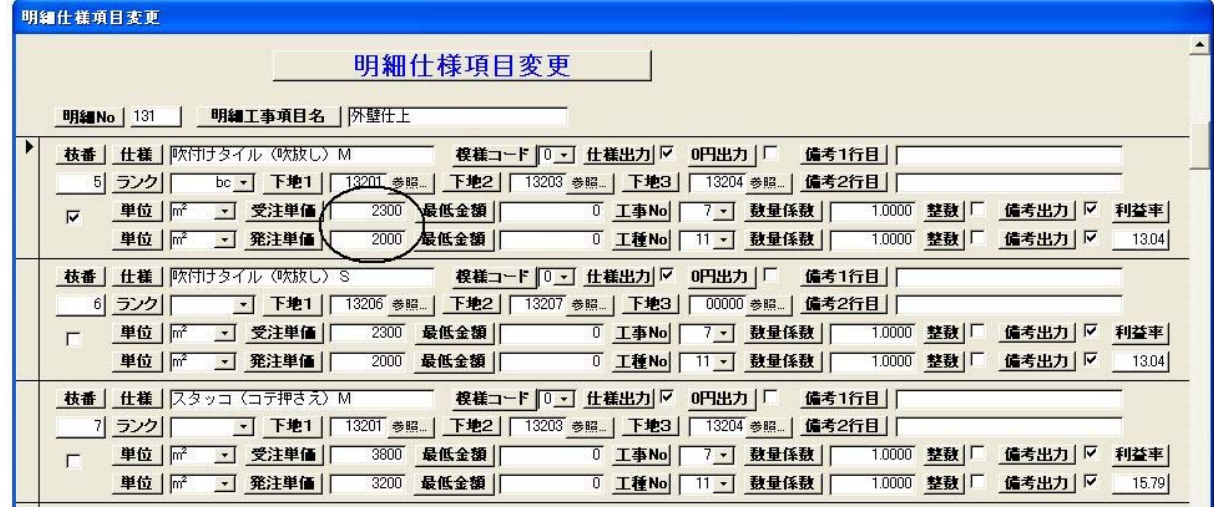

次回の積算からこの項目は、修正した単価で計算されます。 別の項目で修正があれば同様に操作します。 そのうち修正しなくてもよくなり、単価の登録・メンテナンスができます。

### 3.工事名称を変更する

《仕様見積単価管理》に入ります。『工事名称変更』を選択します。

例:[木工事]を[大工工事]に変更する場合

工事項目名称の欄にカーソルを移動して、「木工事」を「大工工事」に変更入力します。

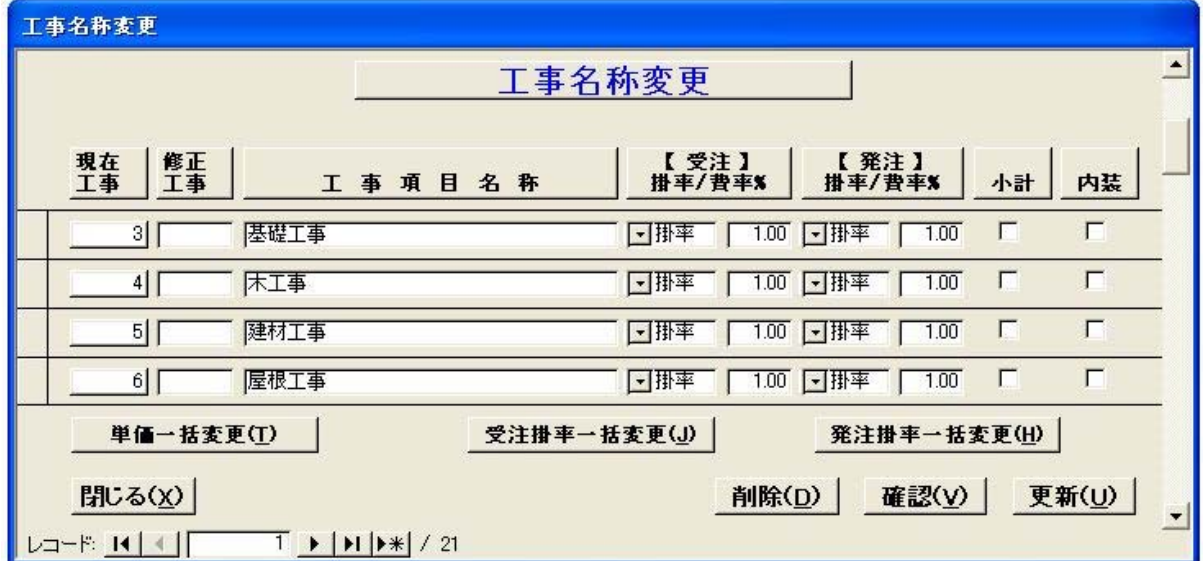

最後に「更新」ボタンをクリックします。

次回積算時に、工事名称が「木工事」から「大工工事」に変更されます。

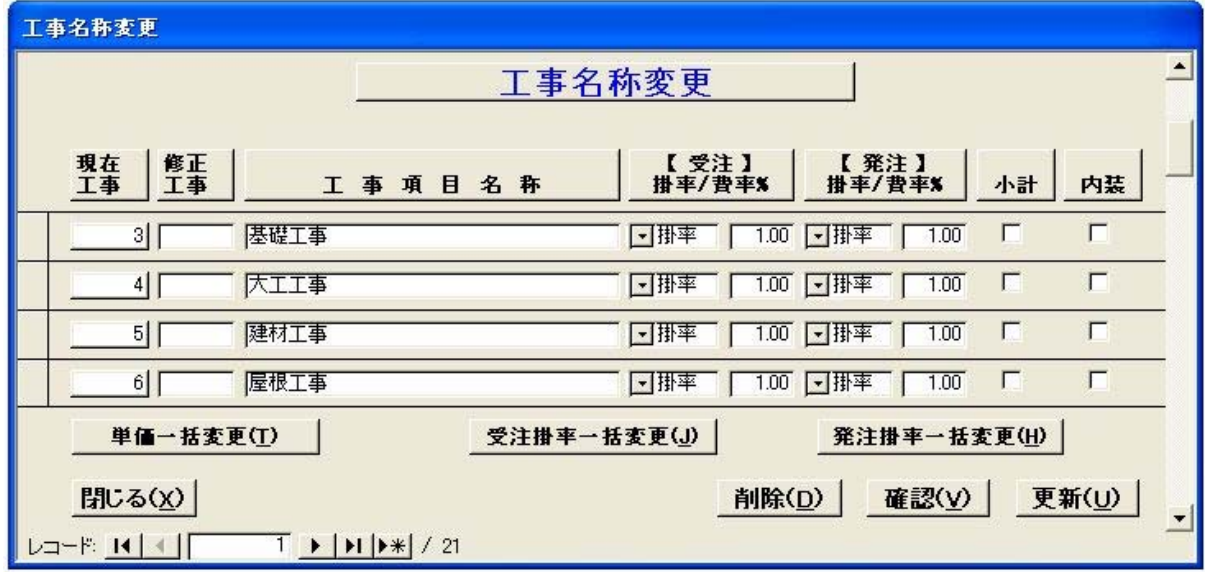

### 4.工事名称の順番を変更する

《仕様見積単価管理》に入ります。『工事名称変更』を選択します。

例:[屋根工事]と[外装工事]の順番を入れ替える場合 修正工事欄に新しい工事Noを入力します。

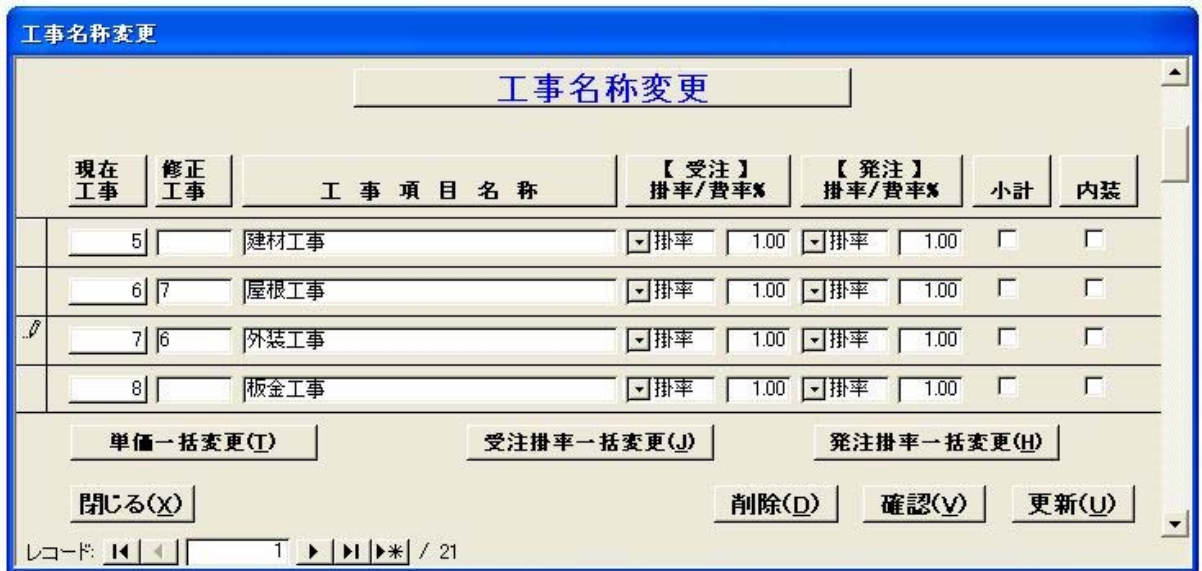

最後に「更新」ボタンをクリックします。

次回積算時に、外装工事と屋根工事の順番が変更されます。

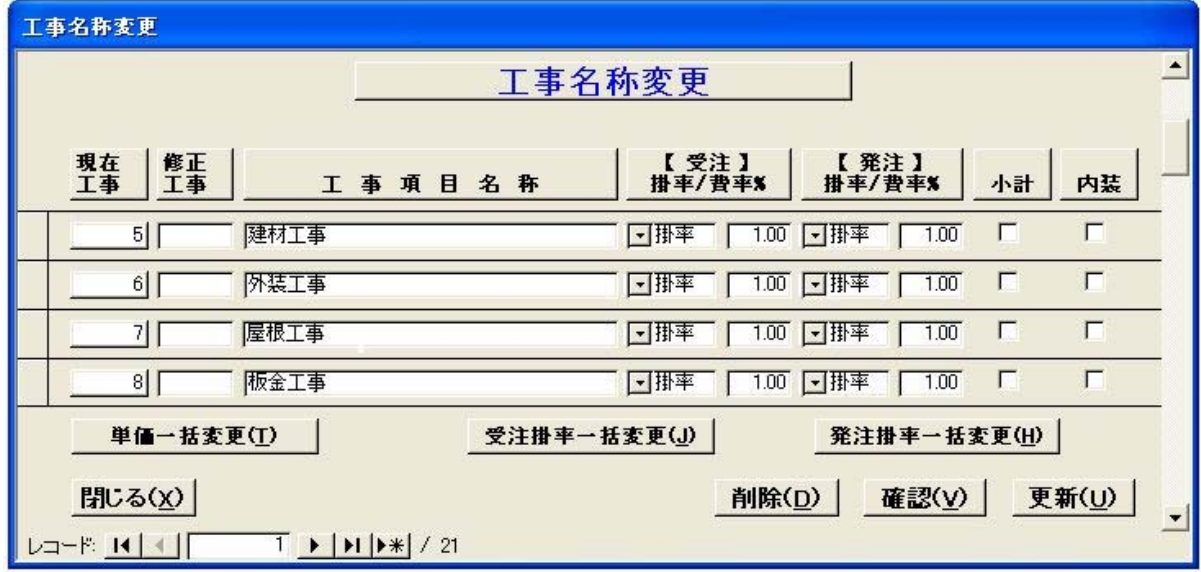

### 5.工事名称を追加・挿入する

《仕様見積単価管理》に入ります。『工事名称変更』を選択します。

例:19番目に「ガス工事」を追加したい場合

一番最後の行に挿入したい場所の

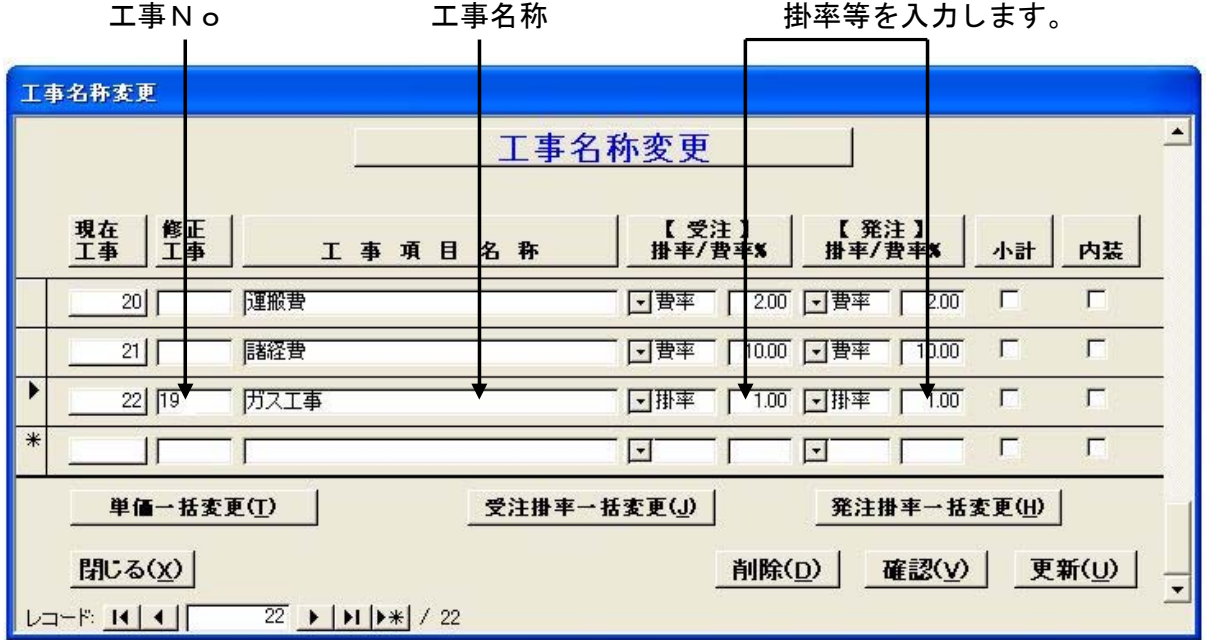

最後に「更新」ボタンをクリックします。

次の通り工事名称 [ガス工事] が追加されました。

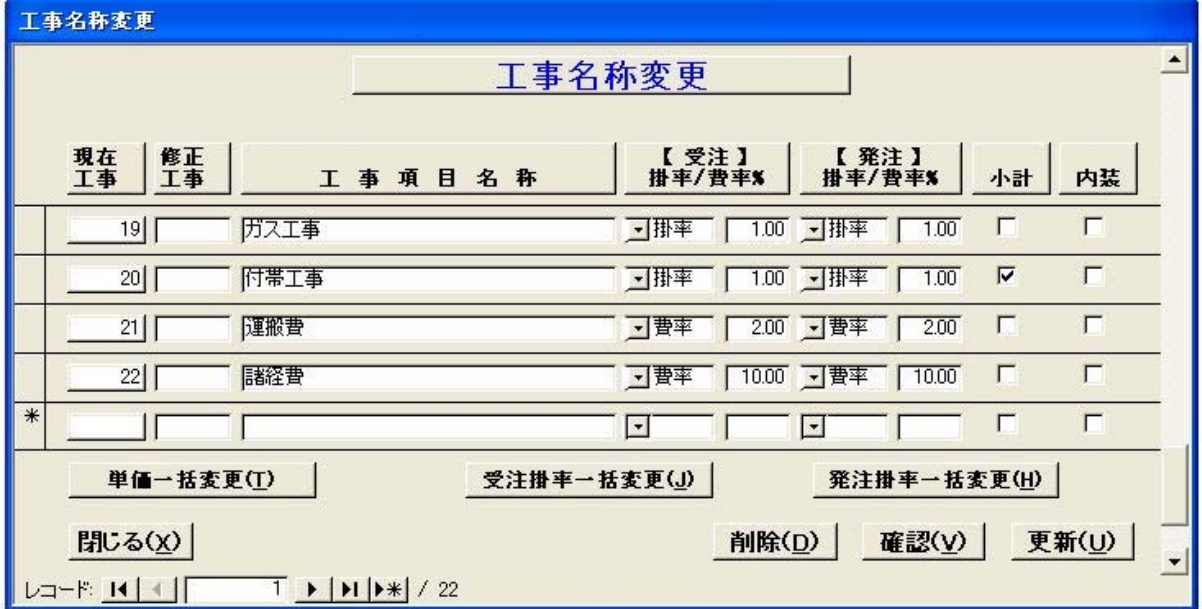

### 6.内装材を部屋別または材料別に積算する

《仕様見積単価管理》に入ります。『工事名称変更』を選択します。

内装欄にチェックすると内装材が部屋ごとに積算されます。 チェックを外すと材料ごとに積算されます。 最後に「更新」ボタンをクリックします。

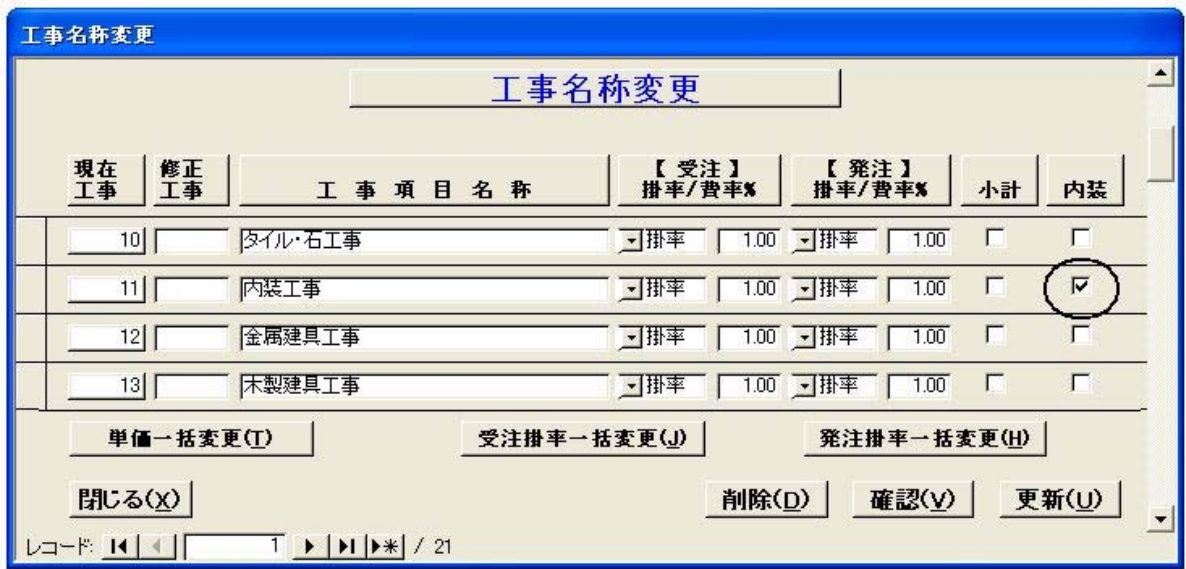

リフォームの場合、強制的に内装工事に集計される項目があります。 単価登録方法一覧表を参照ください。

【部屋ごとに積算した場合】

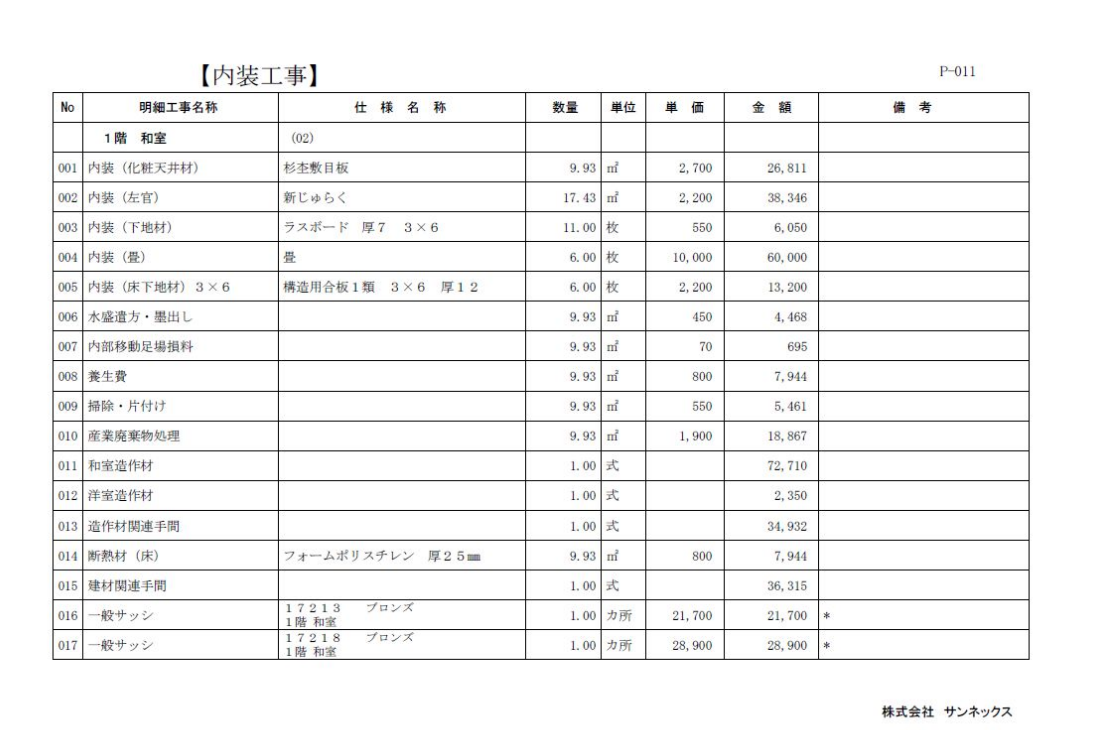

### 【材料ごとに積算した場合】

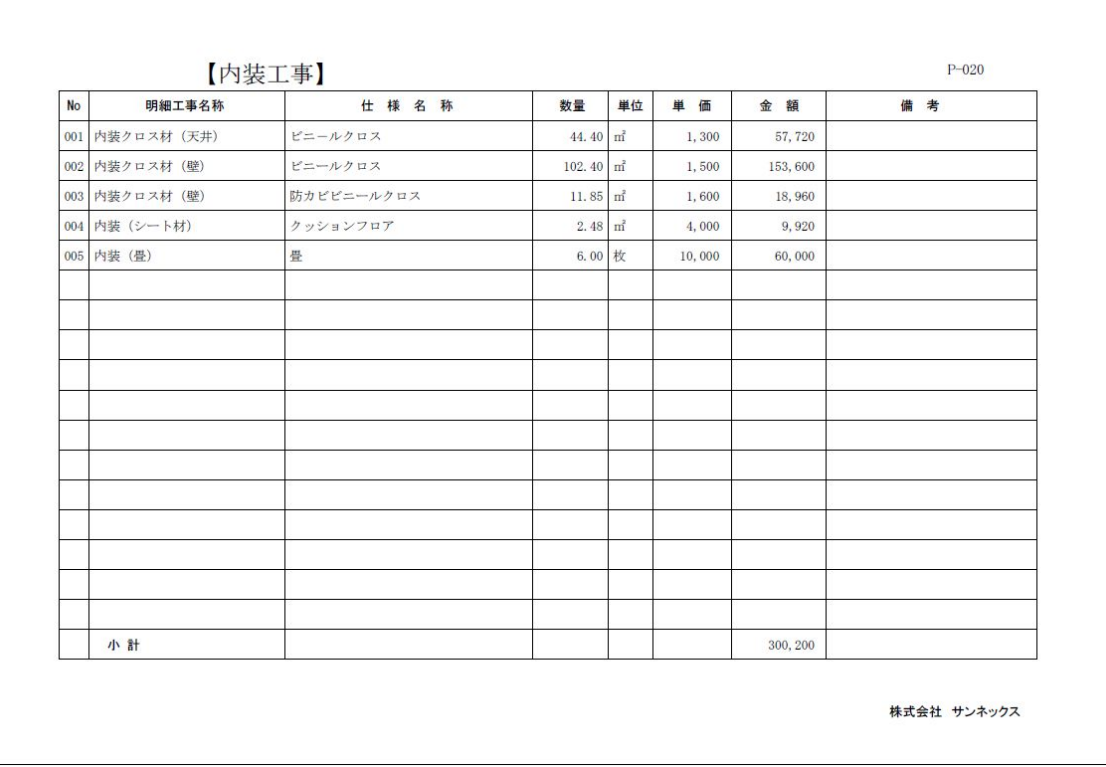

### 7.工事の小計を表示する

 $\sqrt{ }$ 

《仕様見積単価管理》に入ります。『工事名称変更』を選択します。

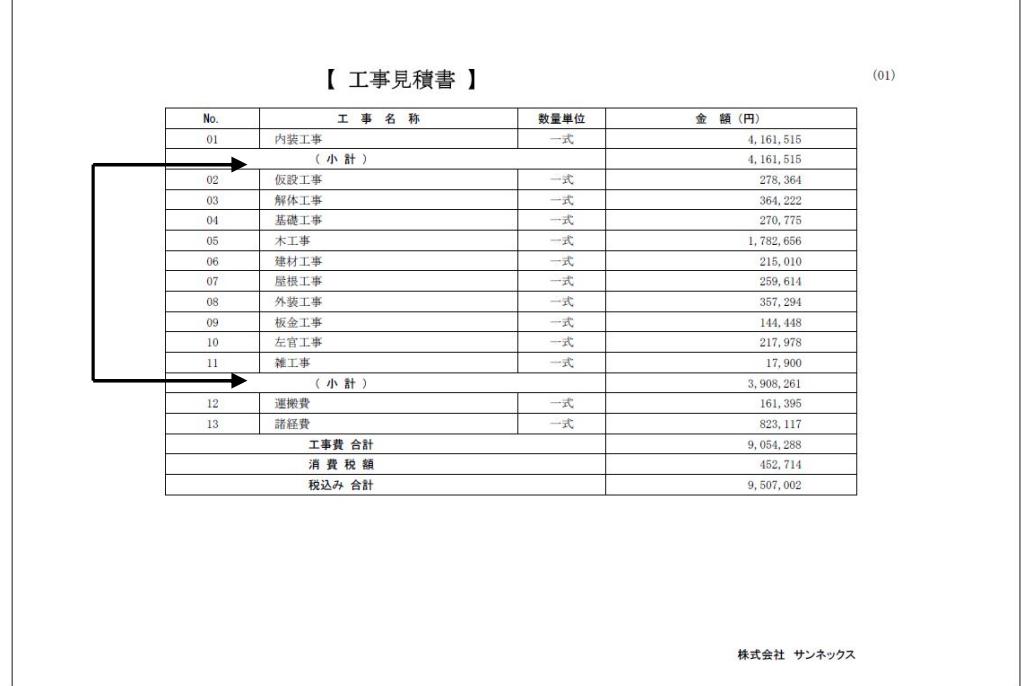

例:部屋ごとの工事とそれ以外の工事に小計を表示したい場合

このように表示したい場合は、工事の順番を入れ替えて、内装工事と運搬費の前にチェックを 入れます。

最後に「更新」ボタンをクリックします。

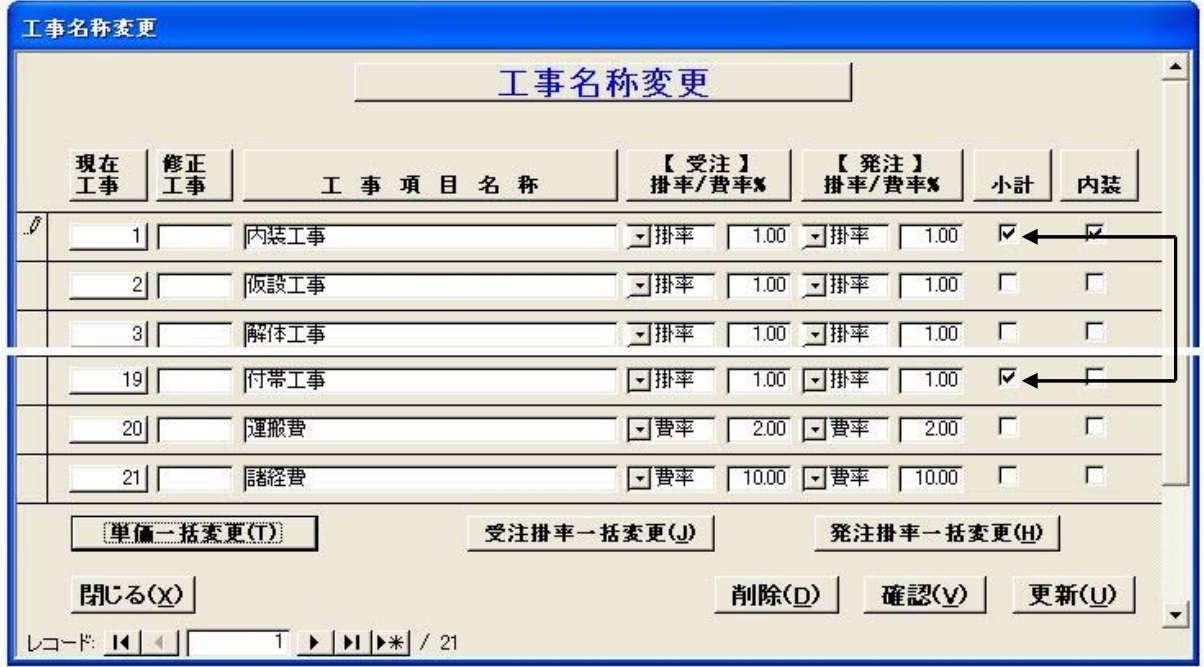

### 8.経費率を変更する

《仕様見積単価管理》に入ります。『工事名称変更』を選択します。

#### 例:運搬費の経費率を変更する場合

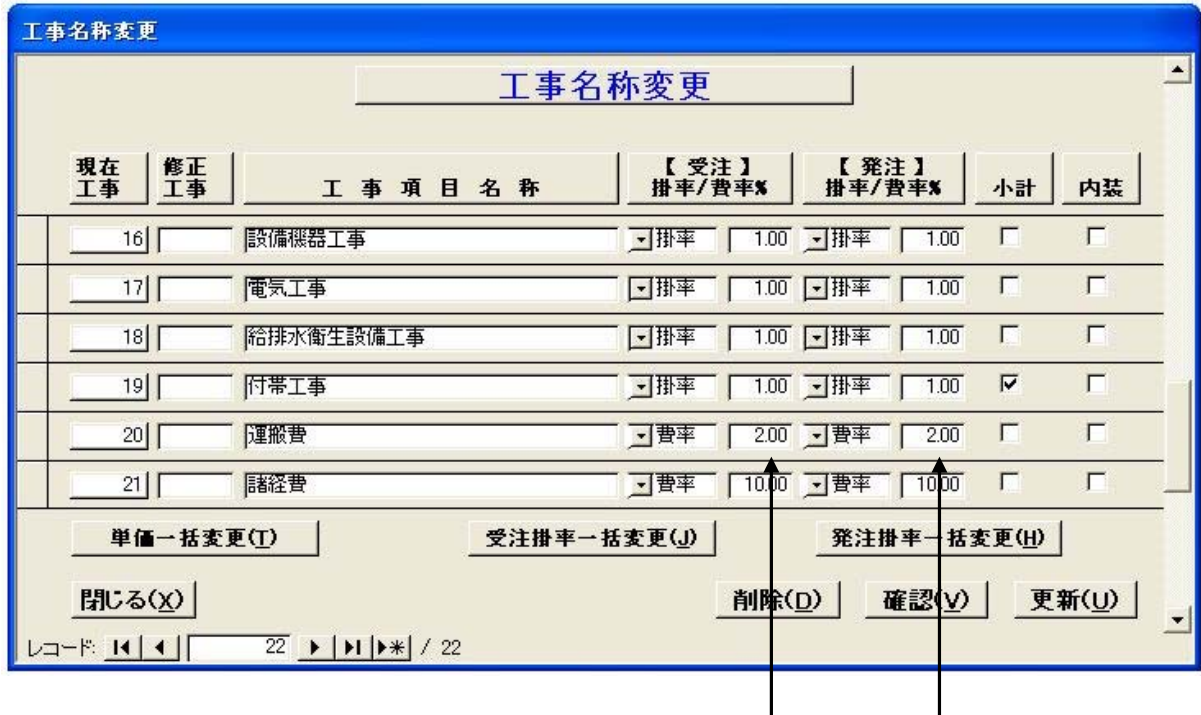

運搬費の数値欄にカーソルを移動して、数値を修正して下さい。 最後に「更新」ボタンをクリックします。

経費は直前の工事の合計に対して%で計算されます。 上記の様に運搬費の下に諸経費がある場合、運搬費も諸経費の対象になります。

### 9.計算結果が部屋毎にならない

見積数量計算の[掛率・費率設定]画面で設定後、保存した場合 当該当物件はこちらの設定内容が優先されます。

- 設定しているのに次の様になる可能性があります。
	- ① 内装の計算結果が部屋ごとにならない。
	- ② 内装の計算結果が材料ごとにならない。
	- ③ 設定している掛率・費率で計算されない。
	- ④ 設定している小計が表示されない。

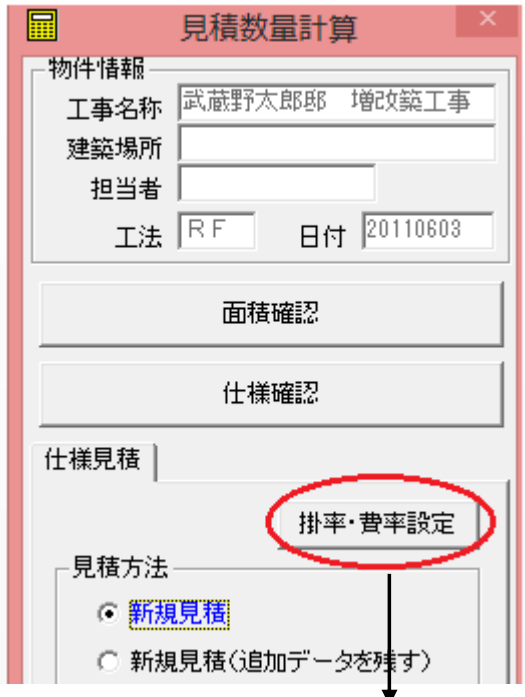

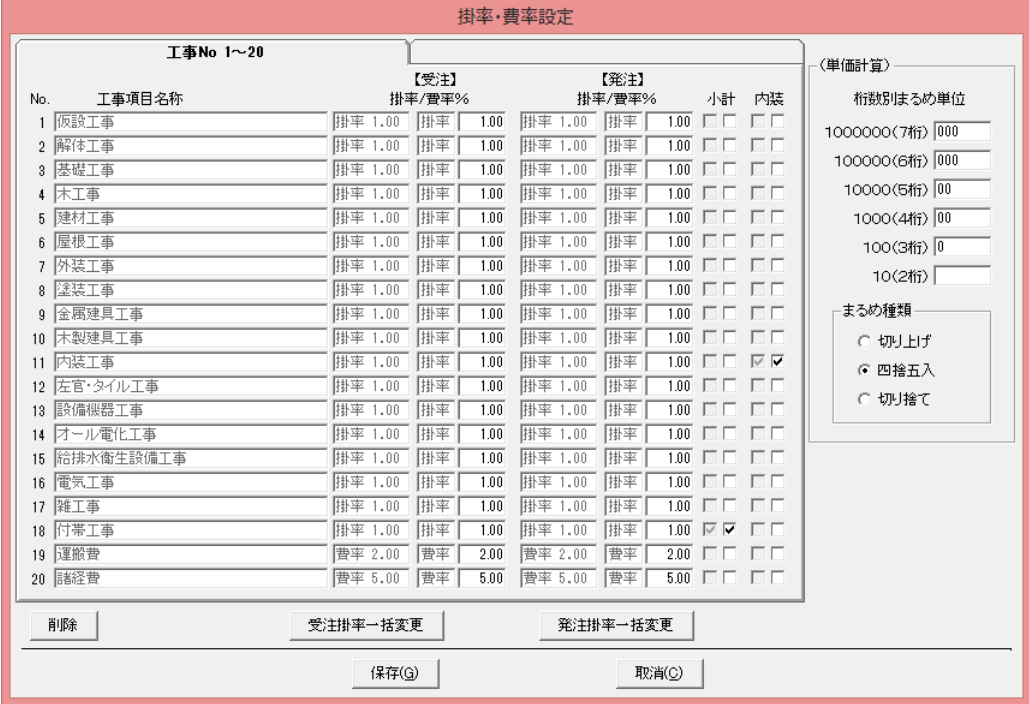

### 10.単価を変更したい

《仕様見積単価管理》に入ります。『仕様見積単価登録』を選択します。 [明細工事項目選択]画面より明細Noを選択します。

単価には受注単価と発注単価があり、直接数値を変更します。 変更すると利益率が計算されて表示されます。

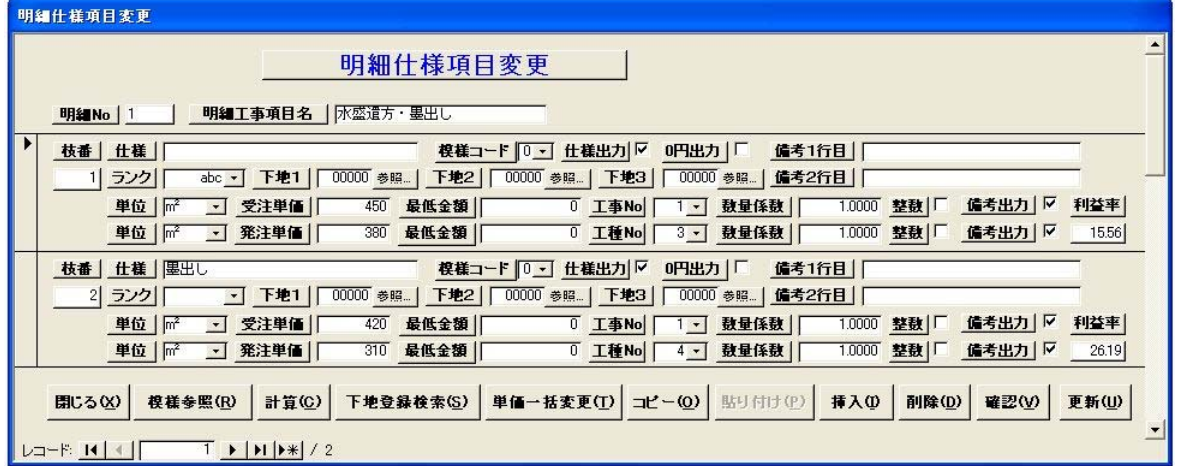

受注または発注のどちらかが入力されている場合

「計算」ボタンをクリックすると、利益率を指定してもう片方を計算させることができます。 最後に「更新」ボタンをクリックします。

11.単位を変更したい

《仕様見積単価管理》に入ります。『仕様見積単価登録』を選択します。 [明細工事項目選択]画面より明細Noを選択します。

例:フローリングを[坪]単位で拾い出したい場合

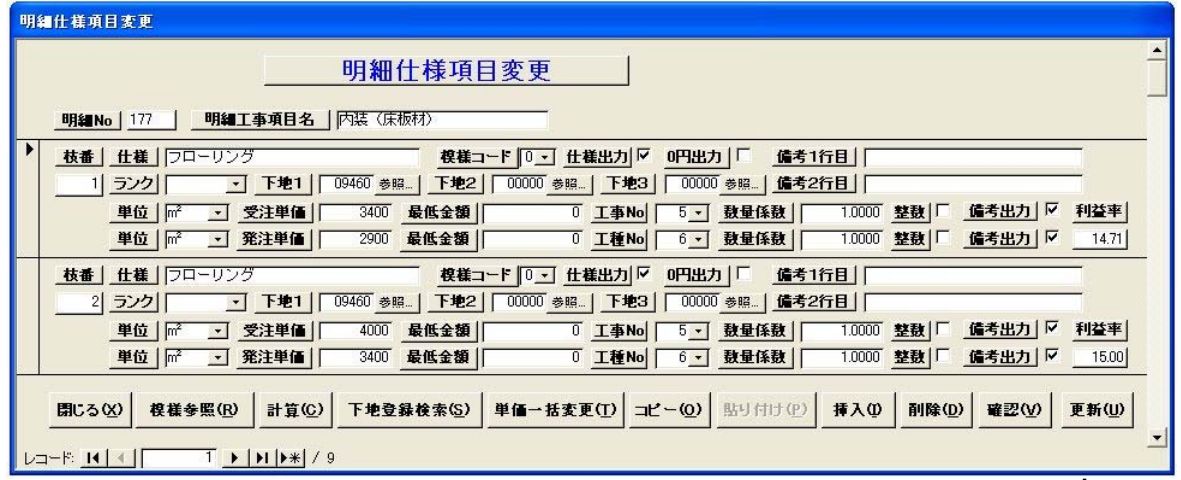

① 単位を[坪]に変更します。

- ② 単価を坪単価に変更します。
- ③ 数量係数を変更します。

システムは㎡で拾い出しているので 1/3.3124=0.3019

もし1割のロスを考慮する場合 0.3019×1.1

④ 整数化フラグにチェックを入れます。

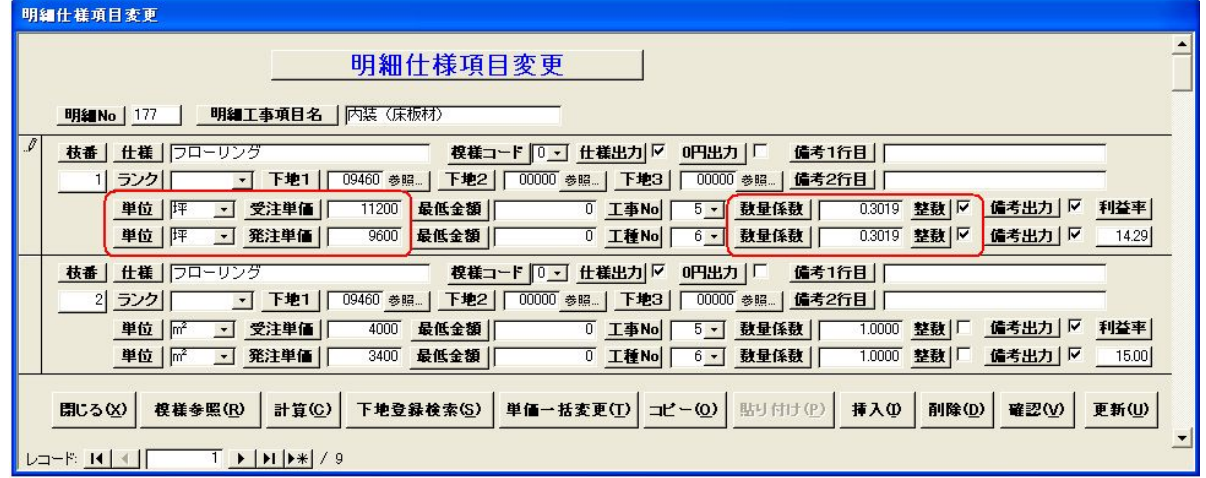

最後に「更新」ボタンをクリックします。 次回積算時に坪単位で積算されます。

### 12.[m・㎡]で拾い出される明細工事項目の単位を[式]に変更する

《仕様見積単価管理》に入ります。『仕様見積単価登録』を選択します。 [明細工事項目選択]画面より明細Noを選択します。

外壁仕上は[㎡]で拾い出されます。

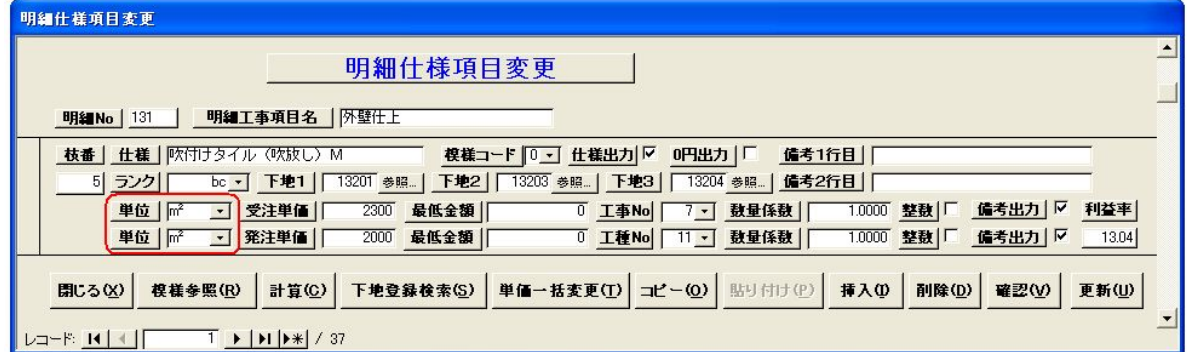

単位を[式]に変更します。

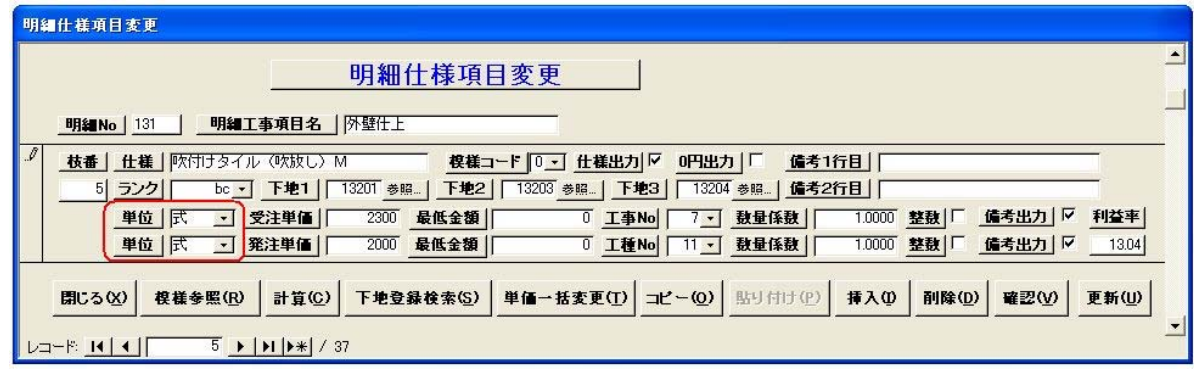

最後に「更新」ボタンをクリックします。

次の通り計算され表示・印刷されます。 数量 (153.79 m<sup>2</sup>) ×単価 (2,300 円) =金額 (353,717 円) 単位が式なので単価は表示されません。数量も [1]に変換されます。

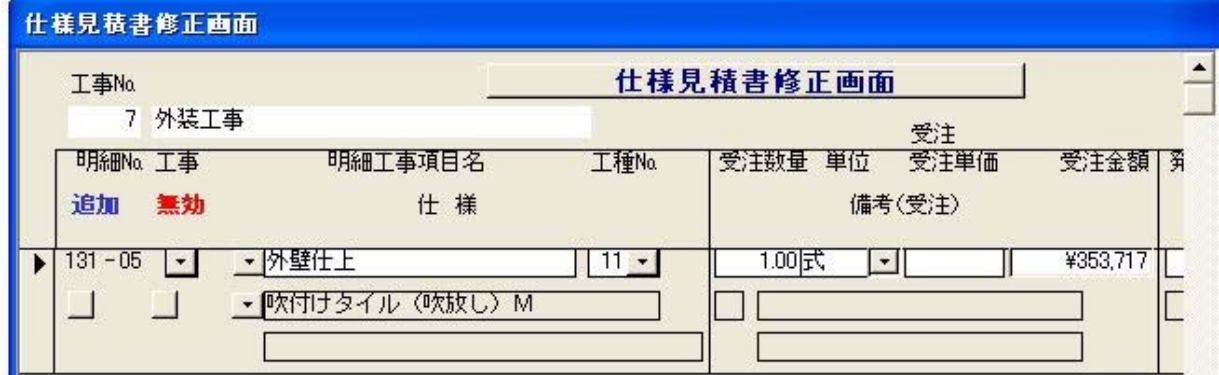

### 13. 見積修正画面に常に表示して見積落とししないようにしたい

《仕様見積単価管理》に入ります。『仕様見積単価登録』を選択します。 [明細工事項目選択]画面より明細Noを選択します。

[0円出力]フラグにチェックを入れます。

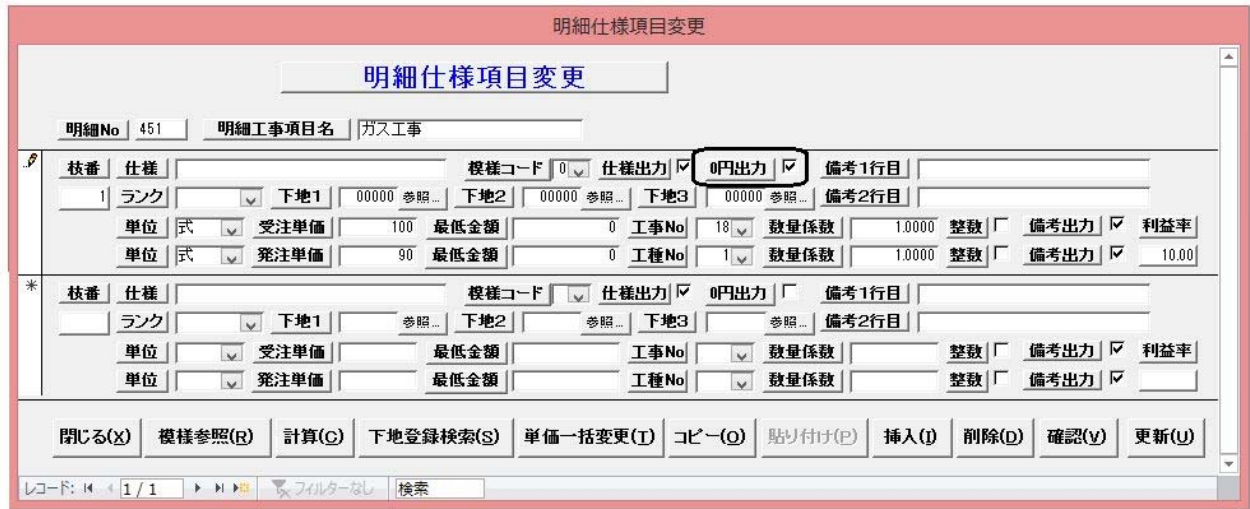

最後に「更新」ボタンをクリックします。

#### 計算結果が0円でも修正画面に次の通り表示されます。 このように修正画面に表示されるので見積落としが少なくなります。

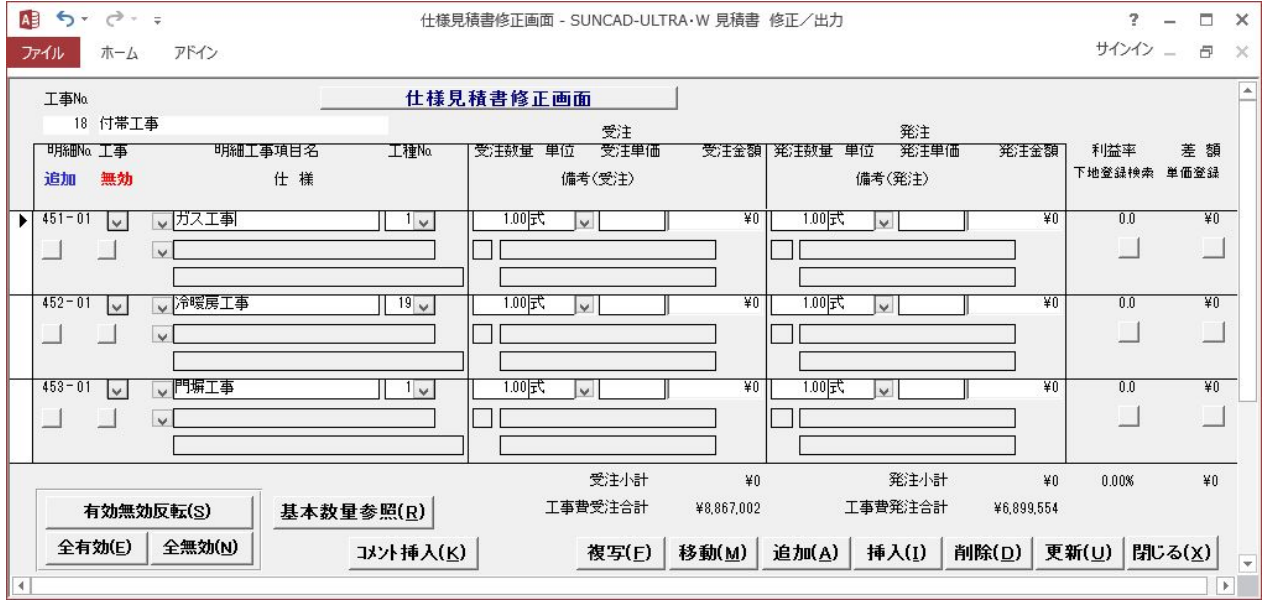

### 14. 積算結果が指定した金額を下回らないようにしたい

《仕様見積単価管理》に入ります。『仕様見積単価登録』を選択します。 [明細工事項目選択]画面より明細Noを選択します。

例:水盛遣方・墨出し

例えば10㎡の水盛遣方・墨出しは 単価450円×10㎡=4500円 で交通費にもならなかったりします。 このような弊害を防止するため、最低金額を入力することができます。

次の様に最低金額に24000円を入力すると、計算結果は24000円を下回る場合 最低金額の24000円(単位:1式)で積算されます。

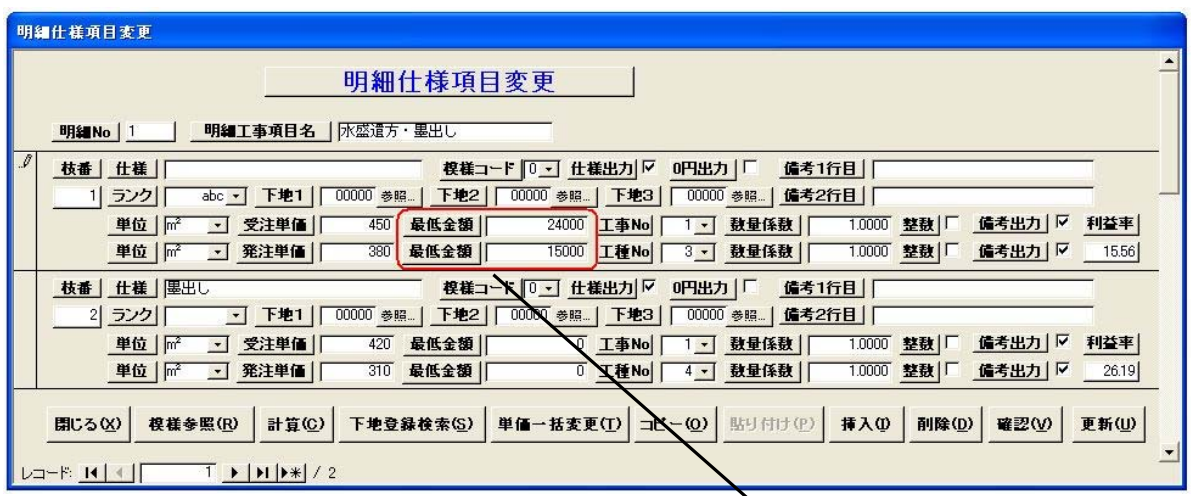

什样見精書修正画面

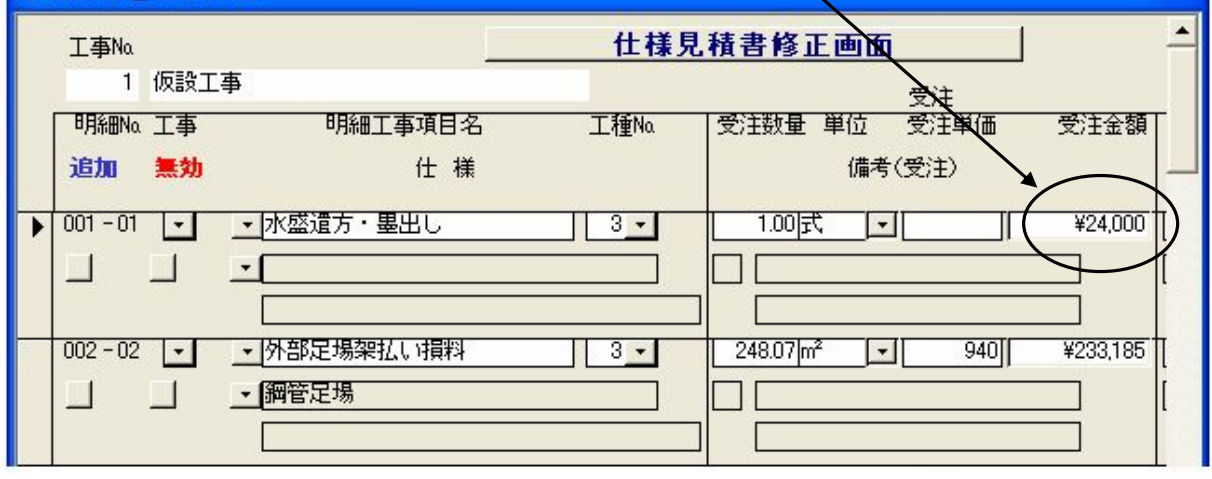

内装関連で設定する場合

各部屋ごとに最低金額の機能が動作するので注意が必要です。

### 15. お客さん(建築主)に詳しい仕様を見せたくない

《仕様見積単価管理》に入ります。『仕様見積単価登録』を選択します。 [明細工事項目選択]画面より明細Noを選択します。

仕様を表示・印刷しないようにできます。

工事が進むにつれお金がなくなり、このままでは利益が確保できなくなる。

そこで仕様を落とそうとした時に見積書に仕様が詳しく記載されていると、仕様が落せない ことがあります。

このような時のために[仕様出力]のチェックを外すと、仕様が表示・印刷されなくなります。

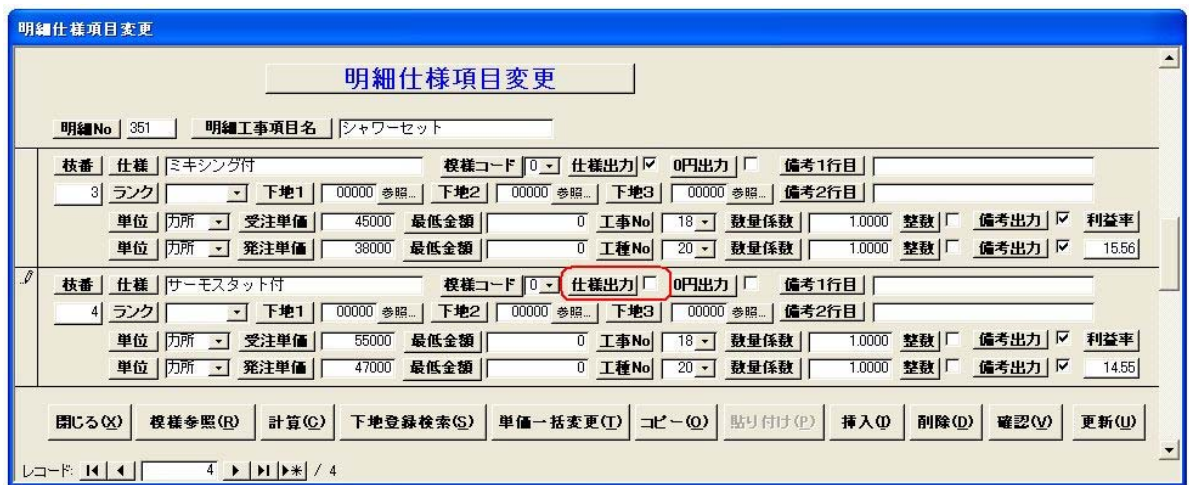

最後に「更新」ボタンをクリックします。

上記の例では仕様「サーモスタット付」が表示・印刷されなくなります。

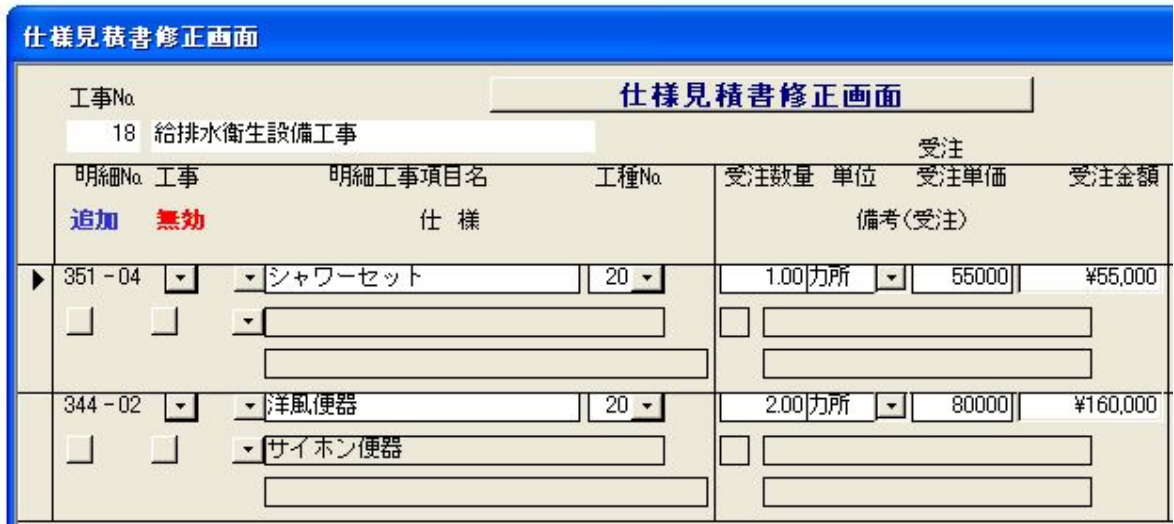

### 16. 空いている所に登録したい

《仕様見積単価管理》に入ります。『仕様見積単価登録』を選択します。

[No17 共用部分養生 ~ No21 布基礎]の間に空き番号がありますが、将来バージョンアッ プ用に確保されている番号なので登録できません。

この他にも No500までに空き番号がありますが同様の理由で登録できません。

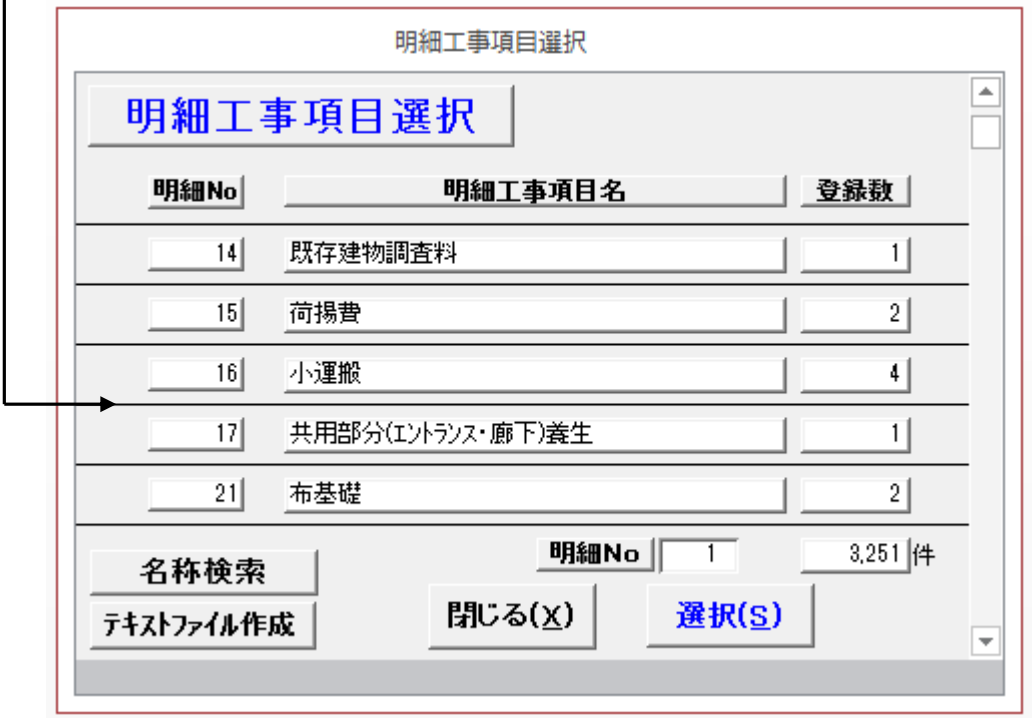

新しい項目を登録する場合は No501以降に登録して下さい。

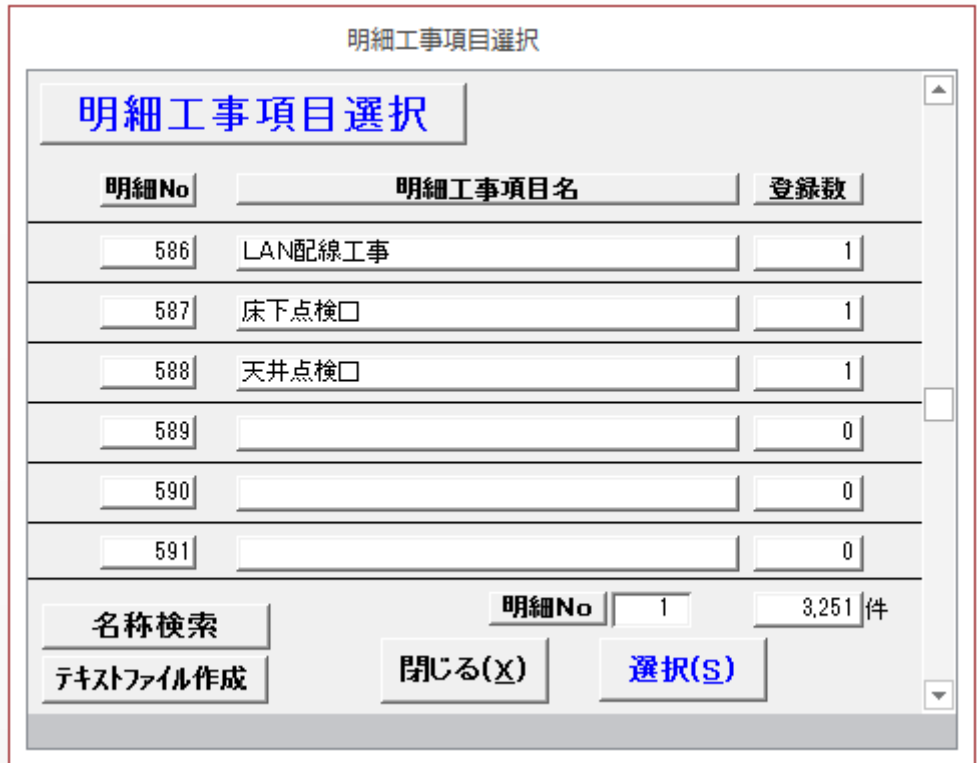

### 17. 天井高を事前に設定したい

《デフォルト登録》に入ります。『高さ・内装デフォルト変更』を選択します。

部屋名(部屋コード)毎に天井高さを設定できます。

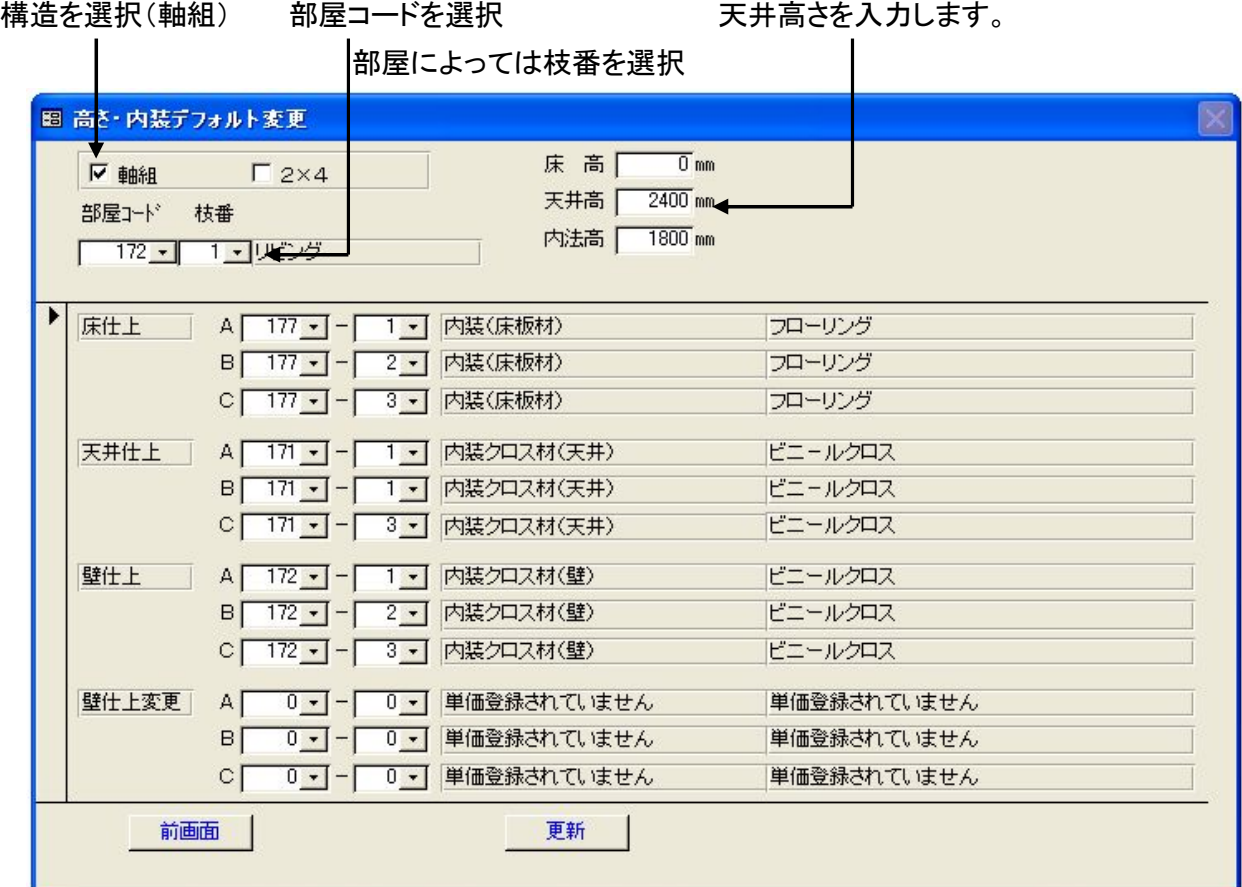

最後に「更新」ボタンをクリックします。

《仕様見積単価管理》に入ります。『仕様見積単価登録』を選択します。 [明細工事項目選択]画面より明細Noを選択します。

例:高級な材料を使うCランクの仕上げの養生費を高く設定したい場合 枝番2に価格の高い養生費を登録します。 ランクを[ab]と[c]に分けます。

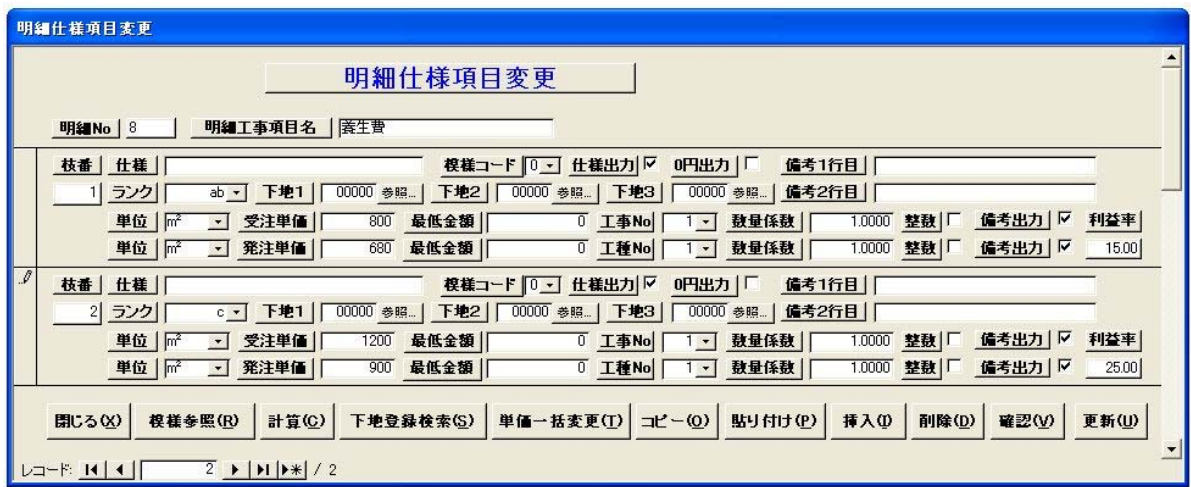

最後に「更新」ボタンをクリックします。

見積計算時に単価登録から該当するランクの養生費を探して積算します。

#### ★下地にランクごとの仕様が設定されている項目

[80 規格階段(廻り)]

建物のランクごとに拾い出したい場合には、下記枝番の下地に拾い出す明細Noを セットします。 拾い出さない場合は、下地コード0にします。 枝番=1:廻り2段 下地1の明細 → ランクAの時拾う =2:廻り3段 下地2の明細 → ランクBの時拾う =3: バリアフリー 下地3の明細 → ランクCの時拾う

=4:廻り5段

相细升峰面目变面

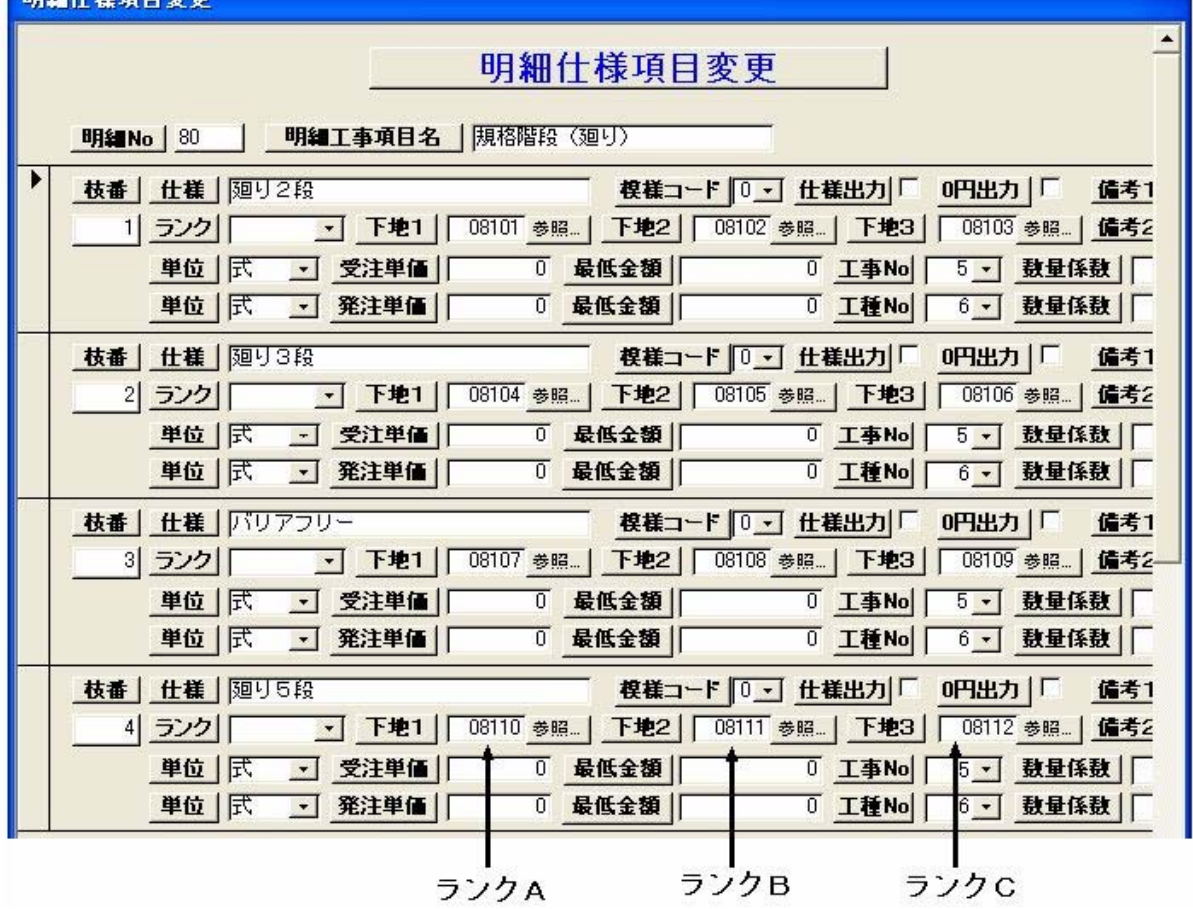

#### ★特定明細枝番拾いしている項目

[272 軒裏換気孔] [273 換気レジスター] [274 ウェザーカバー] [253 ガラス]

全体仕様で防火指定があるか、ないかで明細枝番を特定しています。

建物のランクごとに拾い出したい場合には、下記枝番の下地に拾い出す明細Noを セットします。

拾い出さない場合は、下地コード0にします。

[272 軒裏換気孔][273 換気レジスター][274 ウェザーカバー] 枝番=1:一般用 下地1の明細 → ランクAの時拾う =2:準防火用 下地2の明細 → ランクBの時拾う 下地3の明細 → ランクCの時拾う

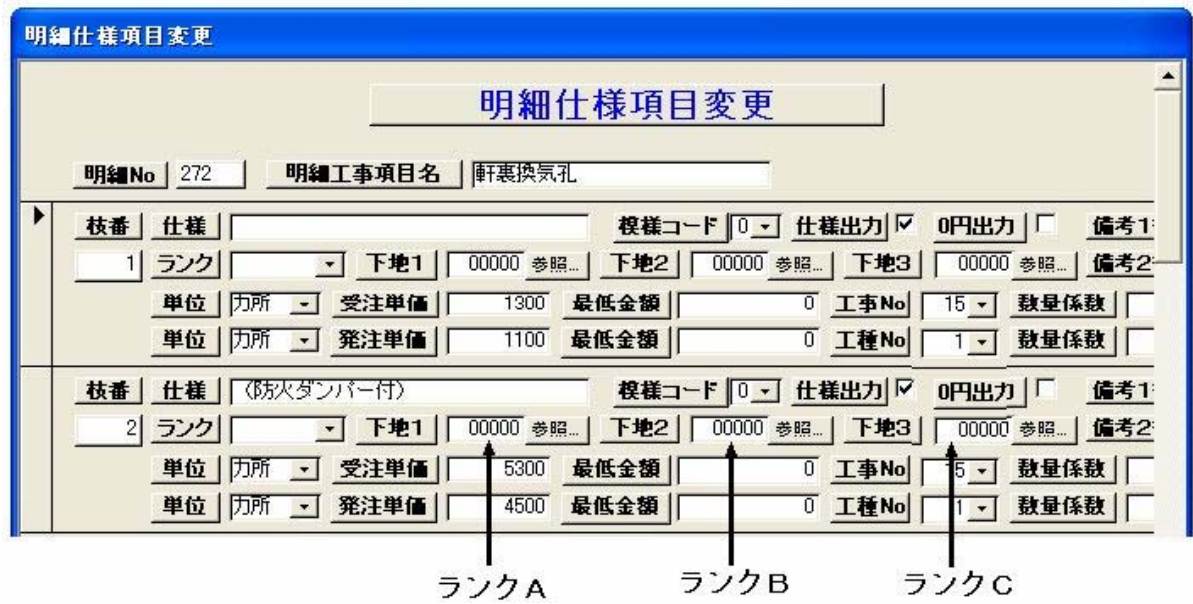

- [253 ガラス]
- 枝番=1:3㎜透明 下地1の明細 → ランクAの時拾う
	-
	- =4:網入6.8mm 型
	- =5:ルーバー
	- =2:5㎜透明 下地2の明細 → ランクBの時拾う =3:強化ガラス5㎜ 下地3の明細 → ランクCの時拾う

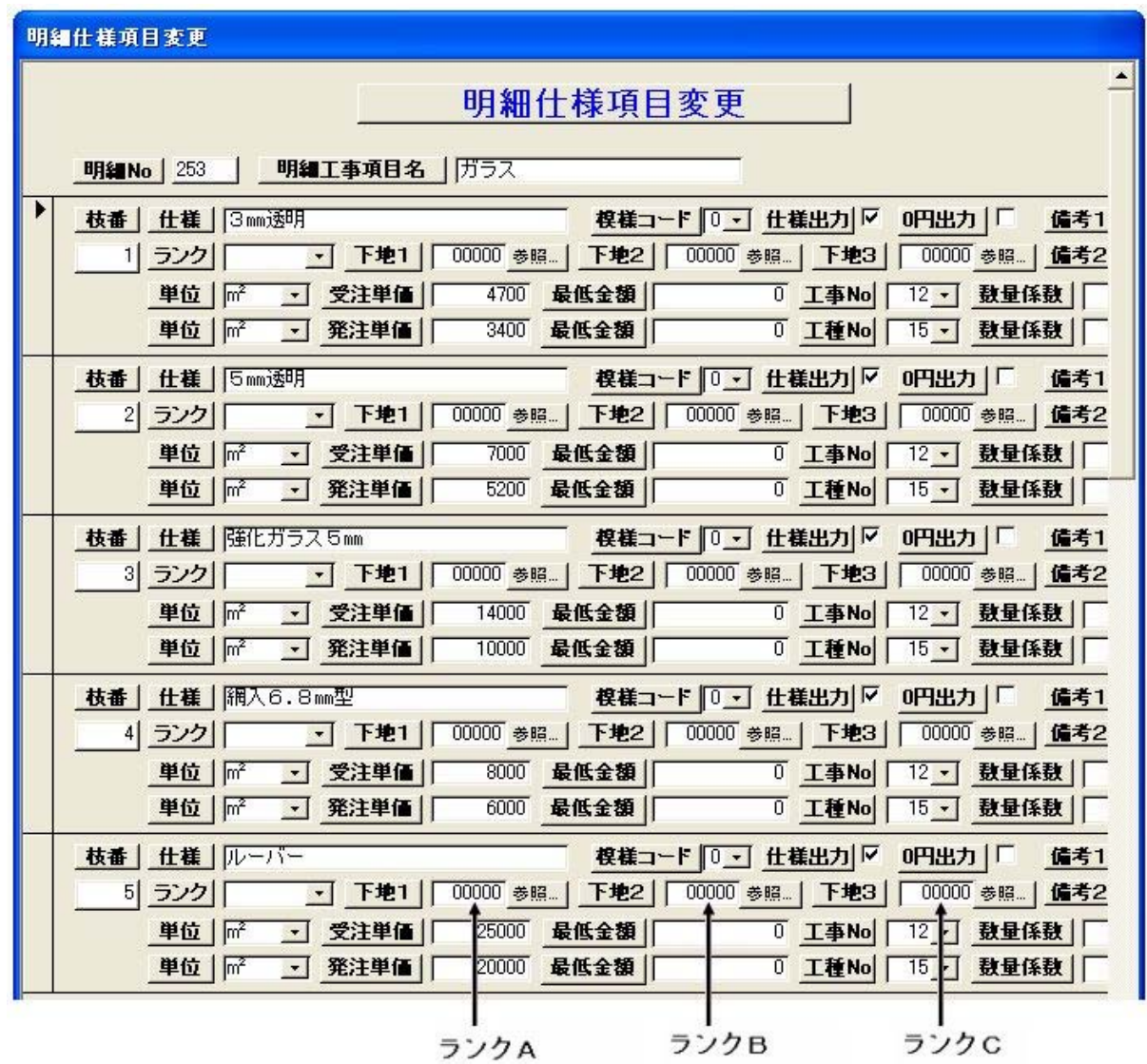

#### ★部屋名(部屋コード)毎にそれぞれのランクの仕上げが設定できます

《デフォルト登録》に入ります。『高さ・内装デフォルト変更』を選択します。

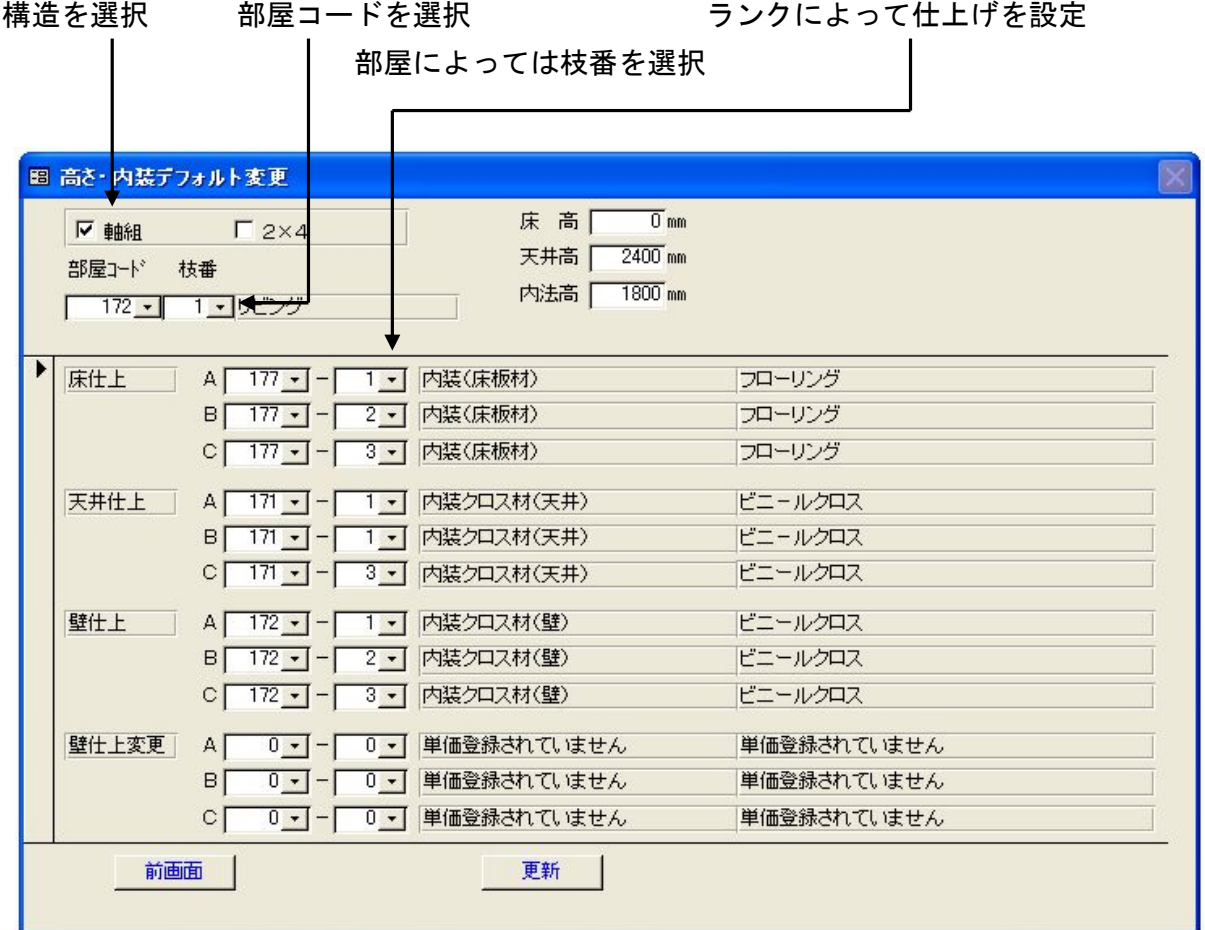

最後に「更新」ボタンをクリックします。

部屋を入力すると、ランクによってそれぞれの仕上げがセットされ積算されます。 内装材にランクを設定しても、上記の通り部屋毎に設定されている仕上材が優先されるので 意味がありません。

★仕様入力で設定できる仕上げは積算時にランクを見ない

例:外壁仕上材

新規入力時にランクを調べて外壁仕上材がセットされます。 これより後に仕上げを変更したい場合は

[仕様入力-開口部・内外部情報入力-外壁仕上材選択]画面で変更して下さい。 単価登録画面でランクを変更しても、外壁仕上材を変更することはできません。 このように外壁仕上材のランクを変更しても拾われないケースが発生します。 箱庇裏仕上材も同様です。

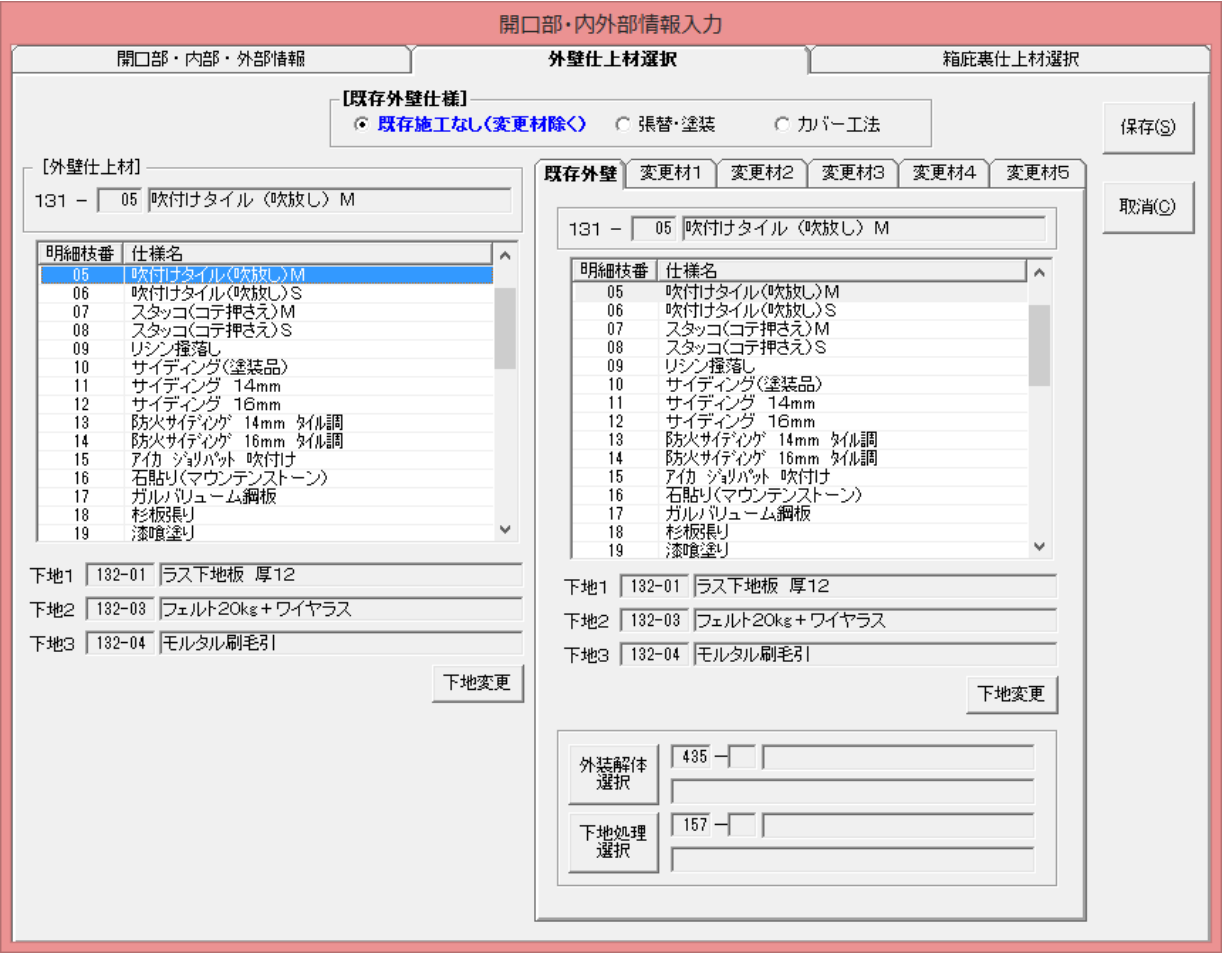
## 19. 拾い出しの順位を変更したい

《仕様見積単価管理》に入ります。『明細項目出力順設定』を選択します。 見積書に出力される項目の順番を変更する事ができます。 工事Noを入力し [選択]ボタンを押すと、画面の表示が変わります。 出力の順番を変更したい場所に修正(新しい)出力順Noを入力します。 [確認]ボタンを押すと、設定した内容のチェックを行います。 [更新]ボタンを押すと、入力の更新を行います。

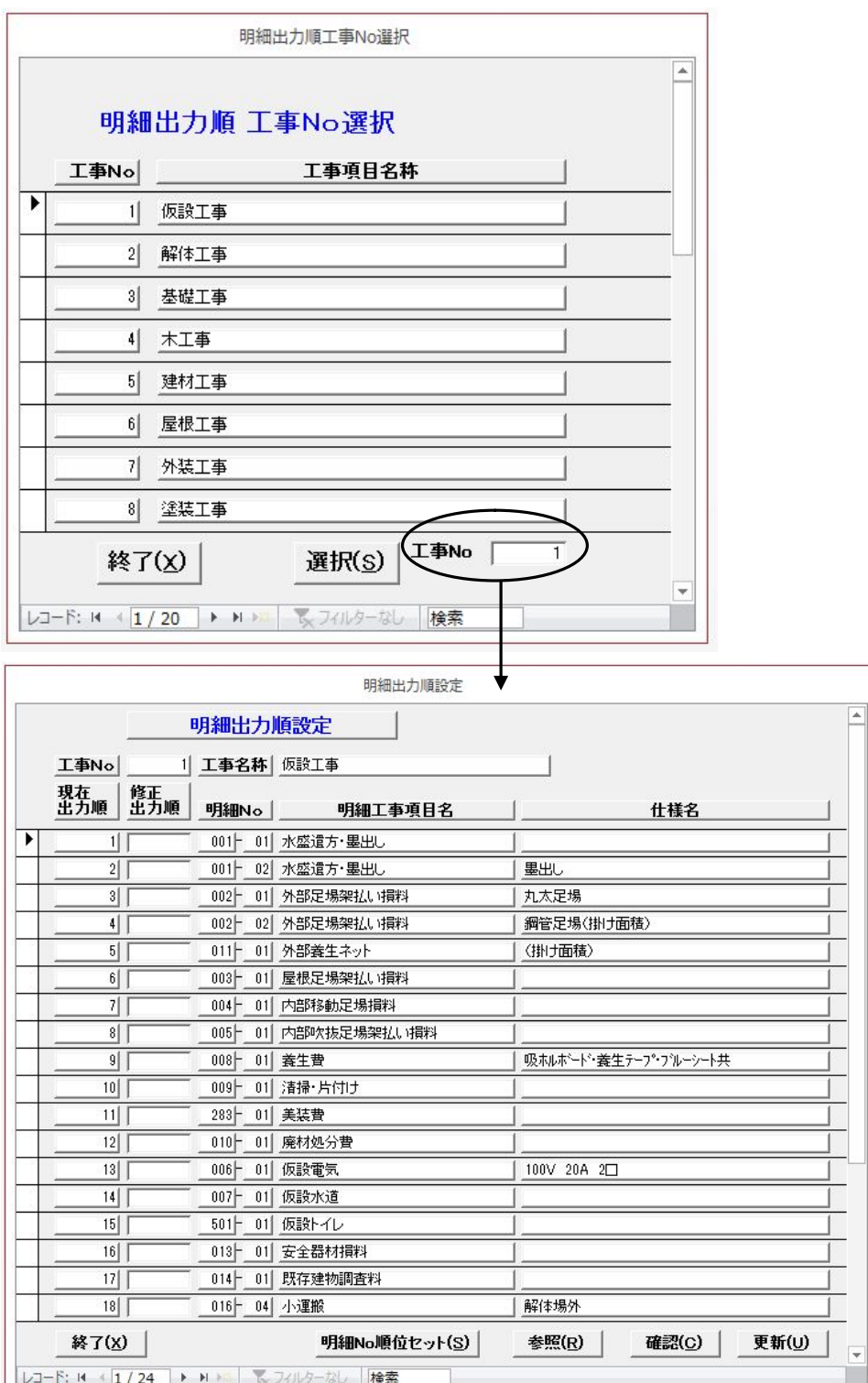

# 20.入力した備品(什器類)を積算したい

ユーティリティメニュー画面から《備品積算対応登録》を選択します。

例:便器・紙巻器を積算したい場合

備品積算対応登録を行うことで可能です。

[兼用便器]を選択します。「追加」ボタンクリックします。

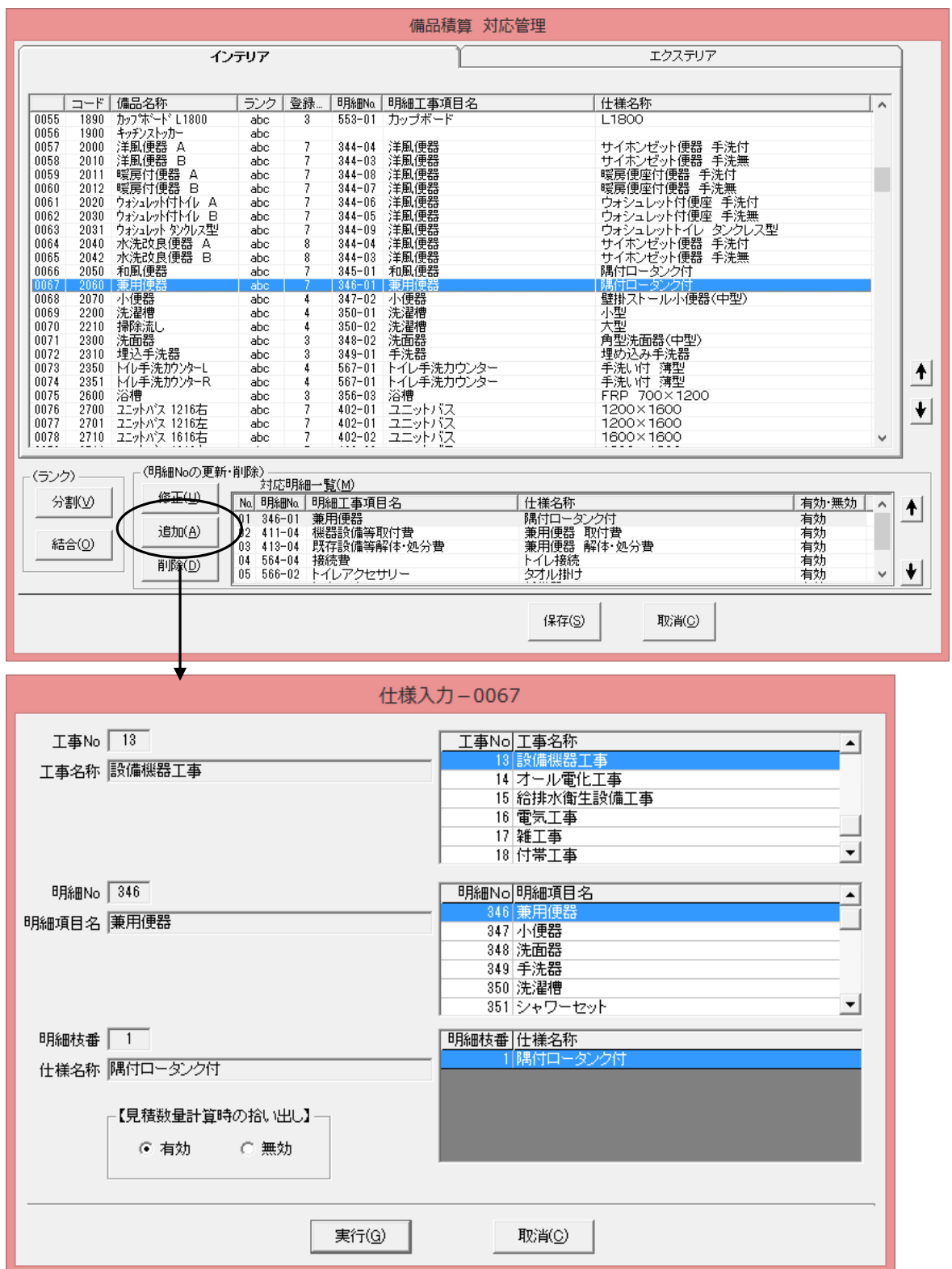

# 20. 入力した備品(什器類)を積算したい

設備機器備工事から[トイレアクセサリー-紙巻器]を選択します。 最後に「実行」ボタンをクリックします。

但し、登録されていない明細項目は事前に単価登録をしておく必要があります。

以上の操作で兼用便器が入力されると、紙巻器も一緒に積算されます。

ランクごとに拾い分けることも可能です。

412:機器関連取外し費/413:機器関連処分費は備品が取換で配置された時 積算されます。

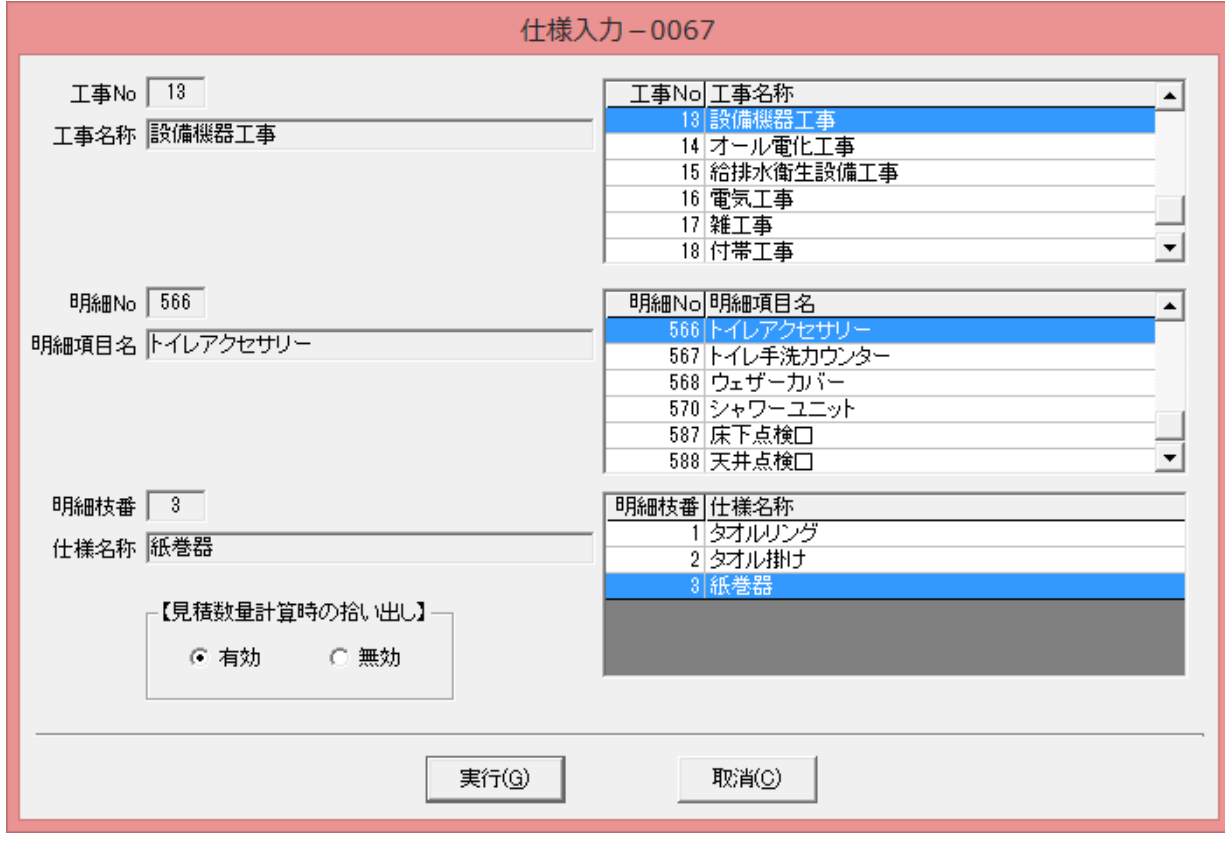

画面左上の[ヘルプ~トピックの検索]から【備品積算対応管理】の欄を参照してください。

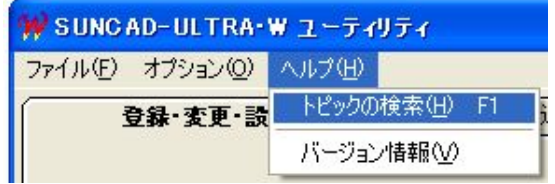

## 21. 下地に関連付けて拾い出す

《仕様見積単価管理》に入ります。『仕様見積単価登録』を選択します。 [明細工事項目選択]画面より明細Noを選択します。

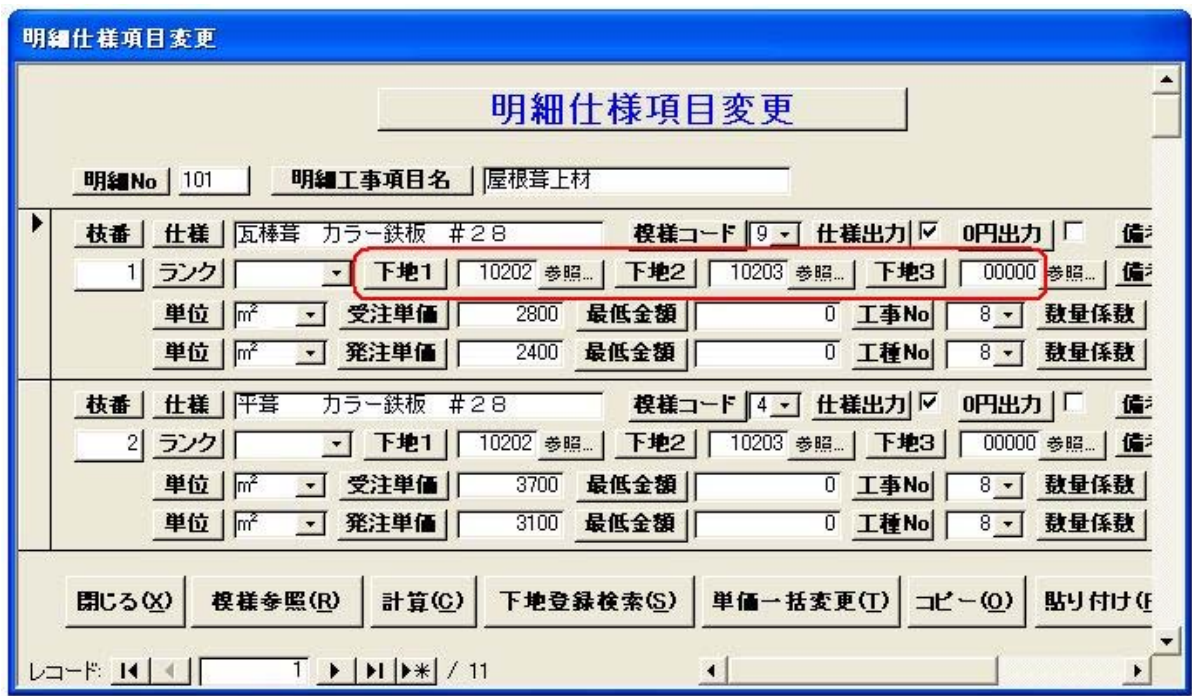

下地の欄にコードを入力することで、その仕上材(明細工事項目名の仕様名)に対して、 自動で下地を拾い出すことができます。

仕上材の項目に下地コードを設定すると、その仕上材が拾われる時に設定された下地材も 積算されます。

この時は、下地の数量は仕上材と同一になります。

コードは、明細No (3桁) +枝番(2桁)の5桁で入力して下さい。

下地コードは、1つの仕上材に対して3種類まで登録できます。

全工事で下地が3層まで拾えます。

#### 21. 下地に関連付けて拾い出す

入力方法は、「下地」のテキストボックスにカーソルを合わせ明細Noを入力して下さい。 [参照]ボタンを押すと、仕様見積単価参照画面のリストから選択できます。

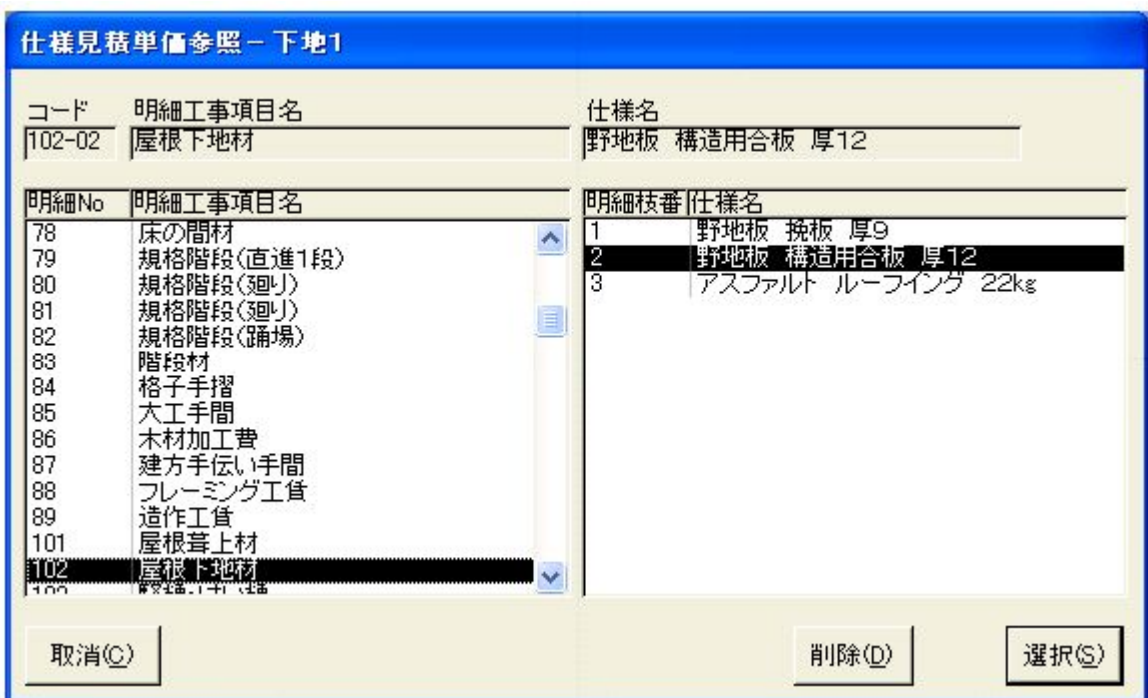

設定したい下地の明細工事項目名と枝番を選択して、[選択]ボタンを押して下さい。 下地がいらない時は [削除] ボタンを押して下さい。 [取消]ボタンを押すと、前の画面に戻ります。

手間は下地3に登録して下さい。

下地1及び下地2は、将来作画に使用する可能性があります。 (手間の内容が作画されると困る為)

### 22. 基本数量タイプを使用して積算する

新規に積算したい項目が基本数量タイプにある場合、自動で積算するように設定できます。 基本数量タイプはマニュアルの[基本数量タイプ一覧表]を参照して下さい。

例:鬼瓦を拾い出したい場合

[k7 鬼瓦ヵ所数]

単価登録で追加登録エリア(500番以降)に登録します。(ランク必須)

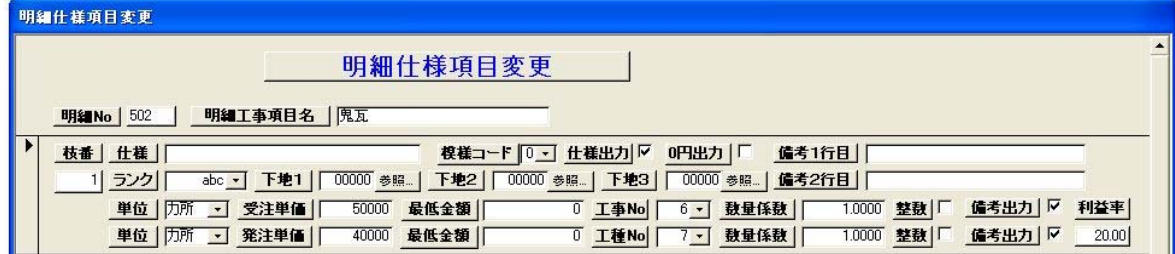

ユーティリティメニュー画面から《積算仕様係数登録》を選択します。

鬼瓦の変更欄をクリックします。

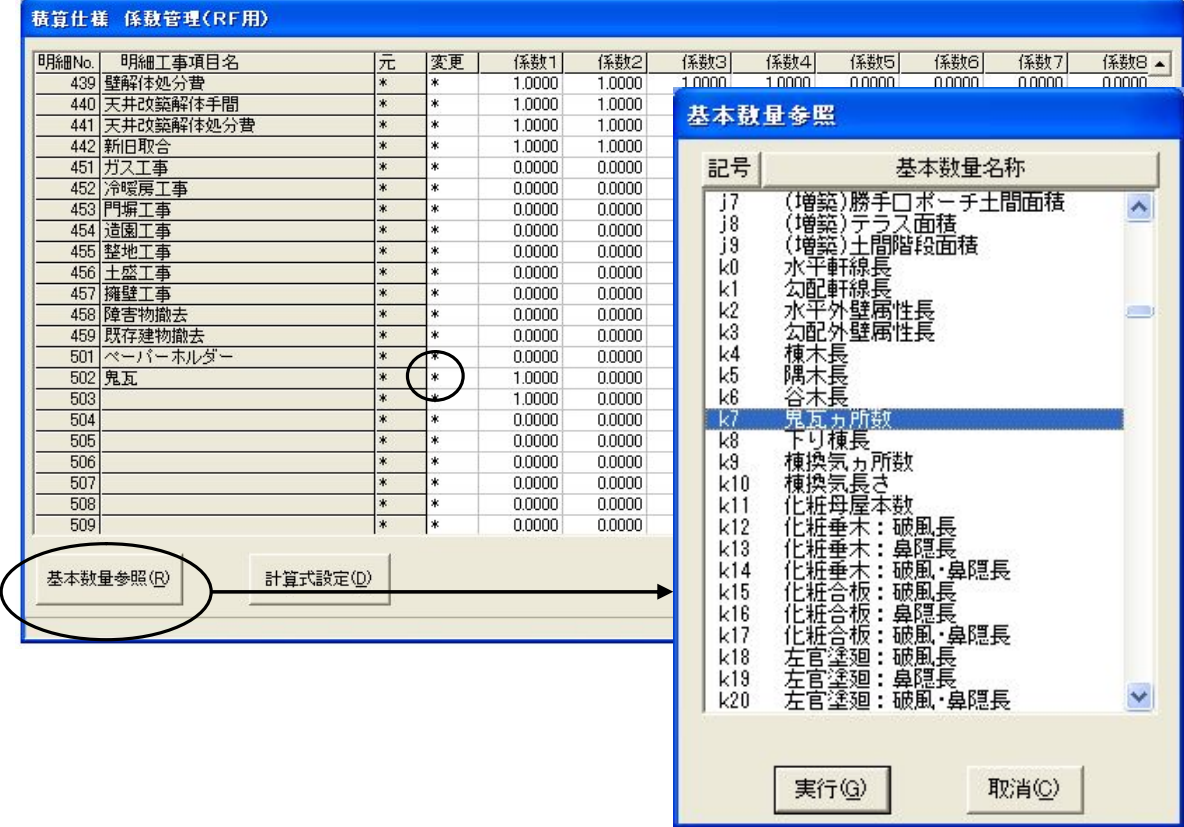

「基本数量参照」ボタンクリック → 「k7」選択 → 「実行」ボタンクリック → 「保存」ボタンクリック(自動で係数1に「1.0000」が入力されます) 次回積算時に、鬼瓦の入力があった場合積算されます。

×.

#### 23. 追加登録エリアに登録したが積算されない

追加登録エリア(501番以降)に登録してランクをつけると単独で積算できます。

(1)追加登録エリアに登録したが、項目が積算されない原因のほとんどはランクがない場合 です。

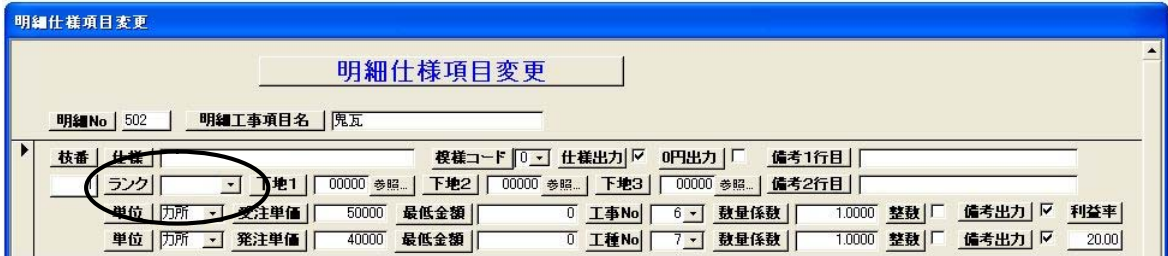

(2)仕様見積係数登録で、係数1に何も入力されていない場合でも積算されます。

基本数量タイプがない「\*」の時は数量1で積算します。

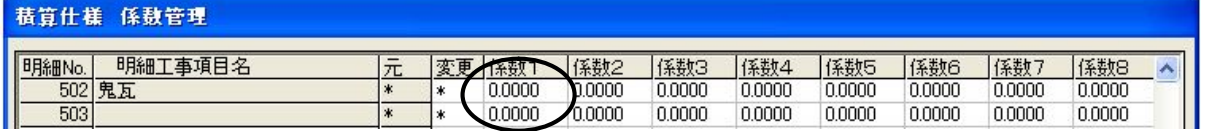

- (3)備品積算対応登録で登録して積算させる場合には、ランクは必要ありません。 備品積算対応登録で登録しているのにランクを入力すると、いつも数量が1多くなります。
- (4)下地に関連付けて積算させる場合には、ランクは必要ありません。 下地に関連付けて積算させているのにランクを入力すると、いつも数量が1多くなります。

### 24. 外部足場架払い損料を架面積でなく増築床面積で拾い出したい

ユーティリティメニュー画面から《積算仕様係数登録》を選択します。

例:外部足場架払い損料の拾い方を増築床面積に変更したい場合

外部足場架払い損料の変更欄をクリックします。

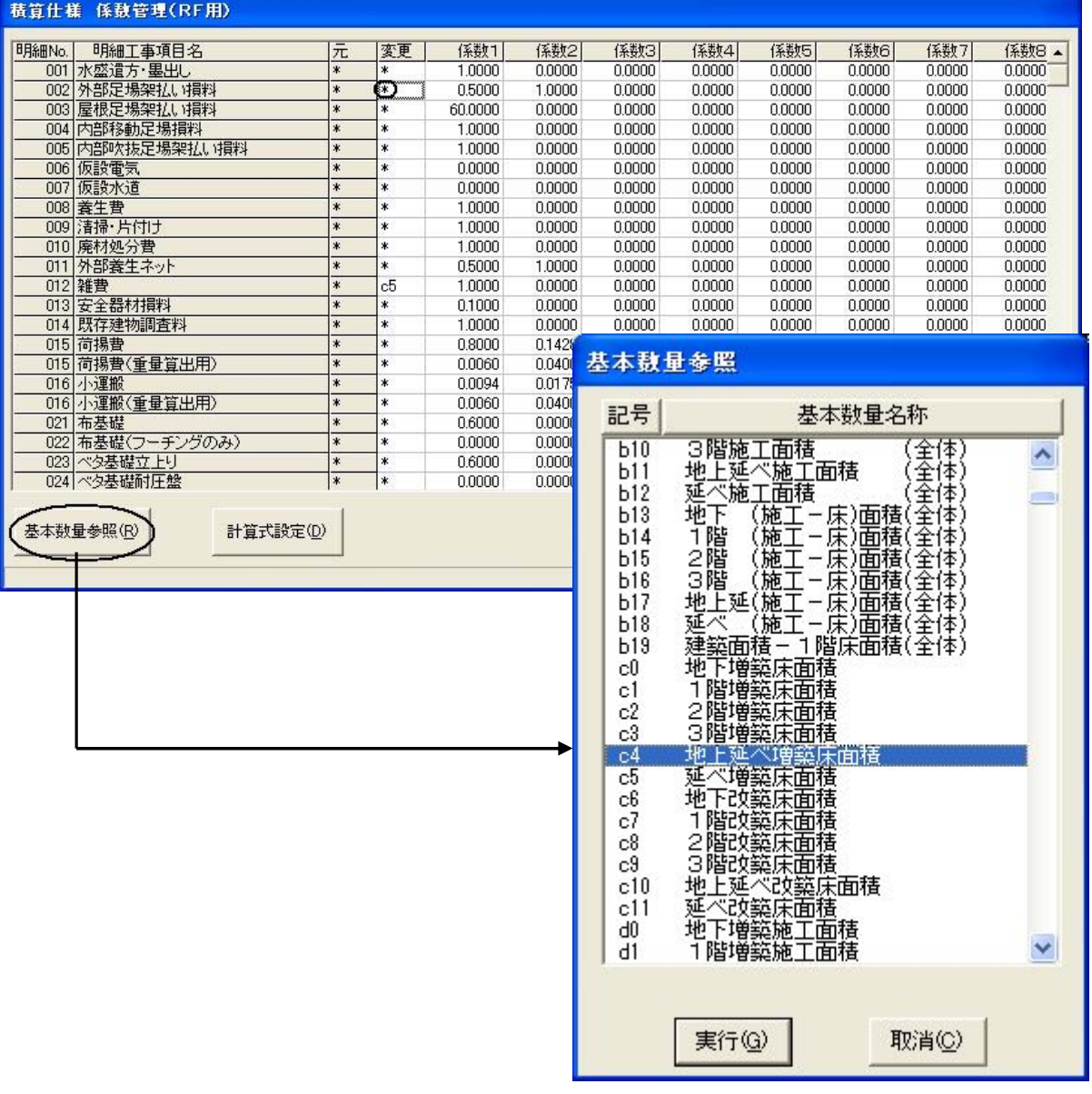

「参照」ボタンクリック → 「c4」選択 → 「実行」ボタンクリック → 係数を「1」に変更 → 「保存」ボタンクリック

次回積算時に、外部足場架払い損料を架面積でなく延べ増築床面積で拾い出します。

# 25. システムが既に拾い出している数量を使って拾い出す

例:セルフレベラーをベタ基礎の立上り長さを使用して積算したい場合 単価登録で追加登録エリア(500番以降)に登録します。(ランク必須)

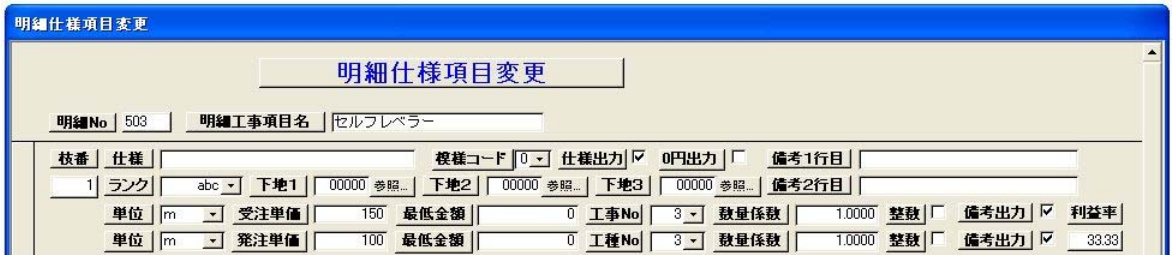

ユーティリティメニュー画面から《積算仕様係数登録》を選択します。 セルフレベラーの変更欄に、ベタ基礎立上りの明細No23を入力します。

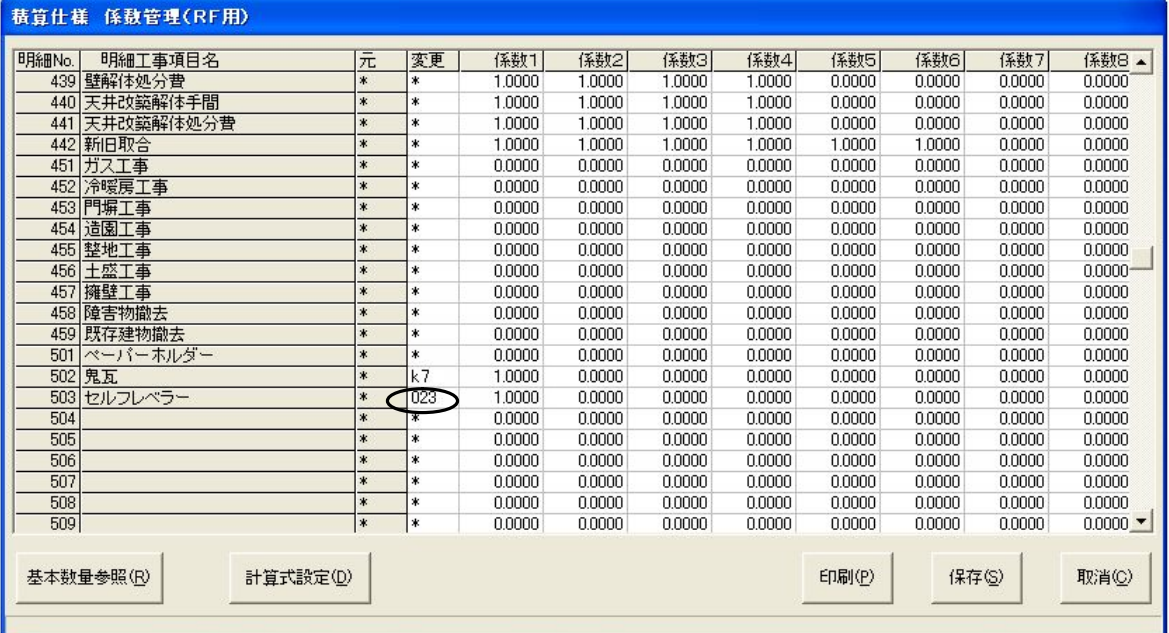

係数1に[1]を入力します。(もし入力がない場合自動で[1]に設定します) セルフレベラーを「m3」で拾い出す場合は、1m当たりの「m3」数を係数1に入力します。 単価登録の単位も「m3」にしてください。

最後に「保存」ボタンをクリックします。

次回積算時に、ベタ基礎の立上り長さを使用してセルフレベラーが拾い出されます。

同様に布基礎の立上りにも設定します。(単価登録には別のコードが必要です) 例:503:セルフレベラー(ベタ基礎用)

504:セルフレベラー(布基礎用)

# 26. 標準で拾い出している項目を拾わないようにしたい

(1)ランクを見ている場合、ランクを外すと拾われなくなります。 積算数量算出・単価登録方法一覧表のランクの欄に[○]印のある場合 ランクを見て積算します。

〈積算数量算出·単価登録方法一覧表〉 仮設工事(1)

|     |           |          | 増築 | 有効 | 出力             |                    |            |         |
|-----|-----------|----------|----|----|----------------|--------------------|------------|---------|
| No. | 明細工事項目名   | 部屋       | 改築 | 無効 | 単位             | 算出単価/算出数量          | 登録単価       | ランク     |
| 001 | 水盛遣方・墨出し  | Ο        | 増築 | 有効 | m²             | 算出単価               | 1㎡ 当たりの 単価 | $\circ$ |
|     |           |          |    |    |                | {(1階増築面積×[K1]×単価)+ |            |         |
|     |           |          |    |    |                | (単価×[K2])}/数量      |            |         |
|     |           |          |    |    |                | 数量=1階増築床面積−        |            |         |
|     |           |          |    |    |                | 増築内の 既存室面積         |            |         |
|     |           |          |    |    |                | (増築のPS・PS土間は無効拾い)  |            |         |
| 002 | 外部足場架払い損料 | $\times$ | 増築 | 有効 | m <sup>2</sup> | 増築掛け面積             | 1㎡ 当たりの 単価 | ⊖       |
|     |           |          |    |    |                | 増築の外壁線から[K1]m 離して  |            |         |
|     |           |          |    |    |                | それぞれの階の外壁線で切り取り×   |            |         |
|     |           |          |    |    |                | 各階軒高但し上階に部屋が無い時×   |            |         |
|     |           |          |    |    |                | (軒高+[K2]m)         |            |         |
|     |           | ×        | 全体 | 無効 | m <sup>2</sup> | 全体掛け面積             |            |         |
|     |           |          |    |    |                | 各階の外壁から[K1]m 離して   |            |         |
|     |           |          |    |    |                | 最上階の軒高+[K2]mまで     |            |         |
| 003 | 屋根足場架払い損料 | $\times$ | 増築 | 有効 | m <sup>2</sup> | 屋根勾配[K1]/100以上の    | 1㎡ 当たりの 単価 | O       |
|     |           |          |    |    |                | 新設屋根面積             |            |         |
| 004 | 内部移動足場損料  | O        | 増改 | 有効 | m <sup>2</sup> | 増改築床面積×[K1]        | 1㎡ 当たりの 単価 | ○       |
|     |           |          |    |    |                | (増築のPS·PS土間は無効拾い)  |            |         |

従ってこの明細工事項目は、ランクを外すと拾われなくなります。

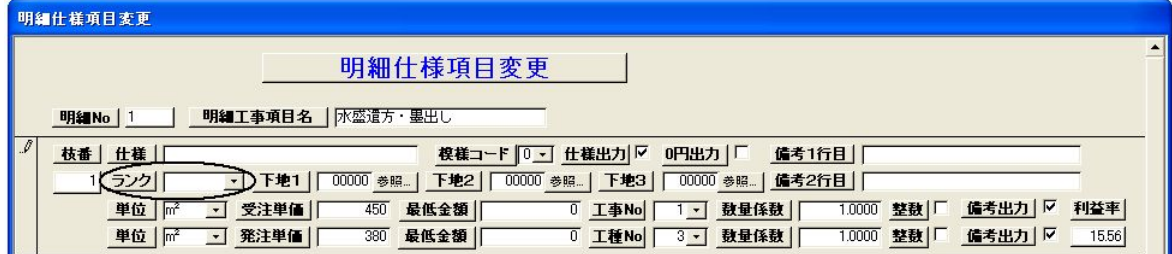

(2)単価を[0]にすると拾われなくなります。

単価を0円にしても見積修正の画面には表示されますが、印刷しないように設定できます。

(3)係数を変更して数量を[0]にする方法もありますが推奨していません。

# 27. 部屋改築情報のデフォルトを設定したい

ユーティリティメニュー画面から《部屋改築情報(RF用)登録》に入ります。 [明細工事項目選択]画面より明細Noを選択します。 部屋名に対して事前に改築情報の設定が可能です。

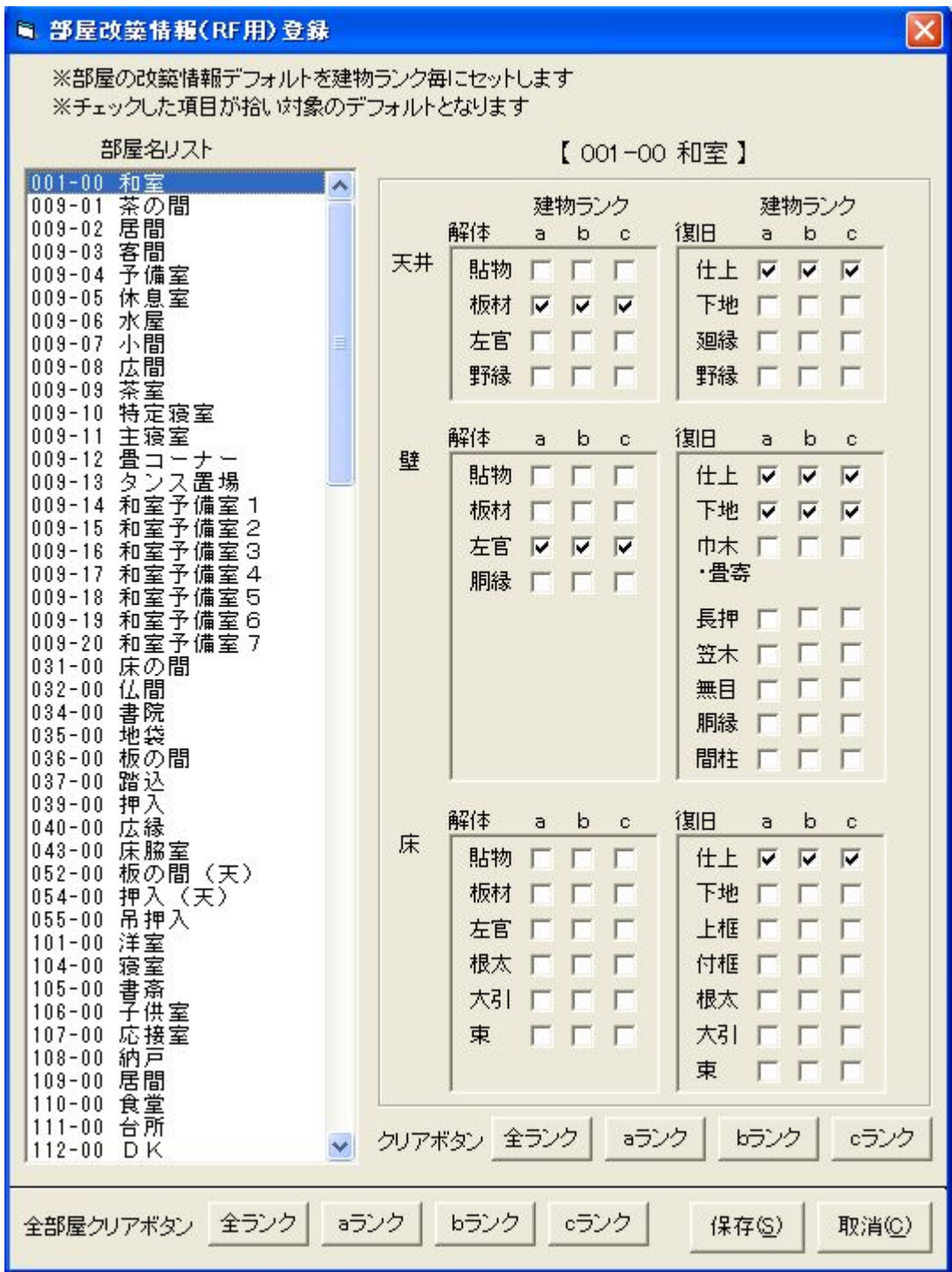

## 28.表紙を変更したい(表紙書式1・2)

ユーティリティメニュー画面から《仕様見積書表紙変更(RF用)》を選択します。 タブシートの「表紙書式1・表紙書式2・エクセル書式・設定」をクリックすると 入力画面の切替ができます。

【表紙書式1】を変更する場合

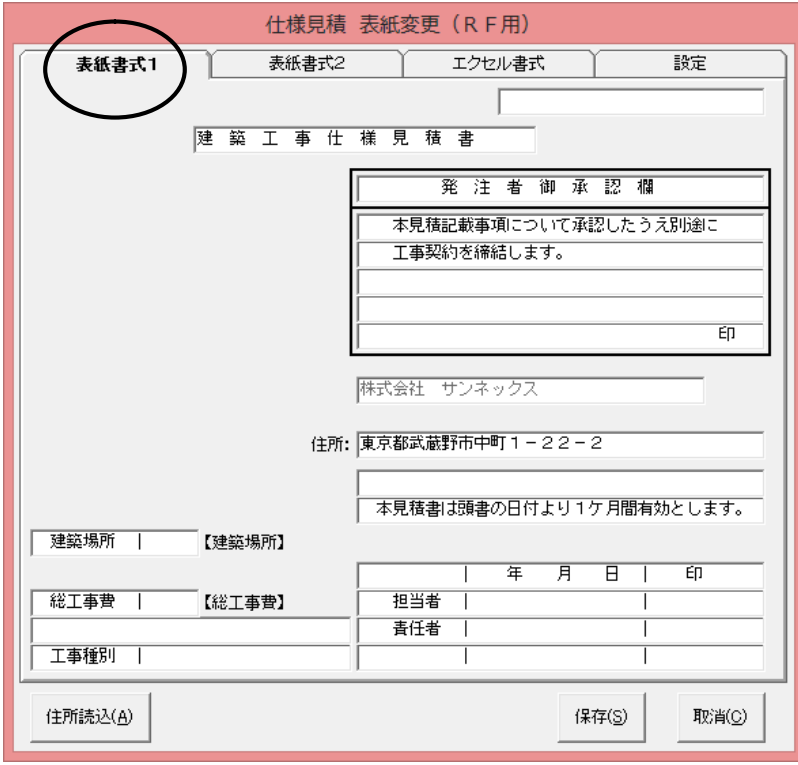

#### 【表紙書式2】を変更する場合

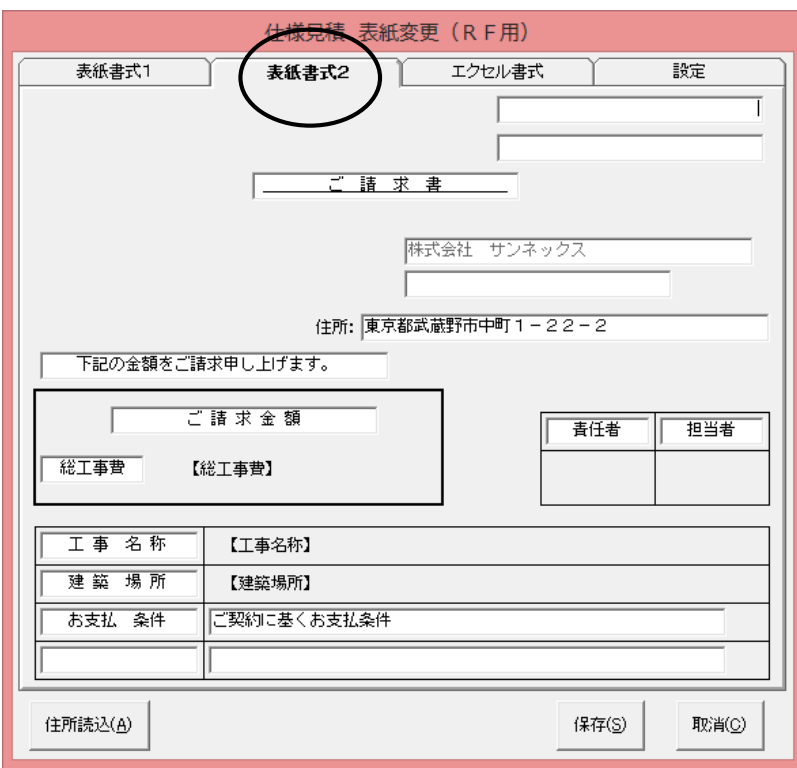

#### 28.表紙を変更したい(表紙書式1・2)

仕様見積書の「表紙1・2」の書式を変更することができます。 変更できるのは上記の枠の中で、画面では白地に表示されている文字を修正・追加する ことができます。 住所を出力するには、[住所読込]ボタンを押して住所をセットして下さい。 会社名・積算等環境設定で、入力した住所1(40文字)のデータがセットされます。 見積書にセットできる文字は30文字に限られています。 ここでは半角文字も入力できるので、納まるように調整して下さい。

【工事名称】は、仕様入力-全体情報入力の工事名称がプリントアウトされます。 【建築場所】は、仕様入力-全体情報入力の建築場所がプリントアウトされます。 【総工事費】は、見積書修正の税込み合計金額がプリントアウトされます。

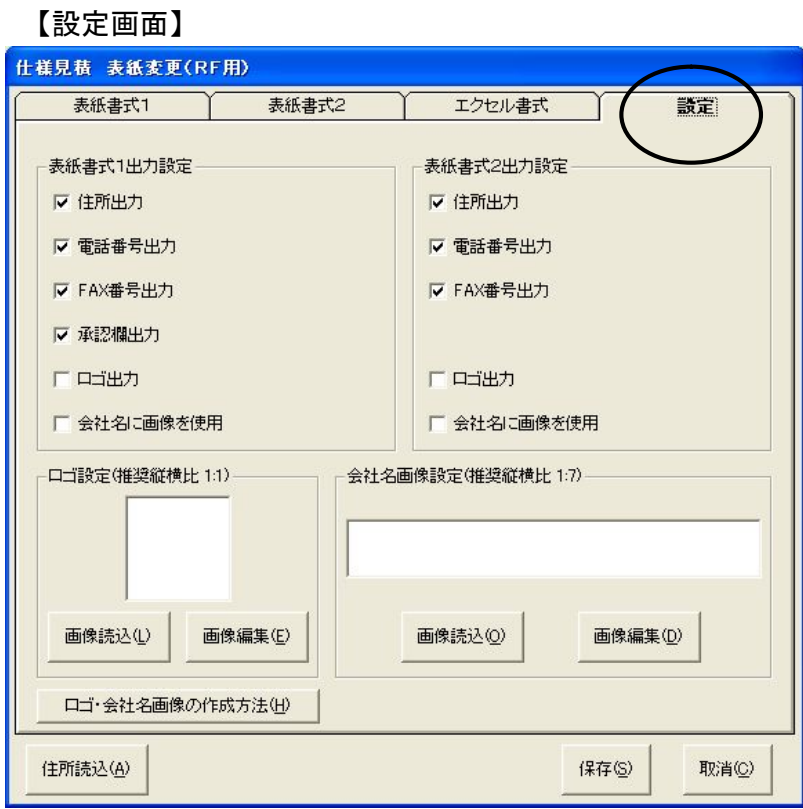

設定画面により住所・電話番号・FAX番号・承認欄(表紙1のみ)を出力するか、 しないか設定できます。

社章や社名を指定ロゴとして表紙に印刷することもできます。

使用する場合は、「ロゴ出力」または「会社名に画像を使用」のどちらかにチェックを いれて下さい。

最後に「保存」ボタンをクリックします。

【エクセル書式】を変更する場合

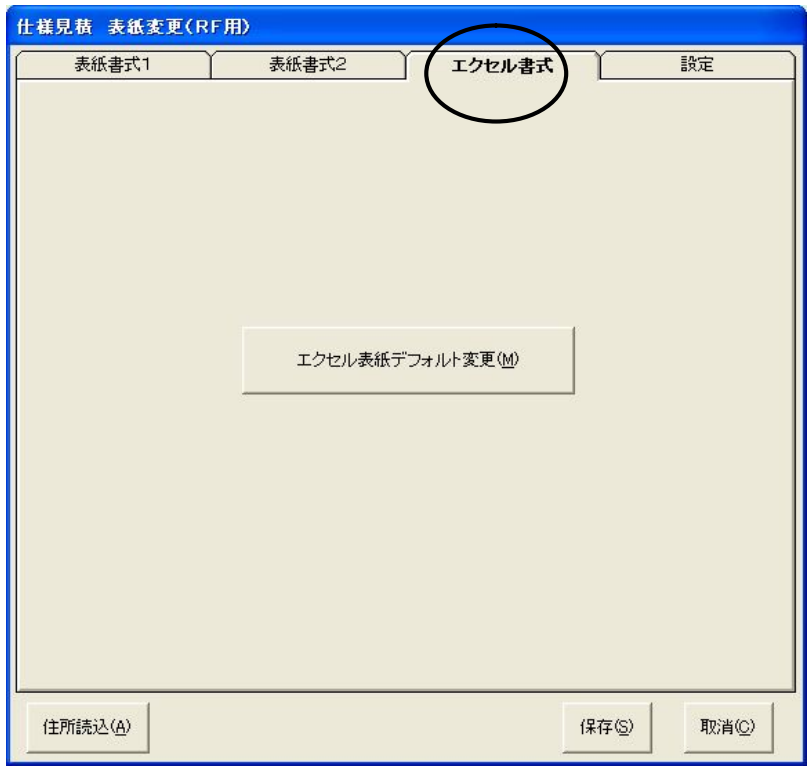

[エクセル表紙デフォルト変更]ボタンをクリックします。

下記の画面が表示されます。

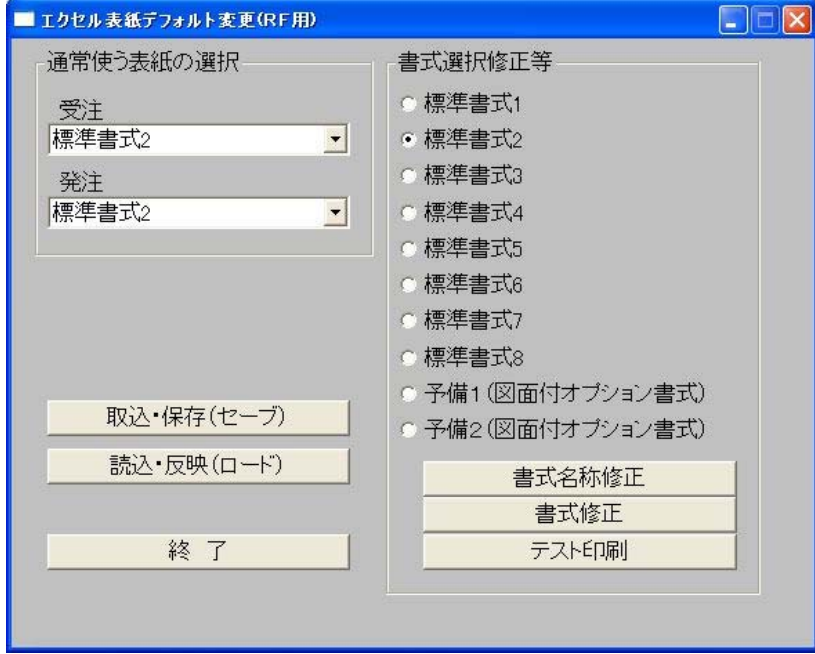

#### 28. 表紙を変更したい(エクセル書式)

書式を修正する場合、ラジオボタンで修正したい書式を選択します。 [書式修正]ボタンをクリックします。 [マクロを有効にする]をクリックします。

セキュリティ警告 "D:¥SUNCAD-ULTRA\_W¥Master¥UW\_Hyousi\_Def10.xls" はマクロを含んでいます。 マクロにはウイルスが含まれている場合があります。通常、マクロを無効にすると安全です<br>が、マクロが適正な場合、機能が使えなくなります。 マクロを無効にする(D) ( マクロを有効にする(E) 詳細(M)

ラジオボタンで選択したエクセルの表紙書式が、最大化されて表示されます。

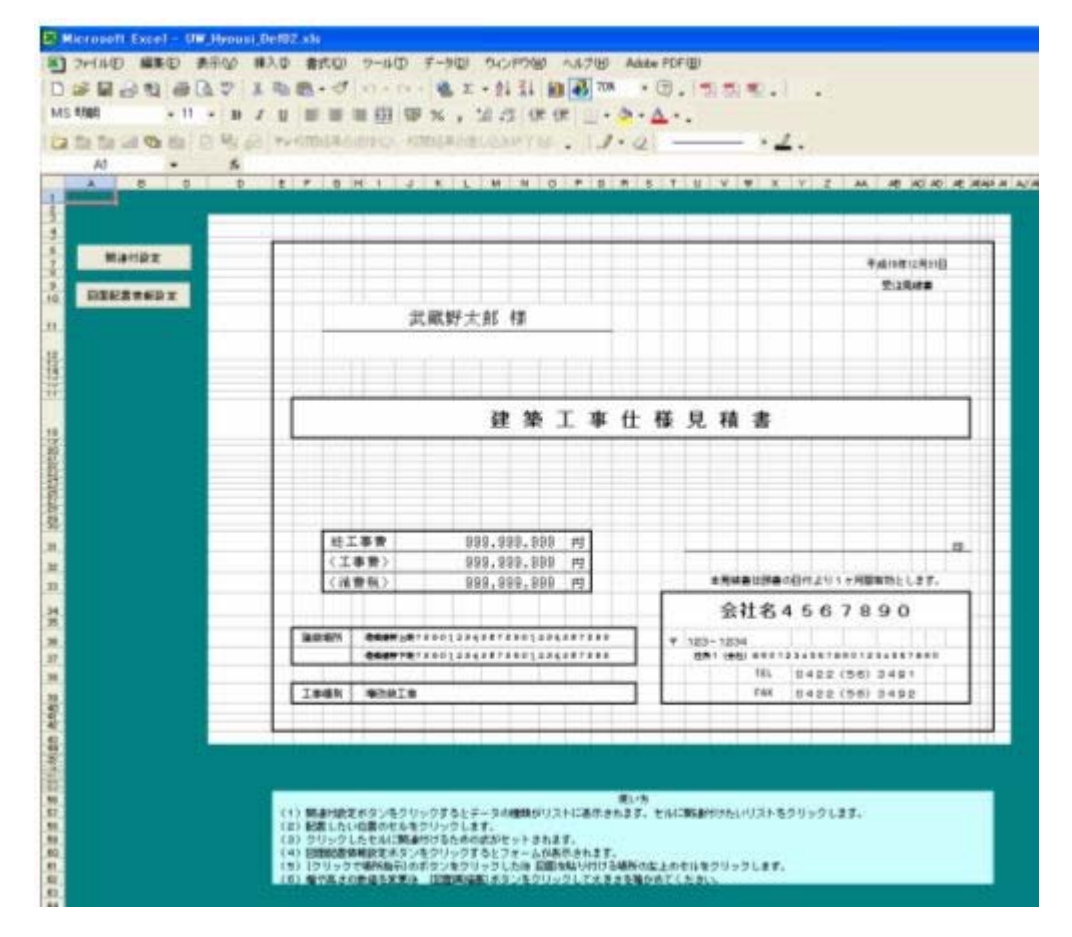

ここで次の作業を行います。

- ① 自分で文字・罫線等を直接入力
- ② 社章等のビットマップの貼り付け
- ③ [関連付設定]ボタンで指示
- ④ [図面配置情報設定]ボタンで指示

#### 28. 表紙を変更したい(エクセル書式)

物件固有のデータは連携シートを経由して、見積修正・出力時に自動でセットできるように 設定します。

表紙のエクセルファイルが開かれると、マクロが連携シートに物件固有のデータをセット します。

表紙の物件固有のデータは、連携シートに関連付けられているので、物件固有のデータを 表紙に表示できます。

表紙のシートには行・列を挿入することができます。

※禁止事項

新規にシートを作成してそのシートに関連付けを行う。

他のBOOKに関連付けを行う。

新規のシートは保存できないので、バージョンアップ時等に保存して読込を行うと、新規に 作成したシートは失われ参照できない等の不都合が発生します。

ユーティリティでセットされる金額や文字列は、MAXの金額(999,999,999)やMAXの 長さの文字列がセットされますが、見積修正では物件固有のデータがセットされます。

表紙書式の名称を修正する場合、[書式名称修正]をクリックすると次の画面が表示されます。

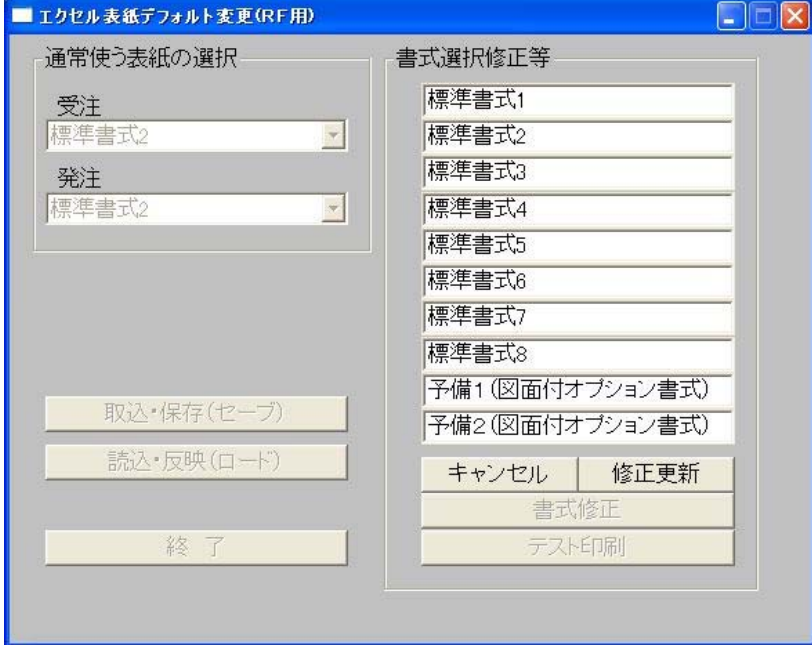

マウスで直接カーソルを移動して名称を修正して下さい。 修正後、[修正更新]ボタンをクリックします。 仕様見積表紙変更の[保存]ボタンに関係なく直ちに更新されます。 この名称は見積修正・出力の帳票出力設定で、エクセル書式を選択する時にも使われています。

#### 28.表紙を変更したい(表紙選択)

見積書の表紙は見積書修正/出力メニューの中の、[帳票出力設定一表紙選択]画面より 選択します。

表紙書式1・表示書式2・エクセル書式(10種類)の選択が可能です。

エクセル書式には受注用と発注用が選択できます。

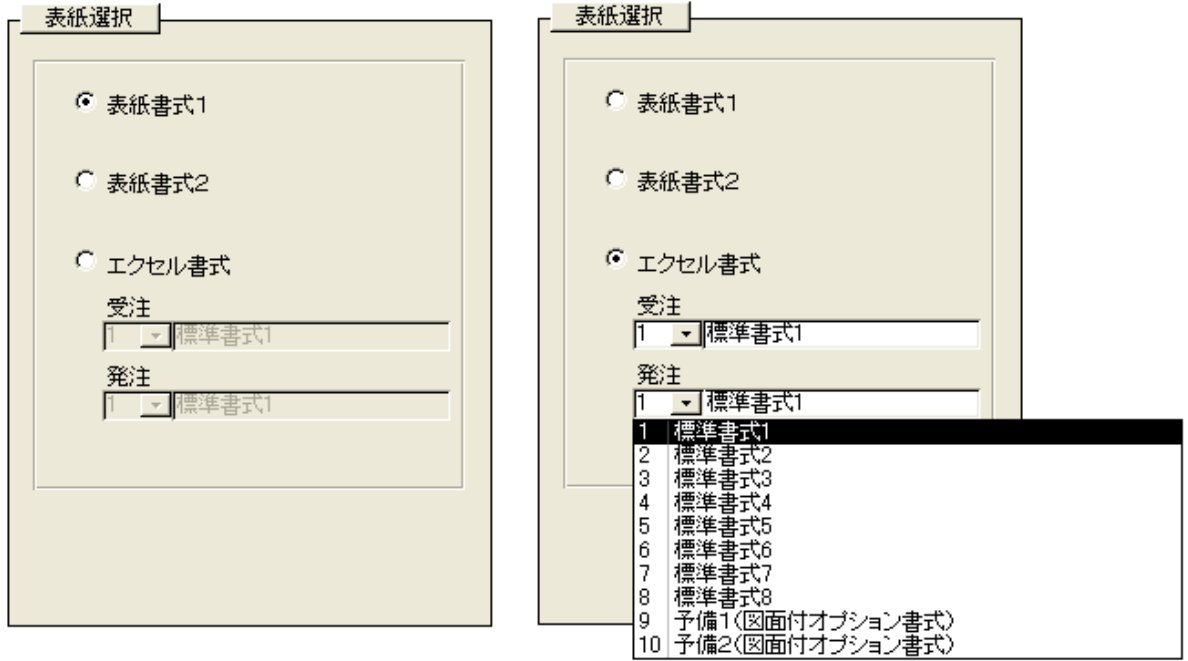

エクセル書式を選択した場合は、受注・発注で別々の書式がリストより選択できます。 選択すると次の問い合わせが表示されます。

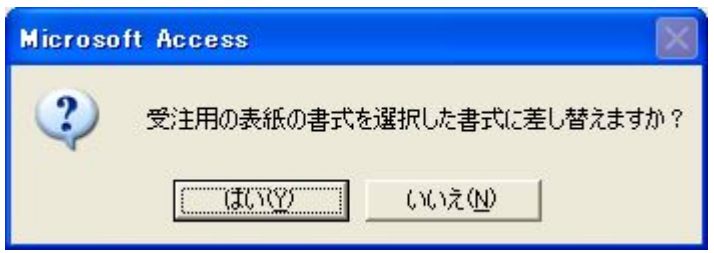

[はい(Y)]ボタンを選択すると、既にあるエクセルの表紙書式を破棄してデフォルトの 表紙書式をセットします。

同じ書式を選択しても、同様に問い合わせがあるので、同じ書式でもデフォルトの書式に 戻したい時は選択し直してください。

### 29. 見積書の日付の和暦表示を西暦表示に変更したい

ユーティリティメニュー画面から《会社名・積算等 環境設定》を選択します。 『積算関係』のタブシートをクリックします。

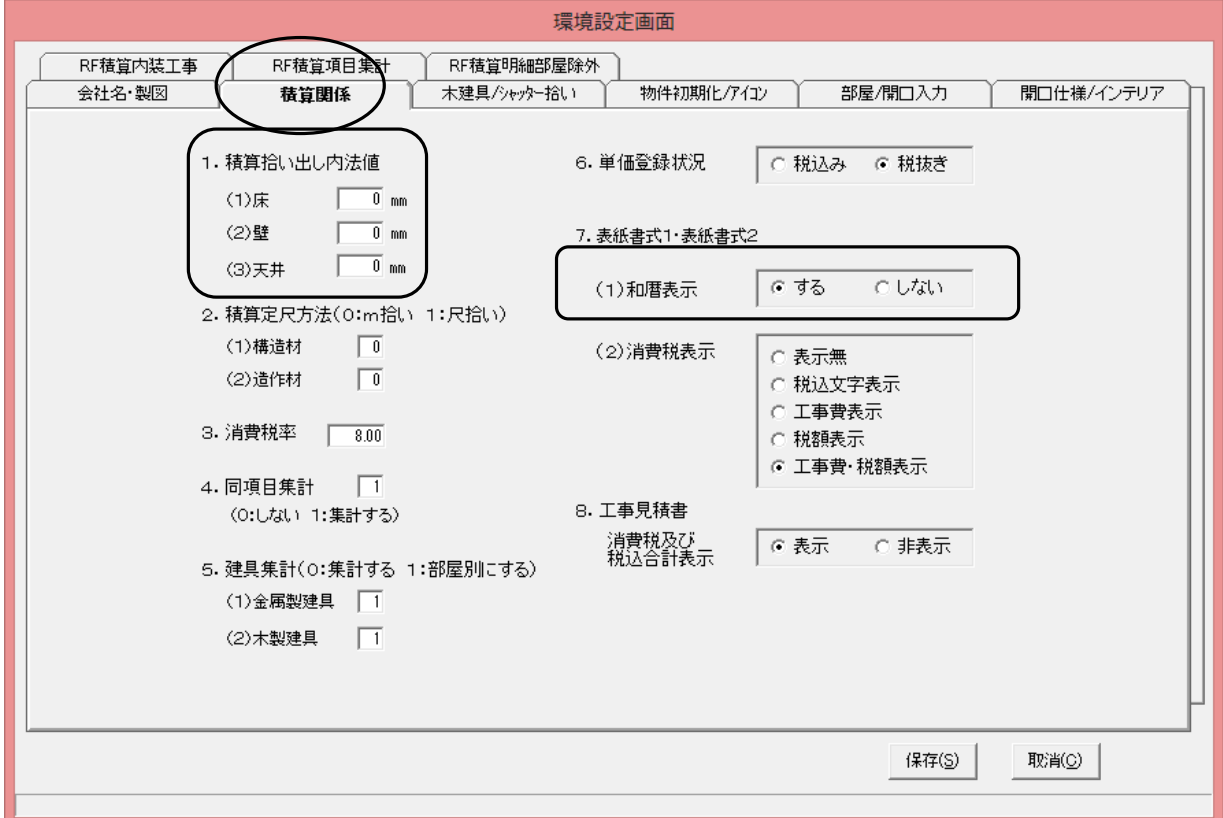

見積書の日付を西暦に変更したい場合 和暦表示を[しない]にチェックします。

拾い出し内法値(壁厚)を設定して積算したい場合 積算拾い出し内法値に数値を入力すると、壁厚控除して積算が実行されます。 片方の壁厚を入力します。(通常50)

最後に「更新」ボタンをクリックします。

#### 30.布基礎の積算された単価が登録した単価と違う

布基礎は登録単価を元にして、断面積から単価を推定して積算しています。 フーチングも同様の処理を行っています。

単価 = 登録単価 ×(仕様入力基礎断面積/デフォルト登録基礎断面積×K3)

〈積算数量算出·単価登録方法一覧表〉 基礎工事(1)

|     |                     |          | 増築 | 有効 | 出力 |                    |           |
|-----|---------------------|----------|----|----|----|--------------------|-----------|
| No  | 明細工事項目名             | 部屋       | 改築 | 無効 | 単位 | 算出単価/算出数量          | 登録単価      |
| 021 | 布基礎                 | $\times$ | 増築 | 有効 | m  | 算出単価               | 1m当たりの単価  |
|     |                     |          |    |    |    | 登録単価(仕様入力基礎断面積/    | (フーチング含む) |
|     | <del>.</del>        |          |    |    |    | デフォルト登録基礎断面積×[K3]) |           |
|     |                     |          |    |    |    |                    |           |
|     | <b>Loss process</b> |          |    |    |    | ※基礎伏連動(有)          |           |
|     |                     |          |    |    |    | 基礎伏入力の布基礎長さ        |           |
|     |                     |          |    |    |    | 増築部分で自動設計される       |           |
|     |                     |          |    |    |    | 改築部分で必要な場合は手入力とする  |           |
|     |                     |          |    |    |    |                    |           |
|     |                     |          |    |    |    | ※基礎伏連動(無)          |           |
|     |                     |          |    |    |    | 1階増築外周長+           |           |
|     |                     |          |    |    |    | 1階増築内壁長×[K1]+      |           |
|     |                     |          |    |    |    | 1階外部新設袖壁長(下端=0)-   |           |
|     |                     |          |    |    |    | 1階増築外壁線上の土間掃出し開口巾  |           |
|     |                     |          |    |    |    | $+[K2]$            |           |
| 022 | 布基礎                 | $\times$ | 増築 | 有効 | m  | 算出単価               | 1m当たりの単価  |
|     | (フーチングのみ)           |          |    |    |    | 登録単価(仕様入力基礎断面積/    | (フーチングのみ) |
|     |                     |          |    |    |    | デフォルト登録基礎断面積×[K3]) |           |
|     |                     |          |    |    |    |                    |           |
|     |                     |          |    |    |    | ※基礎伏連動(有)          |           |
|     |                     |          |    |    |    | 基礎伏入力のフーチング長さ      |           |
|     |                     |          |    |    |    |                    |           |
|     |                     |          |    |    |    | ※基礎伏連動(無)          |           |
|     |                     |          |    |    |    | 数量算出は行わない          |           |

## 31. 屋根葺上材の積算された単価が登録した単価と違う

屋根情報入力で単価割増率を入力すると、

登録されている単価が割増されて積算されるので、積算された単価が登録した単価と違う 可能性があります。

参考値:寄席棟の時は15%、入母屋の時は20%

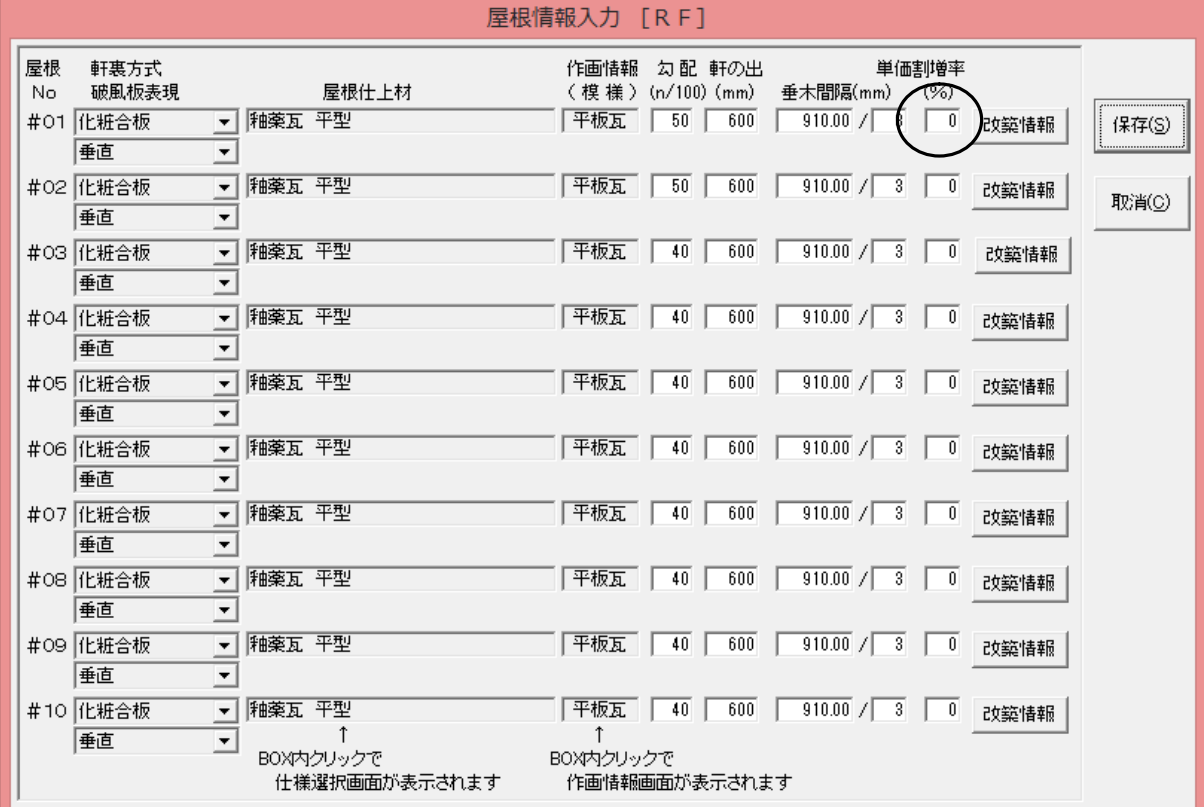

割増率を使わないで、次の棟木の長さや隅木の長さ等の基本数量タイプを使用してより 実施工に合った積算が可能です。(「基本数量タイプを使用して拾い出す」を参照)

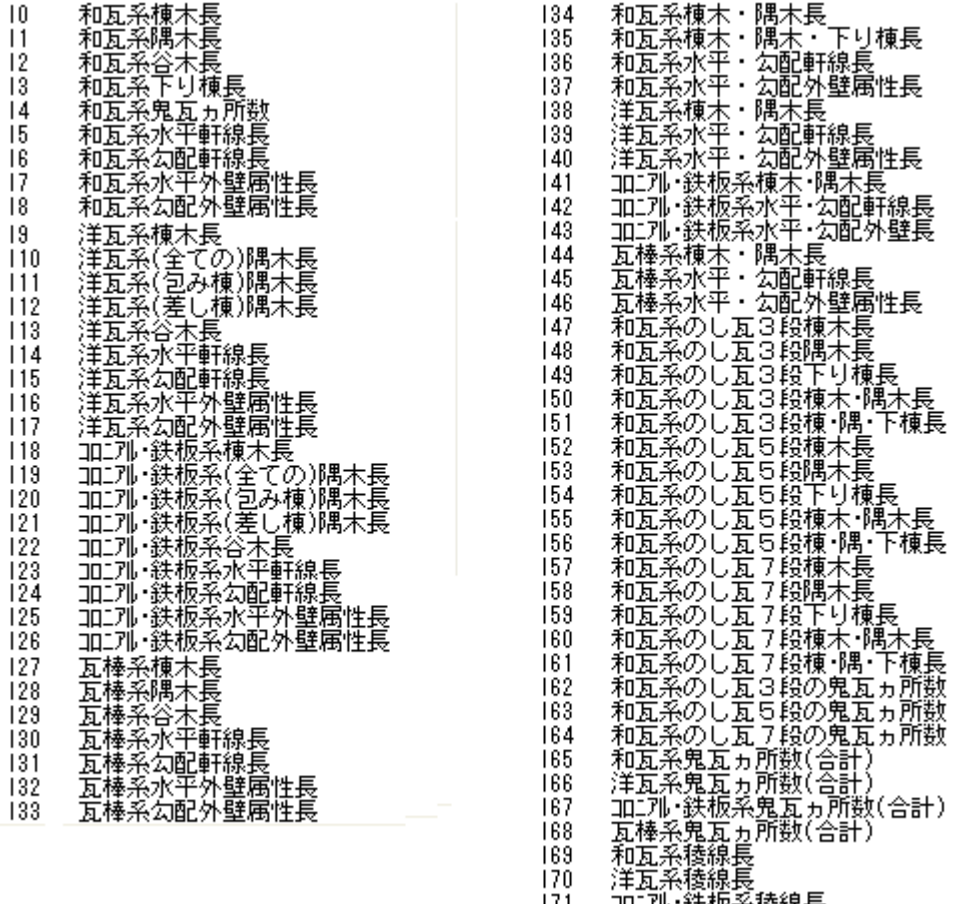

171 加1개·鉄板系稜線長<br>172 瓦棒系稜線長

## 32. 建具の金額が登録されている金額と違う

開口仕様入力を行っていない建具は、面積から次の計算式で単価を算出して積算しています。 サッシも同様です。

単価=(M(面積)×[係数1]+[係数2])×基準単価(ランクのある単価)×色係数

□ × 近開口仕様入力 F オプション(Q) ウィントウ(M) へルプ(H) ● 個別入力 ● 連続入力 ○ 積算する ○ 積算しない ○ 新設 ○ 取替 ○ 既存 什樣選択1) 仕様選択2 仕様選択3 新替 建具本体  $\Gamma$ 選択 ガラス Г r 選択 H 雨戸 r 選択 台所 雨 画  $\overline{\Gamma}$ 戸箱鏡板 r 選択 Ē 選択 窓手摺 ľ 選択 Ē 面格子 г Ē 選択 [新] [新] 花台 Г 床の間 - 押入 ò. 彨 洗面所 選択 シャッター付「 r i. U'B [新] 選択 開口モール r r  $\frac{1}{2}$ 国 選択 障子本体 s, i, J, πÏ ⊞⁄w c 選択  $\overline{\mathbb{B}}$ Г 圧 ij 痕 LD. 建具金物 г 驟 第 FГ 選択 ÷ ·和室 · G 谝 規格枠 ä  $\frac{1}{\sqrt{2}}$ x. i, ↑水色の項目の入力が有効です 女関 階段室 要関ポイチ上間 ä, "【新】 [歴] ¥ ×. 仕様削除 [明細項目名] / [仕様名称] 建具本体拾い出し方法 建具種類: ※木製建具·シャッターの場合、<br>- 拾い出し方法の変更ができます 1. 数量算出方法 2. 単価算出方法 Ý 3. 単価枚数換算 y IT サッシNo表示 該当数: □ 建具種類表示  $\leftarrow$  1  $\rightarrow$  | 仕様複写 フェースツリア 終了00 R ¥ X X G ٦ ※ @が付いている開口部:仕様指示あり or complete and service  $\alpha$  $\alpha$  as contract  $\mathcal{L}_{\mathcal{A}}$ à.  $\sim$  $\sim$  $\sim$ ×.  $\sim$ ※ ×が付いている開口部:積算しない

開口仕様入力を行うと登録されている単価で積算してきます。

# 33.床模様を設定する

明細工事項目が土間の床仕上材に選択された時、作画するタイル模様を設定できます。

- [139 玄関ポーチ土間仕上] [140 勝手口ポーチ土間仕上]
- [142 外部土間仕上] [176 内装(タイル)]

[模様コード]をリストから入力します。

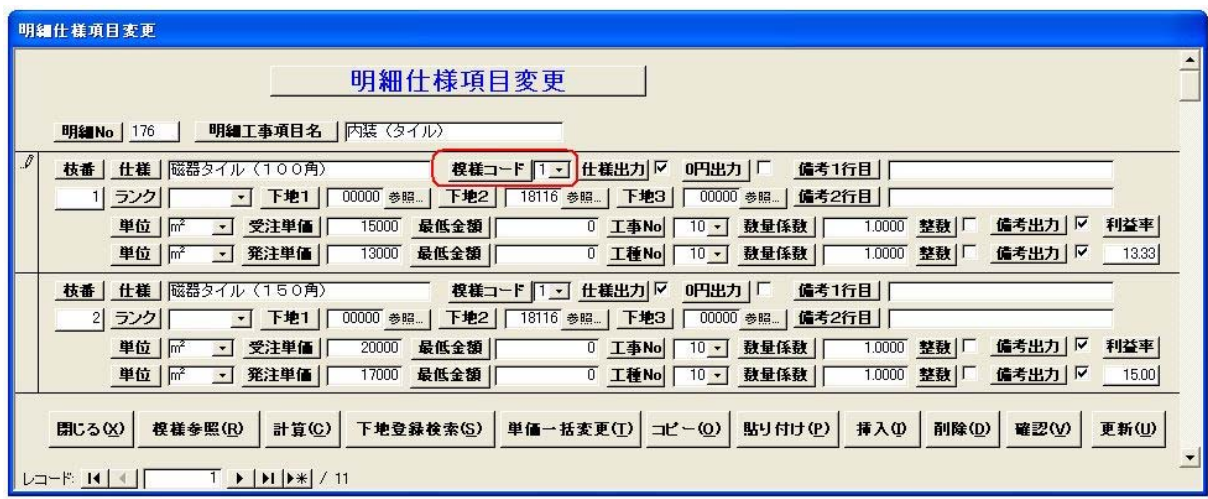

「模様参照」ボタンをクリックすると、模様のコードが確認できます。

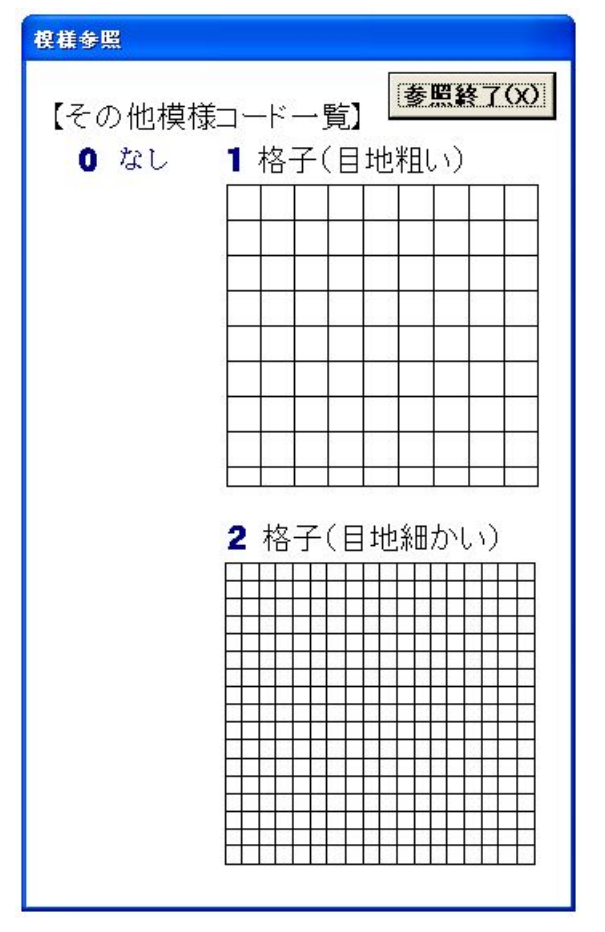

## 34.屋根模様を設定する

明細工事項目が屋根仕上材に選択された時、作画する模様を設定できます。

[101 屋根葺上材] [114 M型屋根仕上]

[模様コード]をリストから入力します。

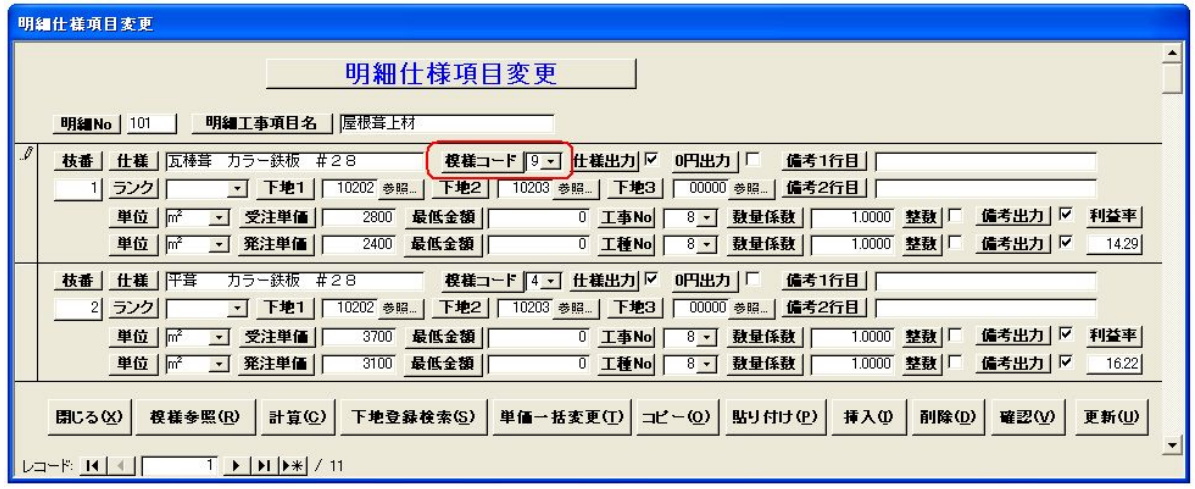

「模様参照」ボタンをクリックすると、模様のコードが確認できます。

耐力壁計算を実行する時、重い屋根と軽い屋根の区別は模様の下の行を参照してください。

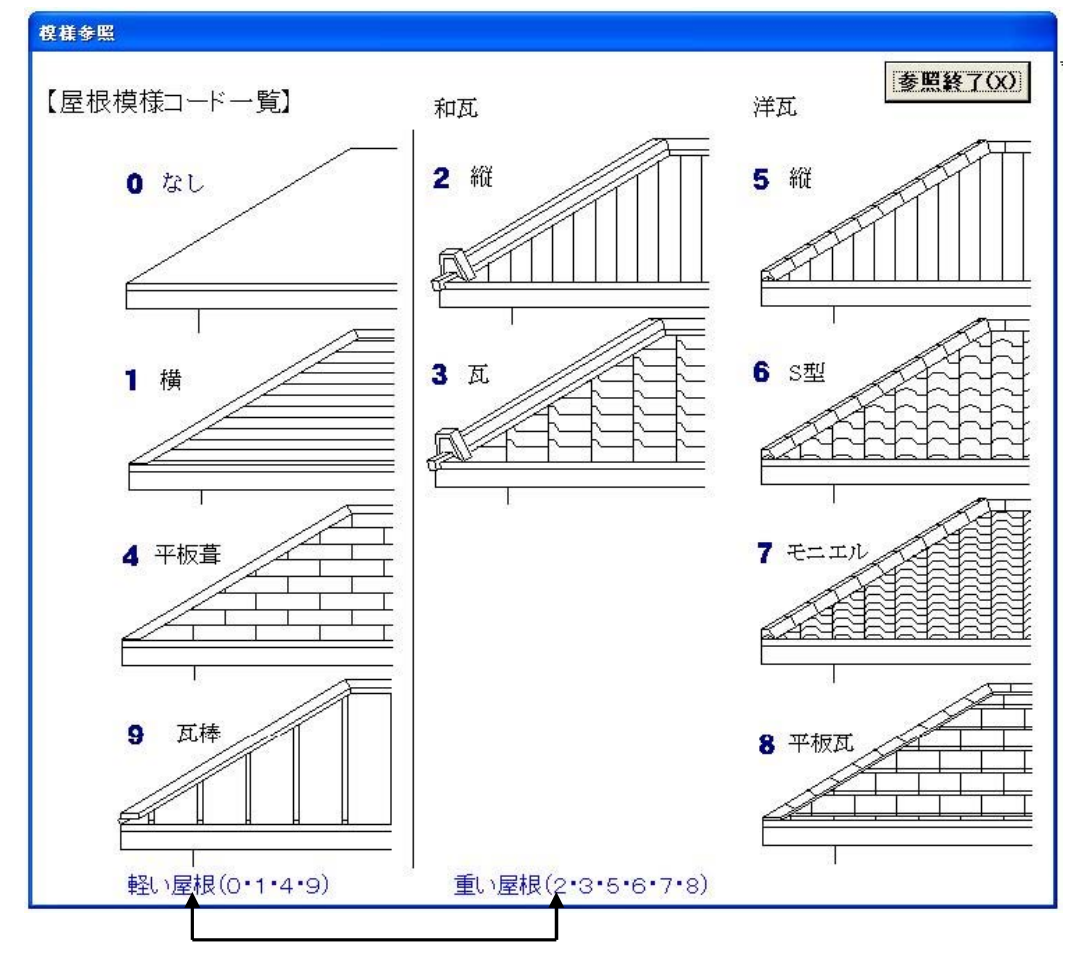

概要:

経費と経費に挟まれた工事費合計から経費を計算することができます。 総経費ですべての工事費合計から経費を計算することができます。 経費の内訳の帳票も作成され印刷できます。

例:

- ①.躯体経費として[1:仮設工事~9:木製建具工事]までの合計で経費を計算します。
- ②.仕上関連経費として[11:内装工事~12:左官タイル工事]までの 合計で経費を計算します。 (掛率/費率属性が経費の工事名称に挟まれた工事項目の合計に対する経費)

③.設備経費として[14:設備機器工事~17:電気工事]までの 合計に対する経費を計算します。 (掛率/費率属性が経費の工事名称に挟まれた工事項目の合計に対する経費)

④.総経費は[1:仮設工事~20:付帯工事]までの合計で経費を計算します。

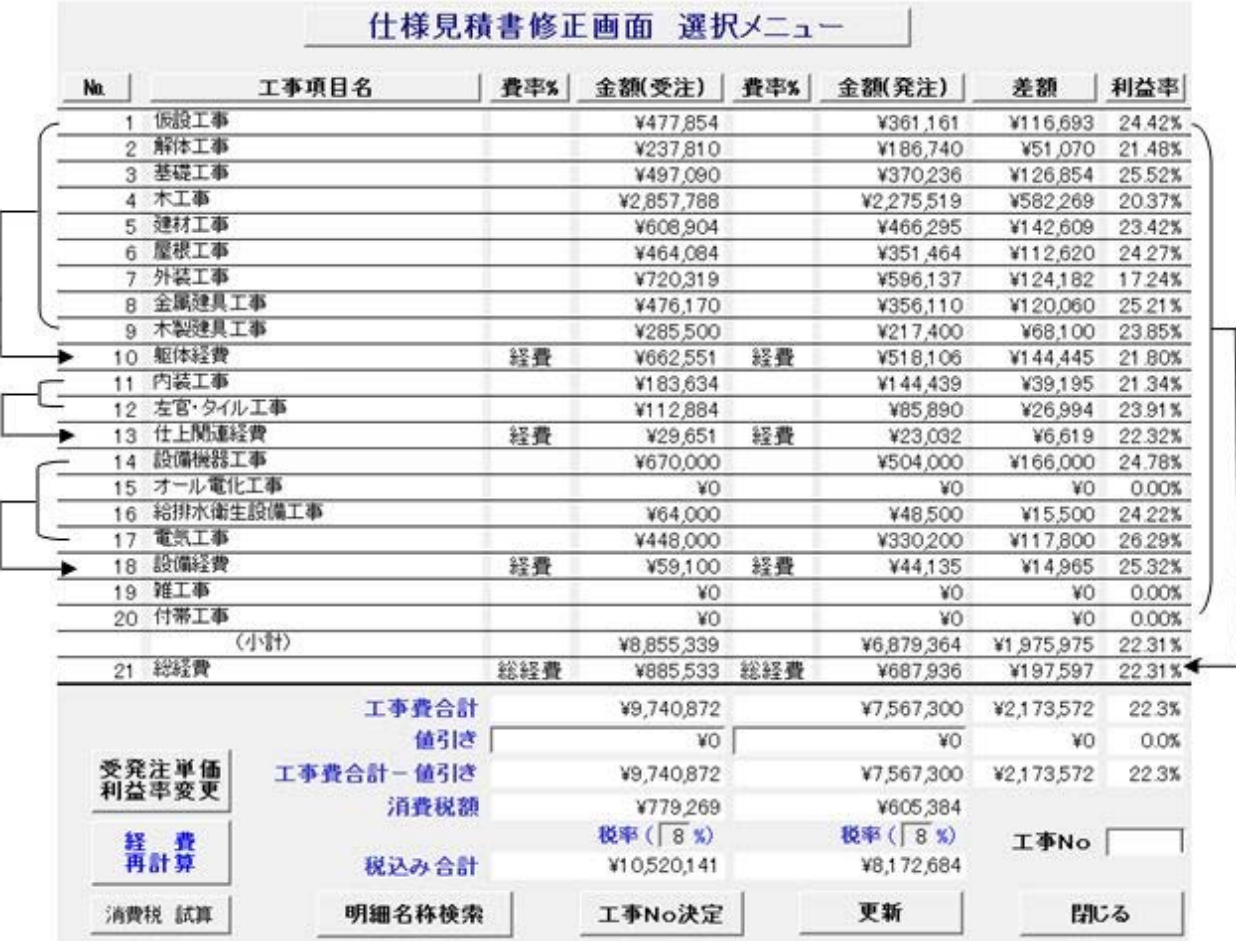

工事費集計範囲は下記の通り、 左側が経費 右側が総経費です。

《仕様見積単価管理》に入ります。『工事名称変更』を選択します。

設定方法:

(1)経費関連の工事名称を登録します。

工事名称を躯体経費で掛率/費率のリストから[経費]を選択し、1.00と入力します。 「更新」ボタンをクリックするとNo10に躯体経費が追加されます。

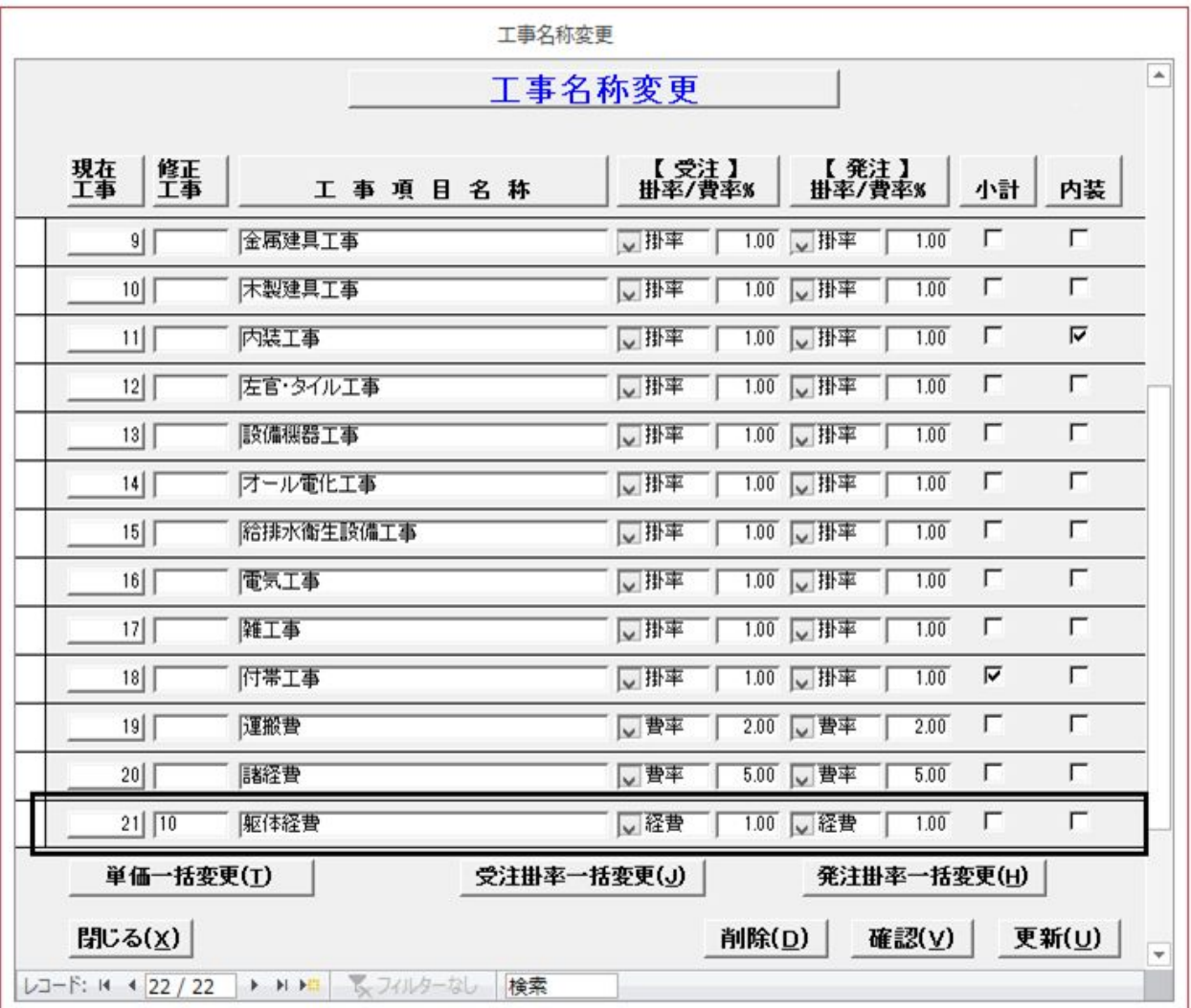

工事名称を仕上関連経費で掛率/費率のリストから[経費]を選択し、1.00と入力します。 「更新」ボタンをクリックするとNo13に仕上関連経費が追加されます。

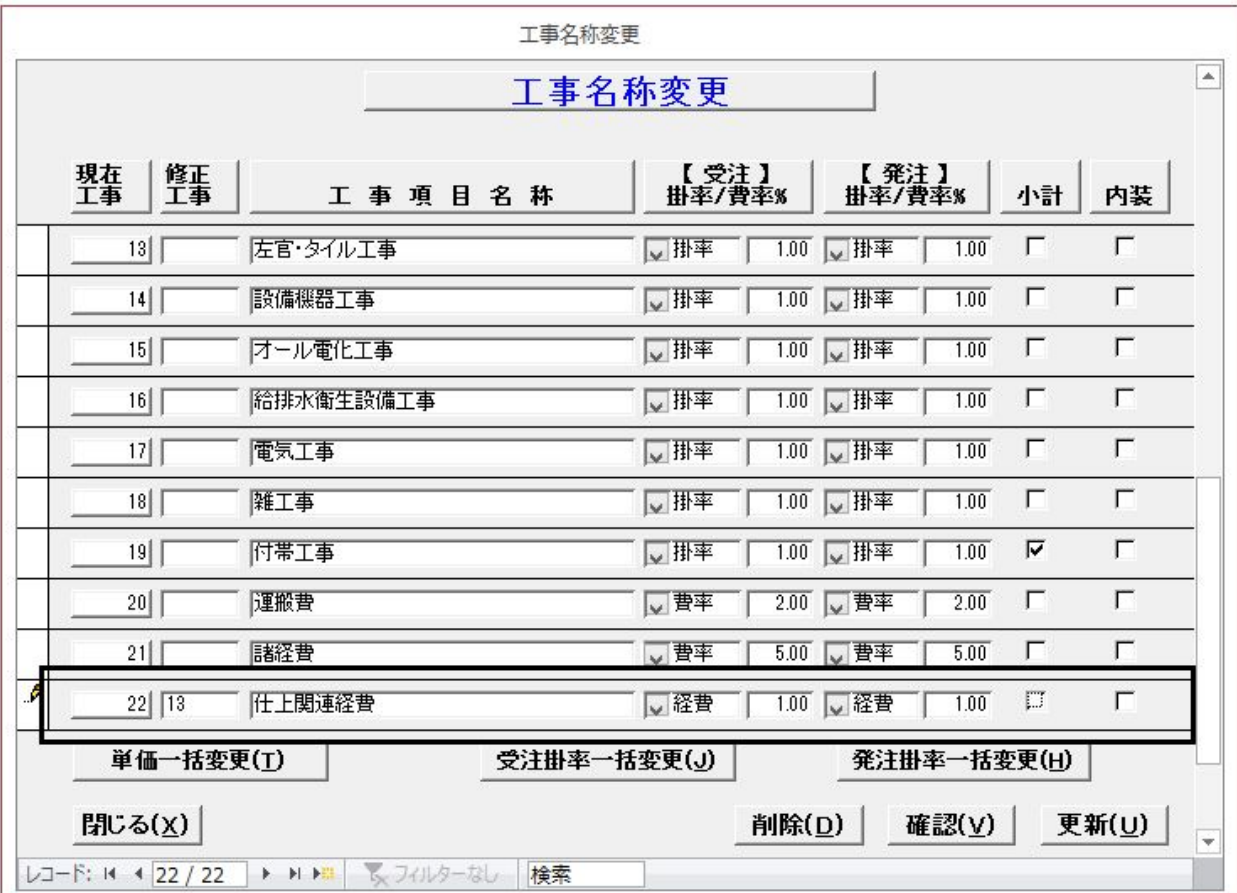

工事名称を設備経費で掛率/費率のリストから[経費]を選択し、1.00と入力します。 「更新」ボタンをクリックするとNo18に設備経費が追加されます。

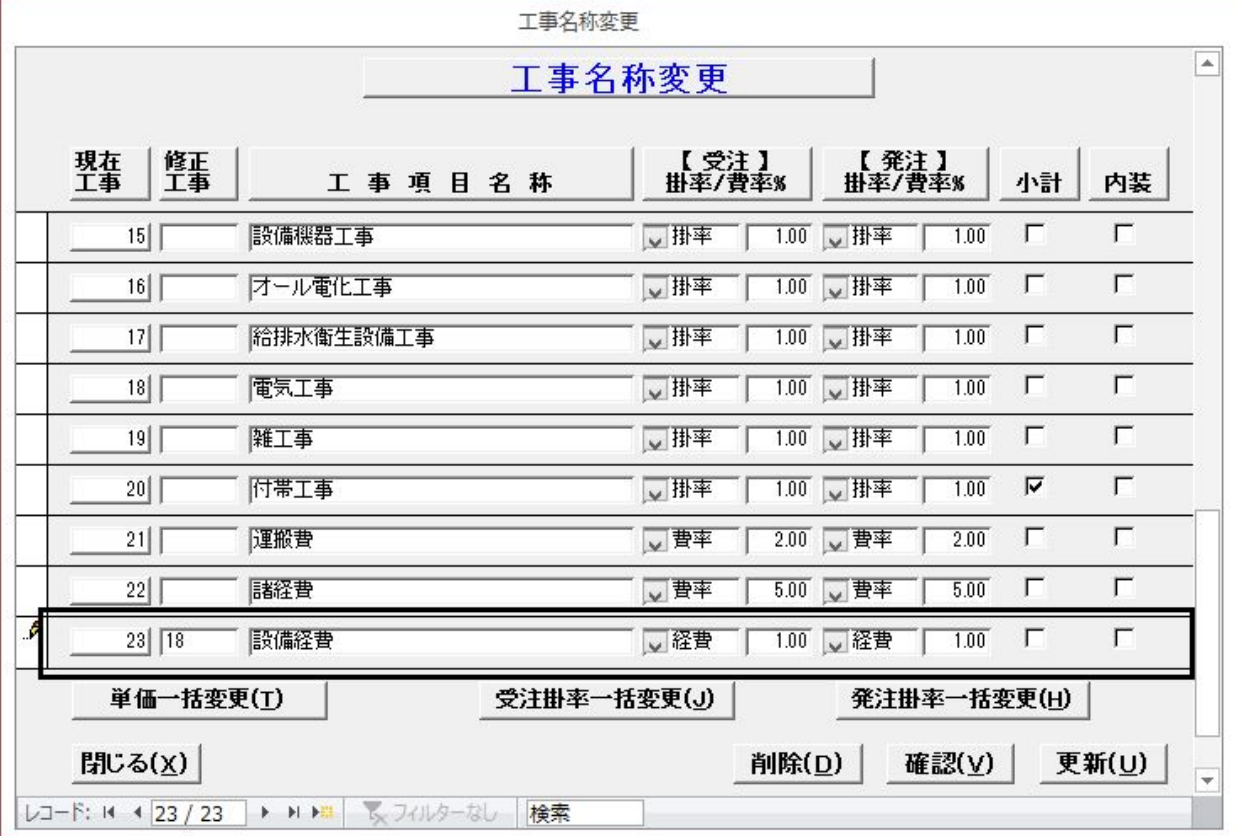

61

これまで拾い出していた運搬費を削除します。 運搬費を選択して「削除」ボタンをクリックします。 「はい」ボタンをクリックします。

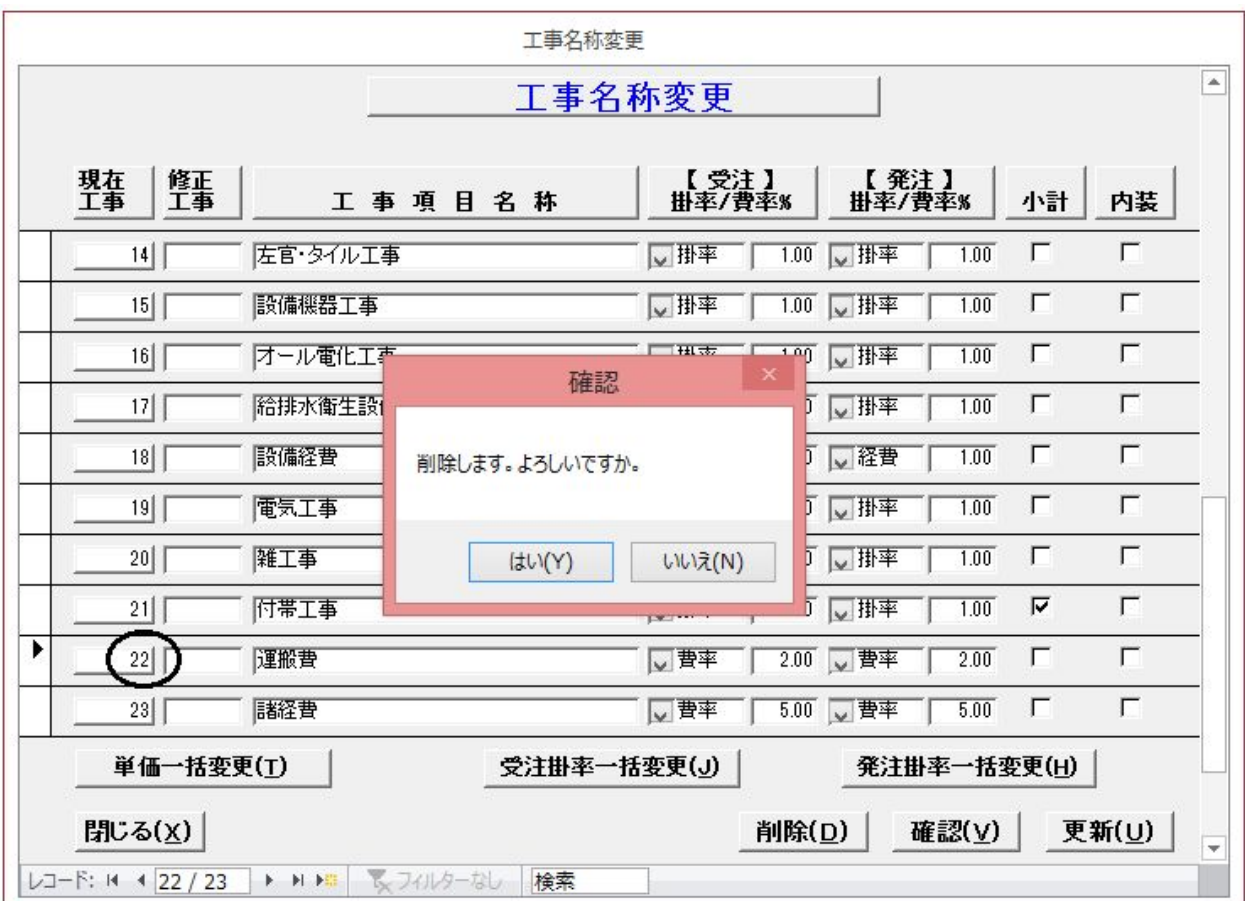

工事名称の「諸経費」の名称を「総経費」に変更します 掛率/費率のリストから[総経費]を選択し、1.00に変更します。 「更新」ボタンをクリックます。

「閉じる」ボタンをクリックます。

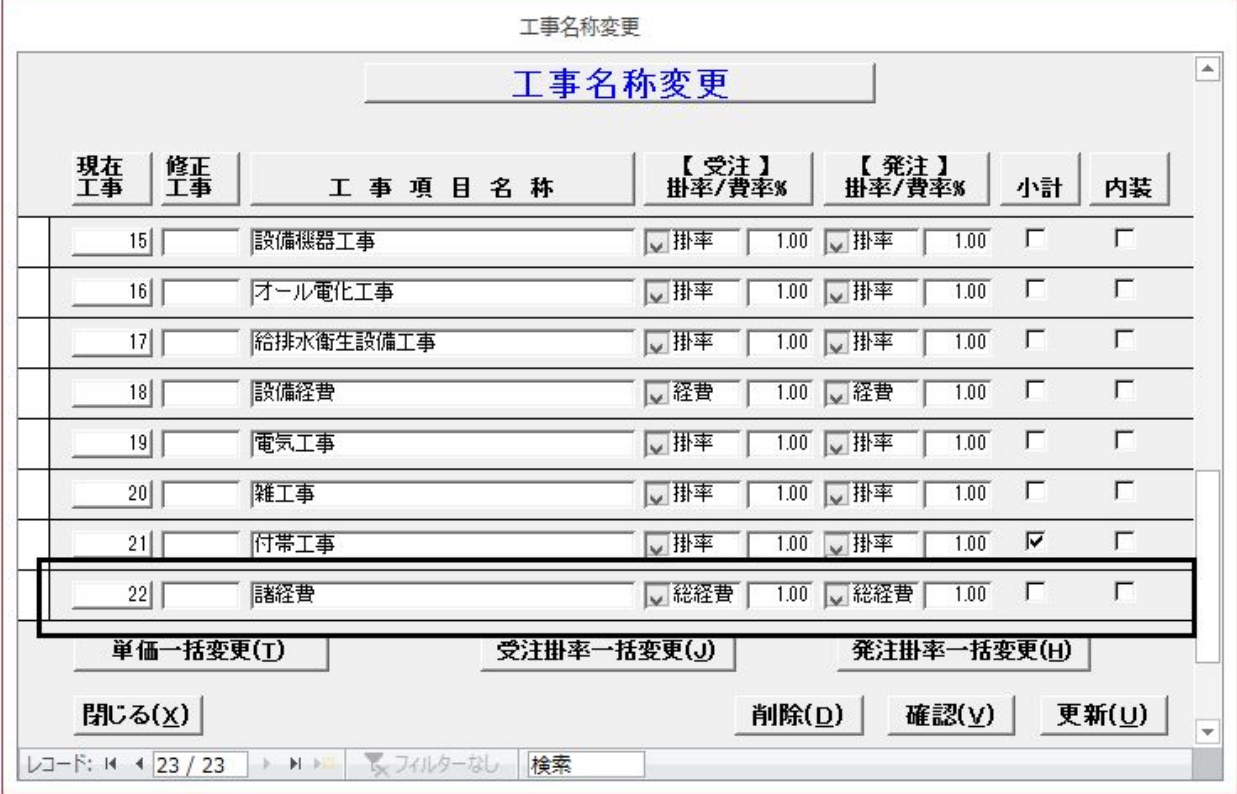

《仕様見積単価管理》に入ります。『仕様見積単価登録』を選択します。

(2)490から499の経費を(1)で追加した経費関連の工事名称で拾い出せるように します。

明細工事項目選択画面より、明細No欄に[492]と入力します。

「選択」ボタンをクリックします。

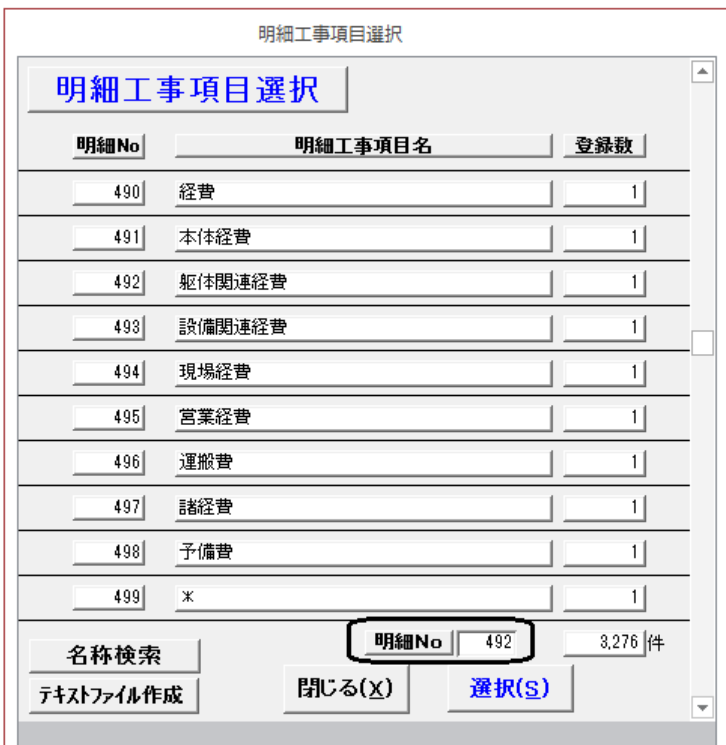

ランクを付けます。工事Noを先に工事名称で追加した躯体経費の工事Noにします。 数量係数に経費のパーセントを入力します。

「更新」→「閉じる」ボタンをクリックします。

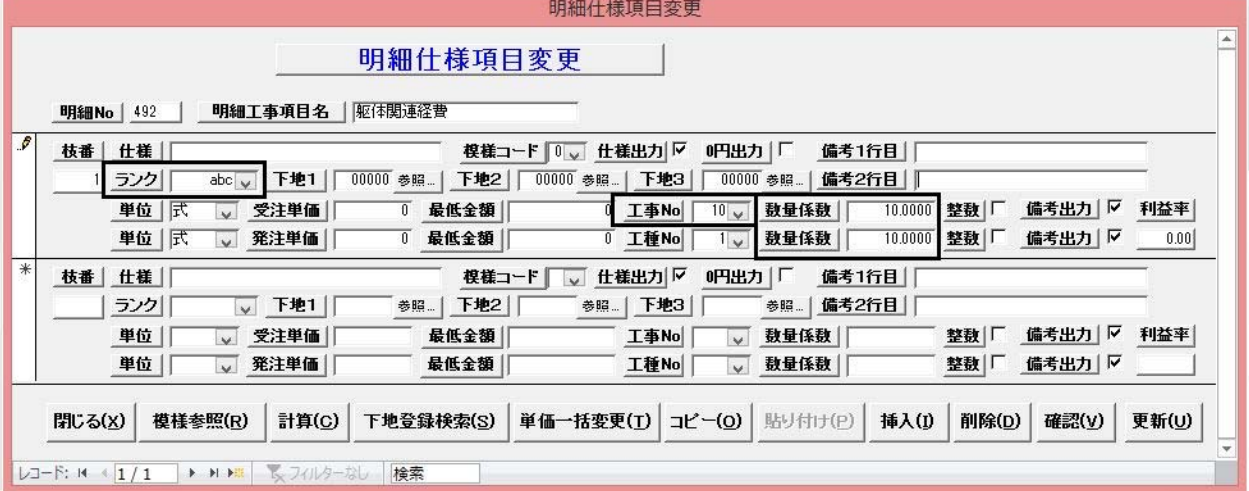

明細工事項目選択画面より、明細No欄に[499]と入力します。 「選択」ボタンをクリックします。

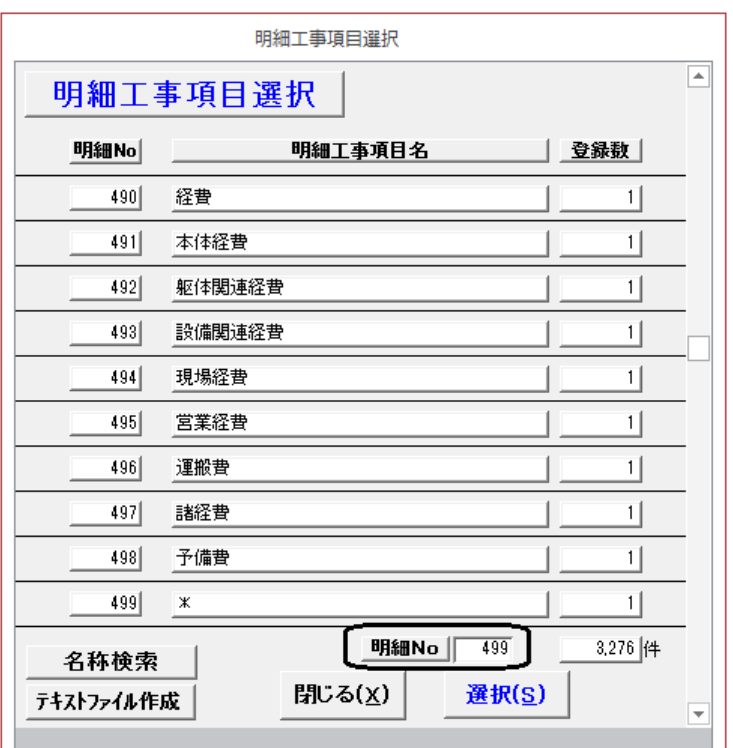

明細工事項目名を「\*」から「仕上関連経費」に変更します。

ランクを付けます。工事Noを先に工事名称で追加した仕上関連経費の工事Noにします。 数量係数に経費のパーセントを入力します。

「更新」→「閉じる」ボタンをクリックします。

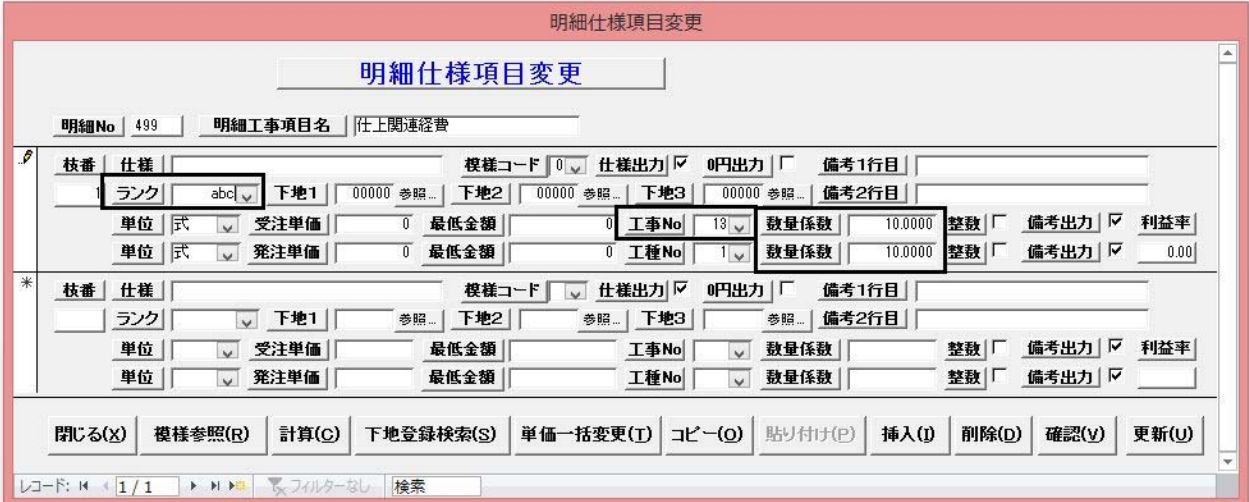

明細工事項目選択画面より、明細No欄に[493]と入力します。 「選択」ボタンをクリックします。

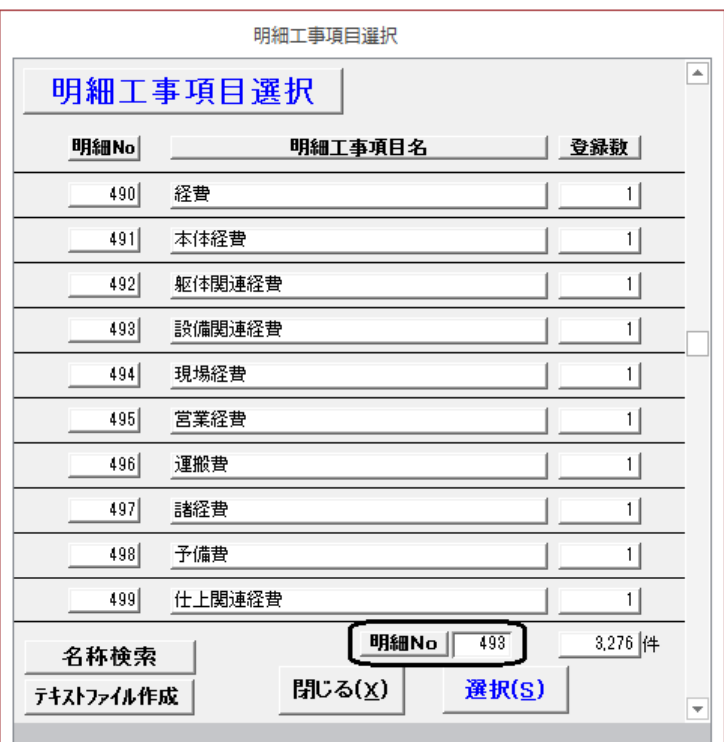

ランクを付けます。

工事Noを先に工事名称で追加した設備経費の工事Noにします。

数量係数に経費のパーセントを入力します。

「更新」→「閉じる」ボタンをクリックします。

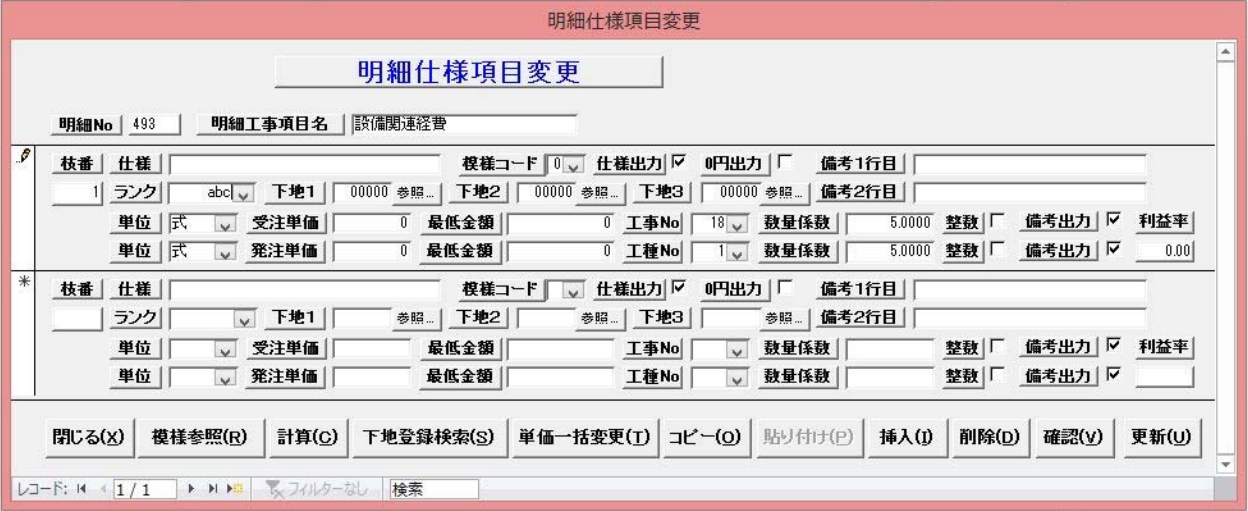

明細工事項目選択画面より、明細No欄に[497]と入力します。 「選択」ボタンをクリックします。

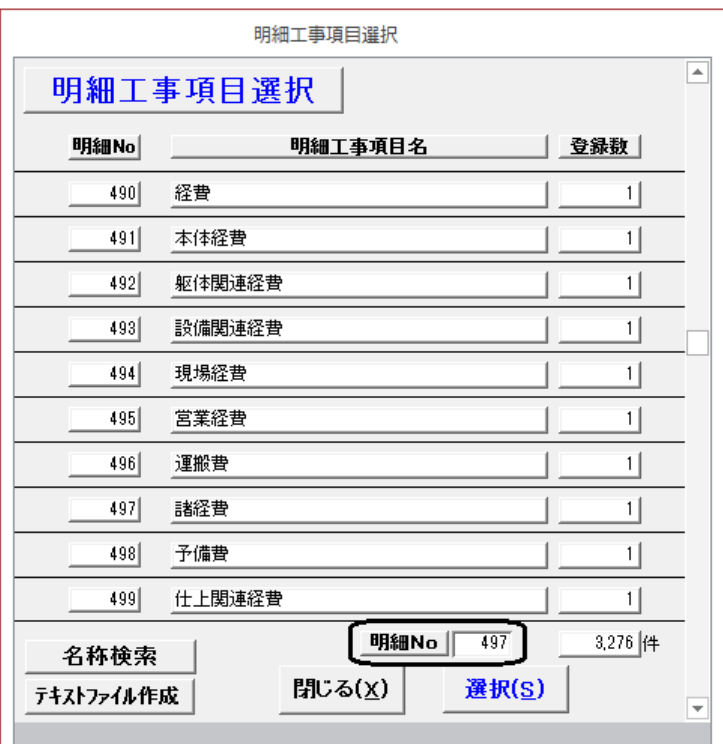

ランクを付けます。

工事Noを総経費の工事Noにします。 数量係数に経費のパーセントを入力します。 「更新」→「閉じる」ボタンをクリックします。

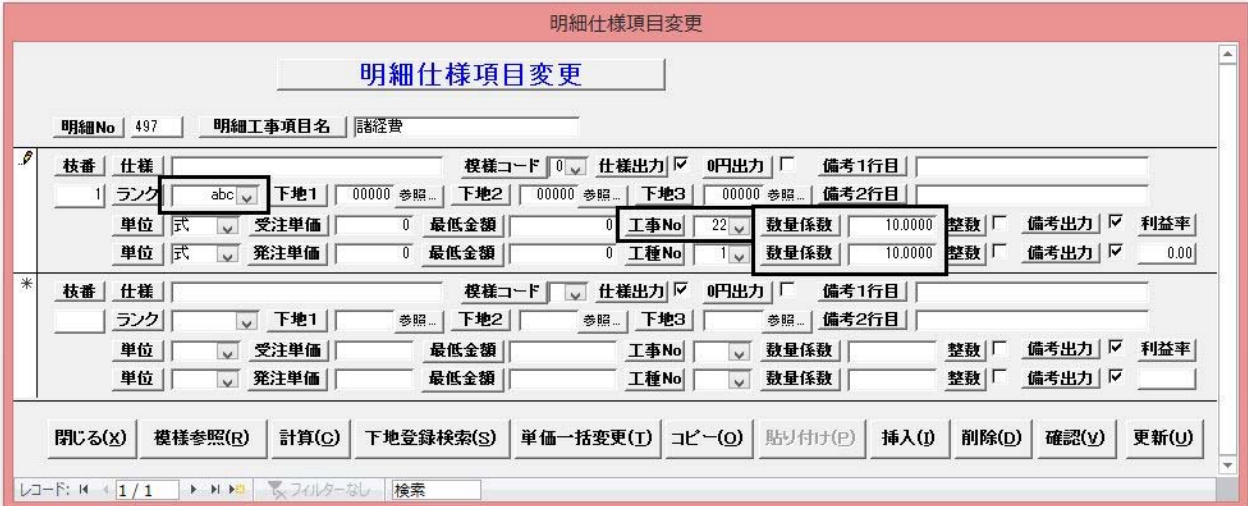

(3)物件を読込積算します。

物件を見積数量計算の「業種別見積の実行」で計算します。

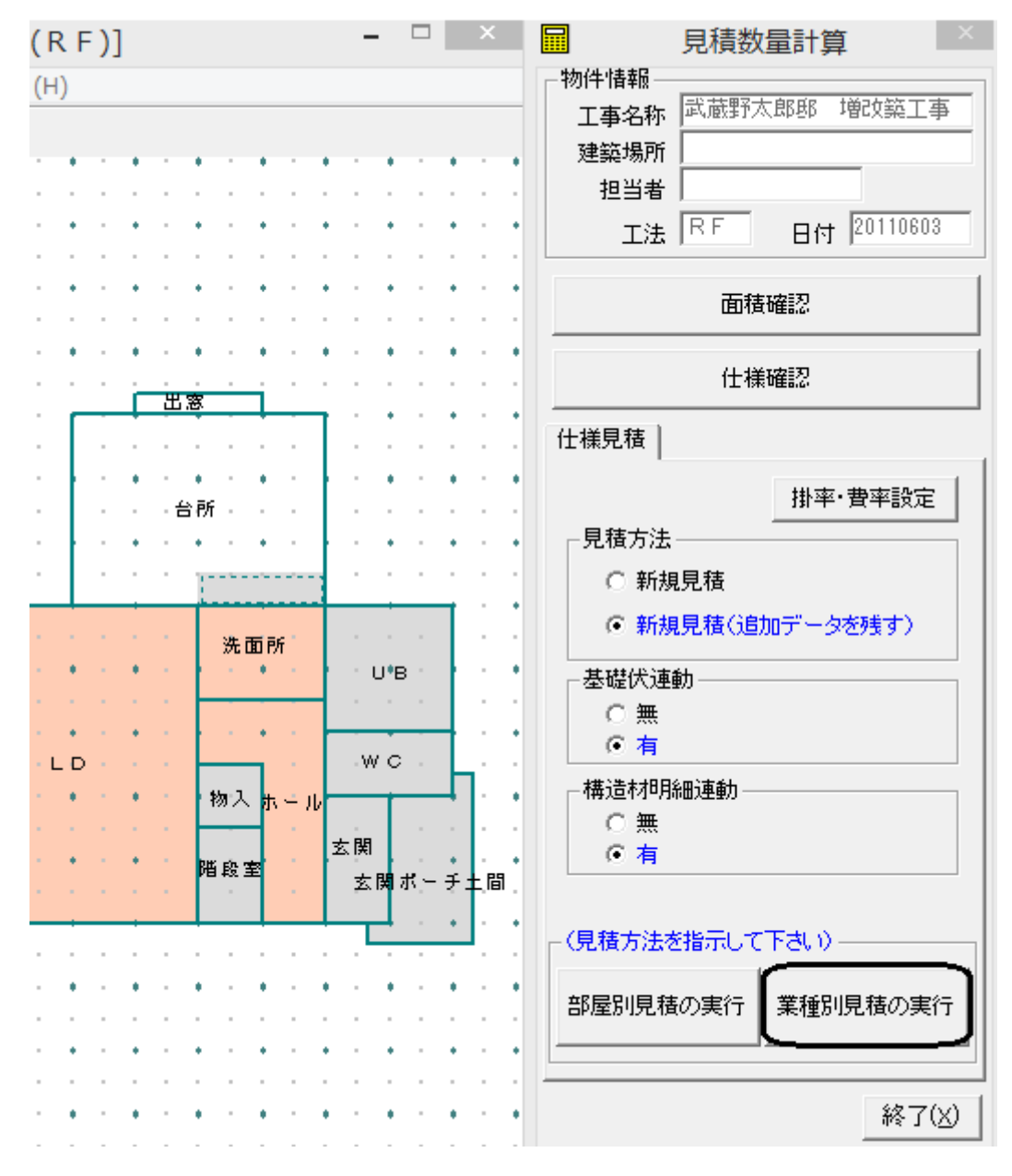

# 36.外壁模様を登録する

外壁模様は外壁模様入力で入力できます。

外壁模様は、横・縦・レンガ・タイル模様と11種類の登録模様が標準で入力できます。

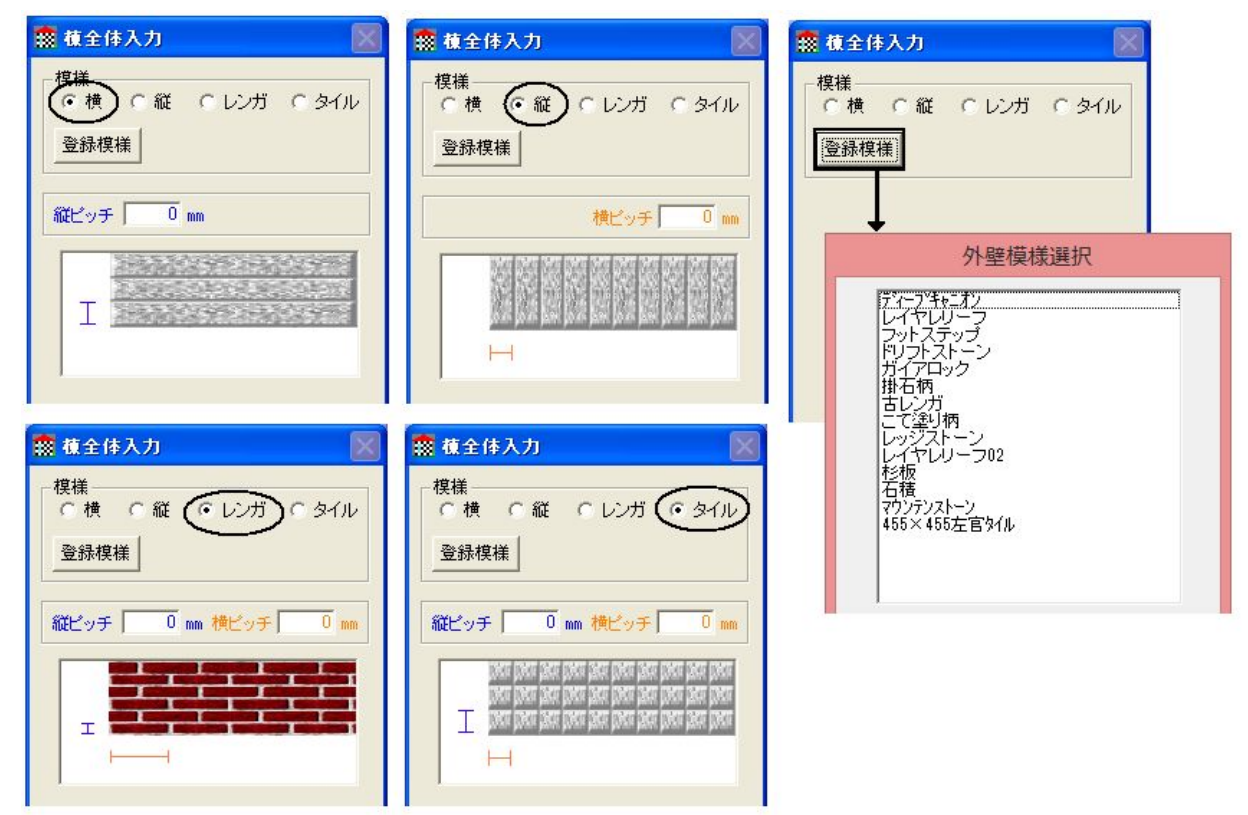

登録模様は追加できます。

追加方法は3Dパターン登録の[建具/一般模様作成]から「外壁模様」を選択して、 追加・修正できます。

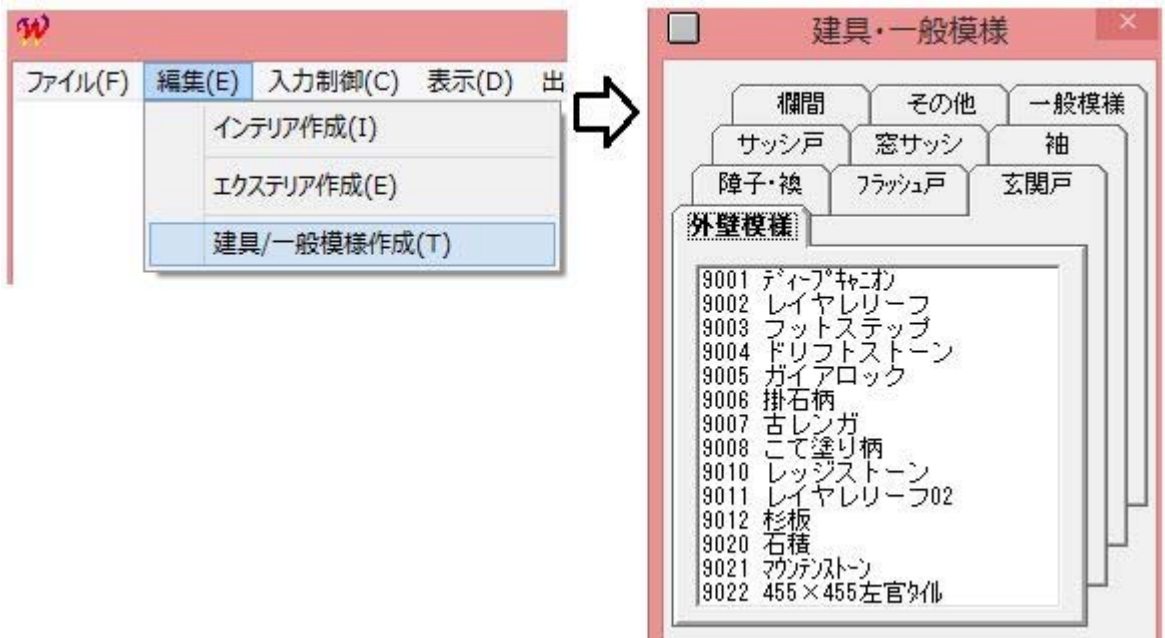
#### 37. 分離発注作業(業種工種設定等)の仕組みが知りたい

丸投げでなく分離して発注する場合、明細工事項目を分類する必要があります。 そのため、明細工事項目にはそれぞれ工種(施工する職人の名前)が設定できます。

業種工種設定で、どこの業者に発注するか工種毎に設定できます。 言い換えれば、どこの業者の職人さんと使って施工するか設定できます。 下記の例では自分の所の大工さんを使い、吉祥寺設備に電気と水道を発注することを意味 しています。

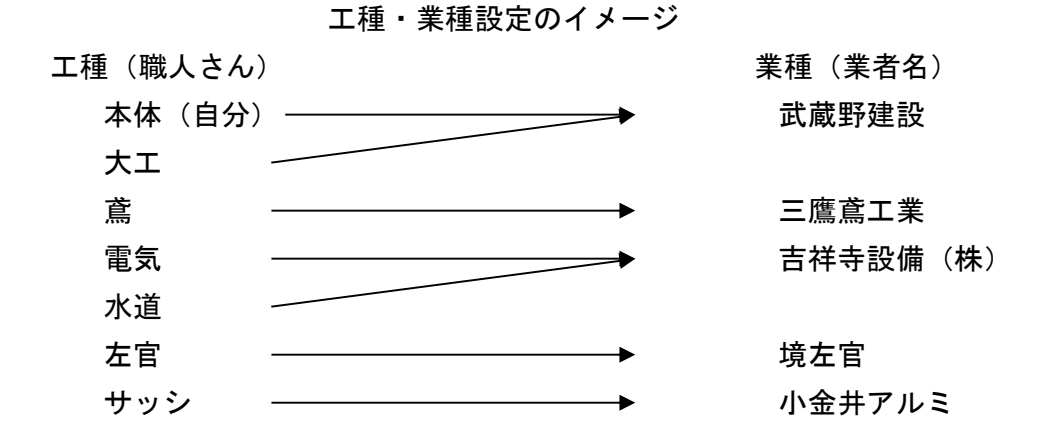

このような設定を行うことで業者毎に見積書を作成できます。 単価管理メニューの[業種工種設定]では一般的な設定を行います。(デフォルトの機能) 見積書修正の[業種・工種設定]では物件固有の設定を行います。

70

#### 38. 施工する業者さんを指定したい

1.《業種工種設定》に入ります。『業種名称変更』を選択します。

業種名称の変更・追加ができます。

最初に業種名を登録しておいてから[工種名称変更]画面にてセットして下さい。

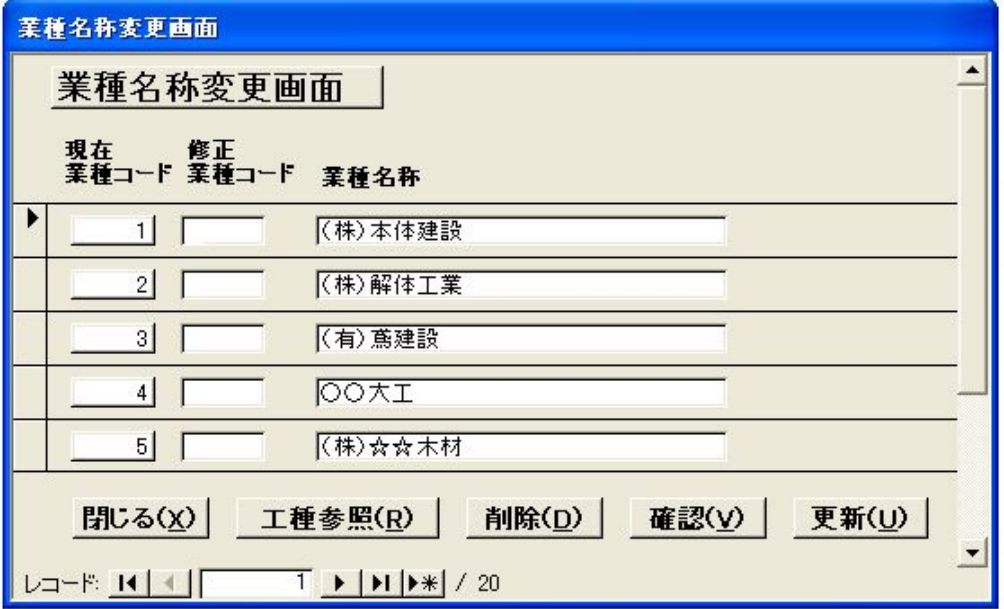

2.《業種工種設定》に入ります。『工種名称変更』を選択します。

工種ごとに業種を設定することができます。

変更・追加する工種名称を入力し、[業種]のドロップダウンリストから選択します。

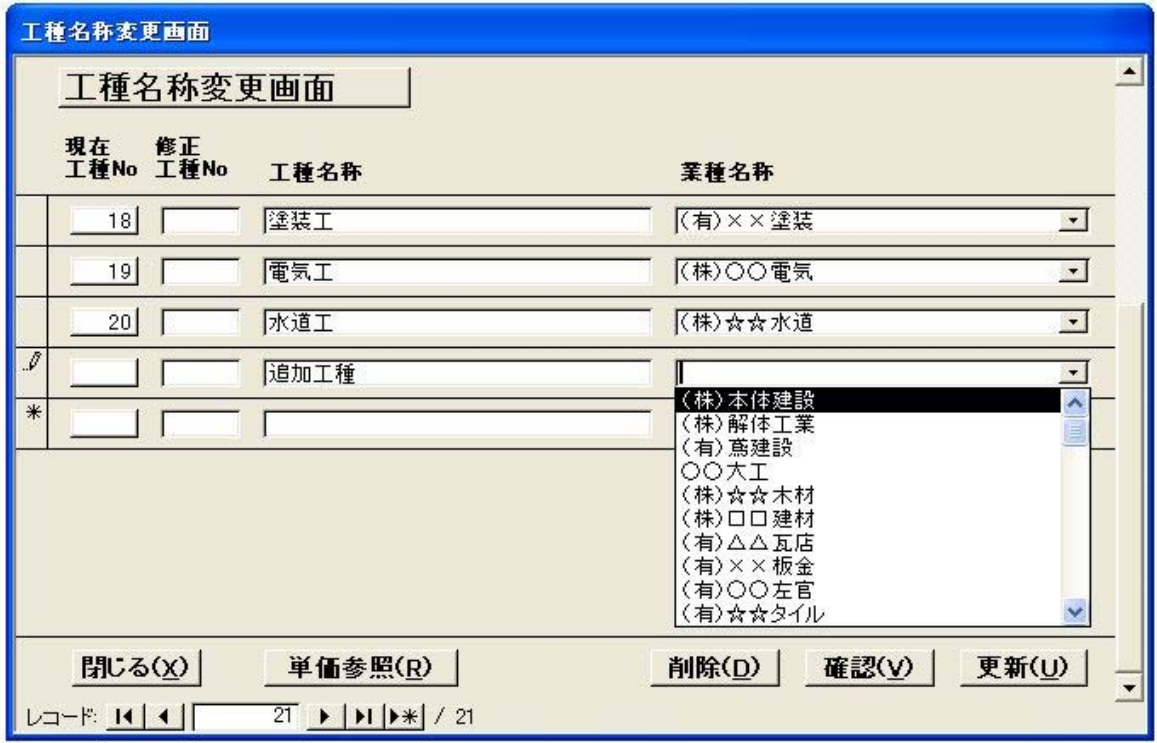

# 38. 施工する業者さんを指定したい

3.《仕様見積単価管理》に入ります。『仕様見積単価登録』を選択します。 [明細工事項目選択]画面より明細Noを選択します。

[工種]のドロップダウンリストから選択します。 それぞれの画面にて、最後に「更新」ボタンをクリックします。

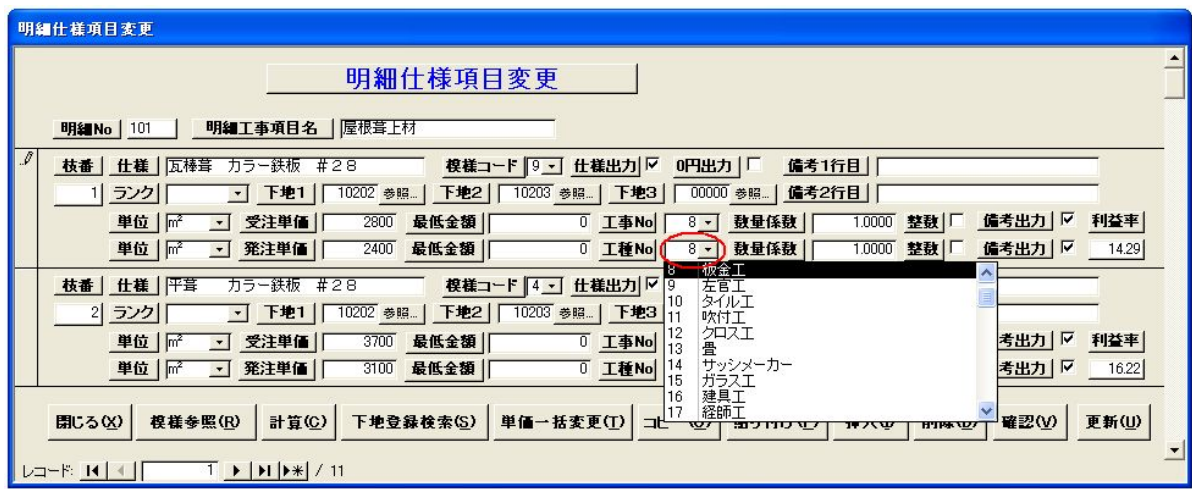

#### 39.単価を挿入すると違うものが積算される可能性があります

仕様見積単価登録では、1項目枝番99まで登録可能です。 挿入機能は初期段階で使用することを想定しています。 明細工事項目Noで管理されるため、再度積算した時にずれて積算される可能性があります。

明細什種項目変更 明細仕様項目変更 明細什 明細仕 明細No | 131 技番 | 仕様 | アクリルリシン (M) | 枝番 | 仕様 | アクリルリシン (M) 1 ランク| a - 下地1 | 13201 参照... 1 ランク|| a - 下地1 | 13201 参照... 1000 最 □ 受注単価 |「 単位 | m2 1000 最1 単位 | m2 ■ 受注単価 |「 850 最 单位 | m2 □ 発注単価 | 850 最1 単位 | m2 ■ 発注単価 | | 枝番 | 仕様 | アクリルリシン (S) 技番 | 仕様 | アクリルリシン (S) ▼ 下地1 | 13206 参照... 2 ランク| 2 ランク|| ■ 下地1 | 13206 参照... □ 受注単価 |「 1000 最 单位 | m<sup>2</sup> 1000 最 単位 | 冊 → 受注単価 | 単位 | m2 → 発注単価 | 850 最 単位 | m<sup>2</sup> □ 発注単価 | 850 最1 新しい什様名を追加します 3 ランク|| □ 下地1 | 1320T 参照... | 1700 最1 単位 | m<sup>2</sup> □ 受注単価 | 1400 最 単位 | m2 ■ 発注単価 | |枝番 | 仕様 | 障性アクリルリシン (S) 4 ランク| 厂  $\cdot$  F#1 | 13201 em. 4 ランク|| □ 下地1 | 13206 参照... 単位 | m2 ▼ 受注単価 | 1700 最 単位 | | | | → 受注単価 |「  $1700$ 最 1400 最 単位 | m2 - 発注単価 | | 1400 最1 □ 発注単価 | **単位 | m2** 枝番 | 仕様 | 障性アクリルリシン (S) |枝番| 仕様| |吹付けタイル (吹放し) M ▼ 下地1 | 13206 参照 5 ランク| 5 ランク| bc - 下地1 | 13201 参照... □ 受注単価 |「 1700 最 单位 | m2 ■ 受注単価 | 2300 単位 | m<sup>2</sup> 最 □ 発注単価 | 単位 | m<sup>2</sup> 1400 最 2000 最1 単位 | [m2] □ 発注単価 | 6 ランク| bc • 下地1 | 13201 参照... □ 受注単価 | 2300 最 単位 | m2 単位 | m2 □ 発注単価 | 2000 最

外壁仕上を例として説明します。

① 弾性アクリルリシン(No131-03)を仕様入力で指定して積算します。

② 単価登録で(No131-03)に新しい枝番を挿入します。

(注)元の(No131-03)は(No131-04)に変わります。

③ 再度計算します。

④ 明細工事項目(No131-03)で管理しているので新しい仕様で積算されます。

※削除した場合でも同様です。

以上のことをご理解いただき「挿入」ボタンを使用してください。

#### 40. 明細工事項目名の変更は最小限にとどめて下さい

《仕様見積単価管理》に入ります。『仕様見積単価登録』を選択します。 [明細工事項目選択]画面より明細Noを選択します。

明細工事項目名は自由に変更できます。

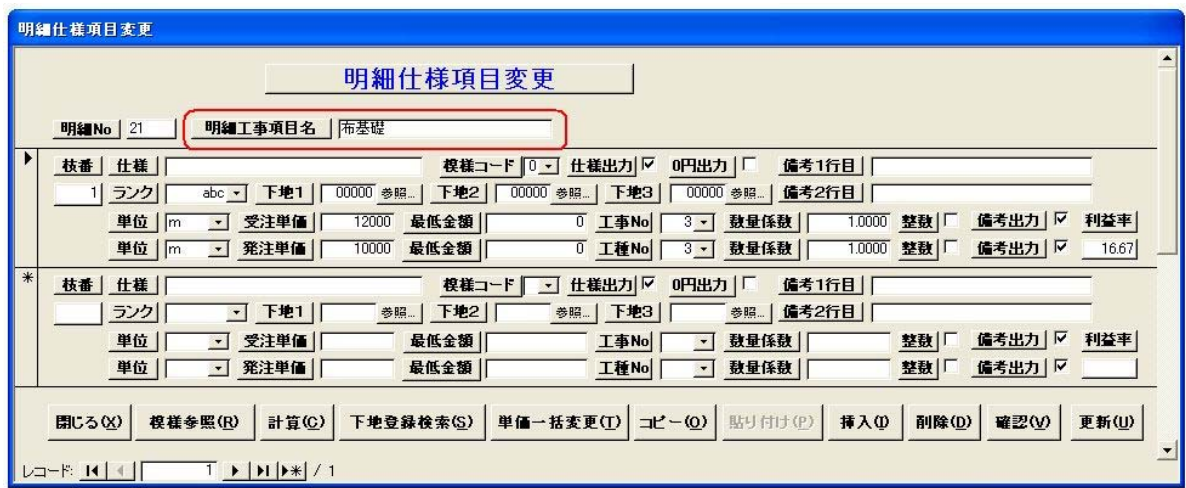

布基礎をまったく違う明細名に変更しても、拾い出しは布基礎の数量なので、問い合わせを 頂いた時混乱の原因になります。

明細工事項目名の変更は、本来の意味が損なわれないようお願いいたします。

# 41.一つの明細工事項目の仕様登録MAXは99個です

仕様登録のMAXは99個までとなっています

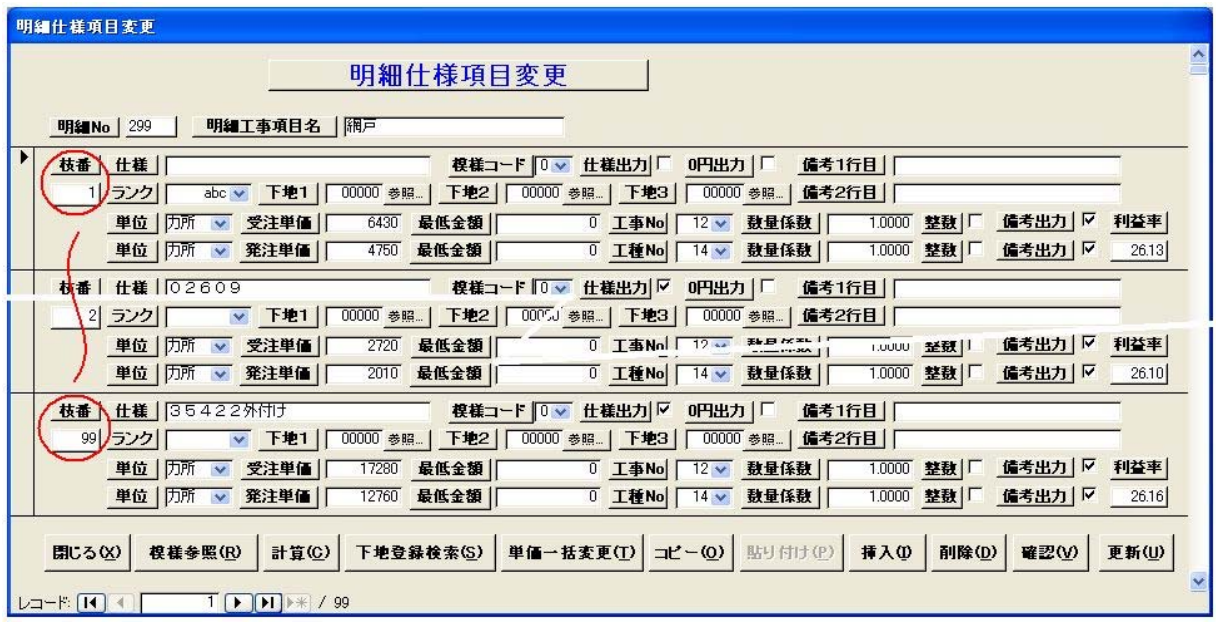

## 42. 梁の巾を120から105に直したい

《構造材(軸組)単価管理》に入ります。『構造材単価登録』を選択します。 選択部材No欄に[522]を入力し、「選択」ボタンをクリックします。 Wの値を [120] から [105] に修正します。最後に「更新」ボタンをクリックします。 Wの値を [120] と [105] 両方とも使用する場合は、材種を追加してWが105の材を 登録してください。

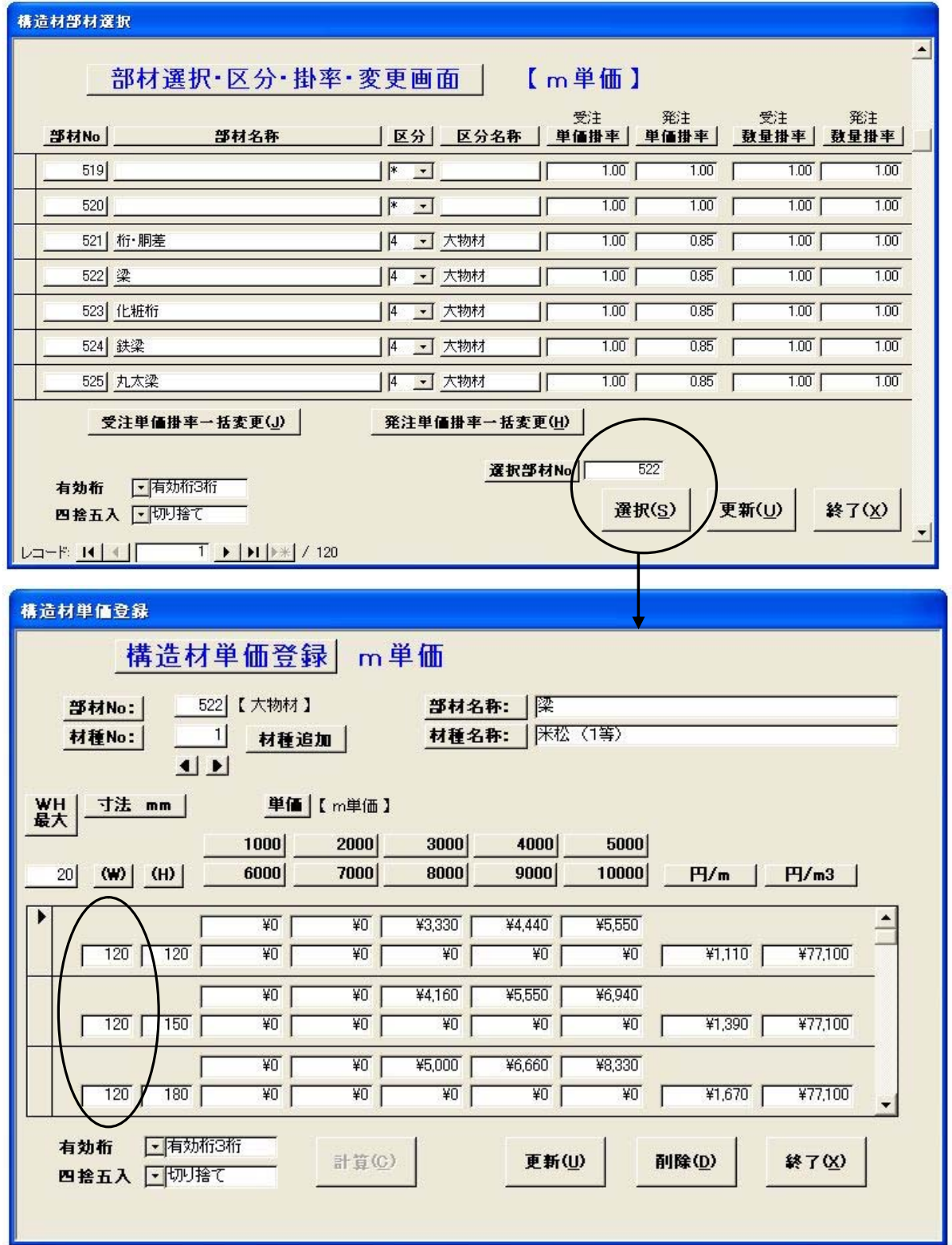

#### 43.3m~5m の単価を登録している時、6m 材はどのように計算されるか

ユーティリティメニュー画面より《造作材・構造材定尺設定変更》を選択します。 『構造材定尺 加算値変更』のタブシートをクリックします。

[構造材定尺 加算値変更]画面に登録されている長さを加算して拾い出されます。

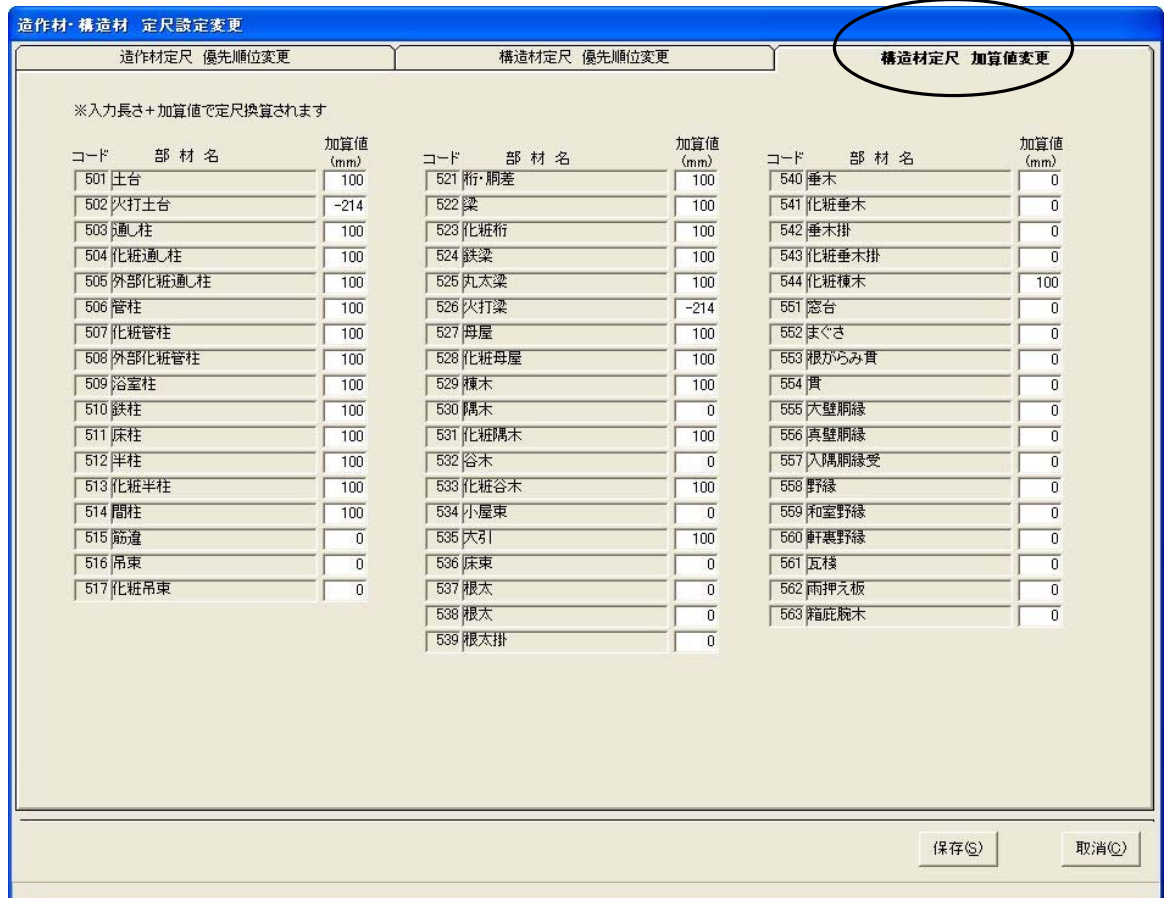

入力データ(芯々間長さ:例:関東間で2間に入力した時3640)に加算値を加算して 定尺換算します。

ほとんどの部材は「100」ですが、加算値「0」の部材はそのままの寸法で定尺換算 されます。

#### 43.3m~5m の単価を登録している時、6m 材はどのように計算されるか

『構造材定尺 優先順位変更』のタブシートをクリックします。 定尺方法より[m拾い]または[尺拾い]を選択してください。

| 造作材·構造材 定尺設定変更                              |                               |                              |                               |                                    |                                     |                               |                               |                               |                               |
|---------------------------------------------|-------------------------------|------------------------------|-------------------------------|------------------------------------|-------------------------------------|-------------------------------|-------------------------------|-------------------------------|-------------------------------|
| 精造材定尺 優先順位変更<br>構造材定尺 加算値変更<br>造作材定尺 優先順位変更 |                               |                              |                               |                                    |                                     |                               |                               |                               |                               |
|                                             | 定尺方法<br>(C m拾L)               | C 尺拾い                        |                               |                                    |                                     |                               |                               |                               |                               |
|                                             | 順位変更                          | 順位変更                         | 順位変更                          | 順位変更                               | 順位変更                                | 順位変更                          | 順位変更                          | 順位変更                          | 順位変更                          |
| 部材長                                         | 1.00m以下                       | 1.50m 以下                     | 2.00m以下                       | 2.50m 以下                           | 3.00m 以下                            | 4.00m 以下                      | 5.00m 以下                      | 6.00m以下                       | 7.00m以下                       |
| 1位                                          | 1.00 <sub>m</sub><br>$1.00$ 本 | 2.00m 1.00本                  | 2.00 <sub>m</sub><br>$1.00$ 本 | 3.00 <sub>m</sub><br>1.00本         | 3.00 <sub>m</sub><br>1.00本          | 4.00m 1.00本                   | 5.00m 1.00本                   | 6.00 <sub>m</sub><br>$1.00$ 本 | 7.00 <sub>m</sub><br>1.00本    |
| 2位                                          | 0.50本<br>2.00 <sub>m</sub>    | 3.00m 0.50本                  | 4.00m<br>  0.50本              | 1.00本<br>4.00m                     | 1.00本<br>4.00m                      | 1.00本<br>5.00 <sub>m</sub>    | 1.00本<br>6.00 <sub>m</sub>    | 7.00 <sub>m</sub><br>$1.00$ 本 | 8.00 <sub>m</sub><br>$1.00$ 本 |
| 3位                                          | 3.00 <sub>m</sub><br>$ 0.33*$ | 4.00m 0.50本                  | 3.00 <sub>m</sub><br>1.00本    | $0.50$ 本<br>5.00 <sub>m</sub>      | 1.00本<br>5.00 <sub>m</sub>          | 1.00本<br>6.00 <sub>m</sub>    | 1.00本<br>7.00 <sub>m</sub>    | 8.00 <sub>m</sub><br>$1.00$ 本 | 9.00 <sub>m</sub><br>$1.00$ 本 |
| 4位                                          | 0.25本<br>4.00 <sub>m</sub>    | 5.00m $0.33 \times 10^{-10}$ | 5.00 <sub>m</sub><br>$0.50$ 本 | $0.50 +$<br>6.00 <sub>m</sub>      | 6.00 <sub>m</sub><br>$ 0.50 \times$ | 7.00 <sub>m</sub><br>1.00本    | 1.00本<br>8.00 <sub>m</sub>    | 1.00本<br>9.00 <sub>m</sub>    | 10.00m 1.00本                  |
| 5位                                          | 0.20本<br>5.00 <sub>m</sub>    | $6.00m$ 0.25本                | 6.00 <sub>m</sub><br>0.33本    | 0.504<br>7.00 <sub>m</sub>         | 7.00m 0.50本                         | 8.00m<br>0.50本                | 9.00 <sub>m</sub><br>$1.00*$  | 10.00m 1.00本                  | 4.00 <sub>m</sub><br>1.00本    |
| 6位                                          | 0.16本<br>6.00 <sub>m</sub>    | 7.00m 0.25本                  | 7.00 <sub>m</sub><br>$ 0.33*$ | $0.33*$<br>8.00 <sub>m</sub>       | 8.00m 0.50本                         | 9.00 <sub>m</sub><br>0.50本    | 10.00m 0.50本                  | 3.00 <sub>m</sub><br>1.00本    | 3.00 <sub>m</sub><br>1.00本    |
| 7位                                          | 0.14本<br>7.00 <sub>m</sub>    | 8.00 <sub>m</sub><br>$0.20+$ | 8.00 <sub>m</sub><br>$0.25*$  | 0.334<br>9.00 <sub>m</sub>         | 9.00 <sub>m</sub><br>$ 0.33*$       | 10.00m 0.50本                  | $1.00*$<br>3.00 <sub>m</sub>  | 1.00本<br>4.00 <sub>m</sub>    | 5.00 <sub>m</sub><br>1.00本    |
| 8位                                          | 8.00 <sub>m</sub><br>0.12本    | 9.00m 0.16本                  | 9.00 <sub>m</sub><br>$0.25$ 本 | 10.00m 0.25本                       | 10.00m 0.33本                        | 3.00 <sub>m</sub><br>1.00本    | 4.00 <sub>m</sub><br>1.00本    | 5.00 <sub>m</sub><br>1.00本    | 6.00m<br>1.00本                |
| 9位                                          | 9.00 <sub>m</sub><br>$0.11$ 本 |                              | 10.00m 0.16本 10.00m 0.20本     | 2.00 <sub>m</sub><br>1.00本         | 2.00 <sub>m</sub><br>1.00本          | 2.00 <sub>m</sub><br>$1.00$ 本 | 2.00 <sub>m</sub><br>$1.00$ 本 | 2.00 <sub>m</sub><br>$1.00$ 本 | 2.00 <sub>m</sub><br>1.00本    |
| 10位                                         | 10.00m 0.10本                  |                              | 1.00m 1.00本 1.00m 1.00本       | 1.00 <sub>m</sub><br>$1.00*$       | 1.00 <sub>m</sub><br>$1.00*$        | 1.00 <sub>m</sub><br>$1.00$ 本 | 1.00 <sub>m</sub><br>$1.00$ 本 | 1.00 <sub>m</sub><br>$1.00$ 本 | 1.00 <sub>m</sub><br>1.00本    |
|                                             |                               |                              |                               |                                    |                                     |                               |                               |                               |                               |
|                                             | 順位変更                          | 順位変更                         | 順位変更                          | 順位変更                               |                                     |                               |                               |                               |                               |
| 部材長                                         | 8.00m 以下                      | 9.00m以下                      | 10.00m以下                      | 10.00m 超過                          |                                     |                               |                               |                               |                               |
| 1位                                          | $1.00$ 本<br>8.00 <sub>m</sub> | 9.00m 1.00本                  | 10.00m 1.00本                  | $1.00$ 本<br>4.00 <sub>m</sub>      |                                     |                               |                               |                               |                               |
| 2位                                          | 1.00本<br>9.00 <sub>m</sub>    | 10.00m 1.00本                 | 4.00m 1.00本                   | 1.00本<br>3.00 <sub>m</sub>         |                                     |                               |                               |                               |                               |
| 3位                                          | 10.00m 1.00本                  | 4.00m   1.00本                | 1.00本<br>3.00 <sub>m</sub>    | 1.00本<br>5.00 <sub>m</sub>         |                                     |                               |                               |                               |                               |
| 4位                                          | 4.00 <sub>m</sub><br>$1.00$ 本 | 3.00m   1.00本                | 5.00 <sub>m</sub><br>1.00本    | 1.00本<br>6.00 <sub>m</sub>         |                                     |                               |                               |                               |                               |
| 5位                                          | 3.00 <sub>m</sub><br>1.00本    | 5.00m 1.00本                  | 6.00 <sub>m</sub><br>$1.00$ 本 | 7.00 <sub>m</sub><br>1.00本         |                                     |                               |                               |                               |                               |
| 6位                                          | 5.00 <sub>m</sub><br>1.00本    | 6.00m 1.00本                  | 7.00 <sub>m</sub><br>1.00本    | 8.00 <sub>m</sub><br>1.00本         |                                     |                               |                               |                               |                               |
| 7位                                          | 6.00m<br>1.00本                | 1.00本<br>7.00 <sub>m</sub>   | 8.00 <sub>m</sub><br>1.00本    | 9.00 <sub>m</sub><br>1.00本         |                                     |                               |                               |                               |                               |
| 8位                                          | 1.00本<br>7.00 <sub>m</sub>    | 8.00m 1.00本                  | 9.00 <sub>m</sub><br>1.00本    | 10.00m 1.00本                       |                                     |                               |                               |                               |                               |
| 9位                                          | 1.00本<br>2.00 <sub>m</sub>    | 1.00本<br>2.00 <sub>m</sub>   | 2.00 <sub>m</sub><br>1.00本    | 2.00 <sub>m</sub><br>1.00本         |                                     |                               |                               |                               |                               |
| 10位                                         | 1.00 <sub>m</sub><br>1.00本    | 1.00m 1.00本                  | 1.00 <sub>m</sub><br>1.00本    | 1.00 <sub>m</sub><br>$1.00 \times$ |                                     |                               |                               |                               |                               |
|                                             |                               |                              |                               |                                    |                                     |                               |                               |                               |                               |
|                                             |                               |                              |                               |                                    |                                     |                               |                               | 保存(S)                         | 取消(C)                         |
|                                             |                               |                              |                               |                                    |                                     |                               |                               |                               |                               |
|                                             |                               |                              |                               |                                    |                                     |                               |                               |                               |                               |

優先順位がどのような意味を持つか理解して順位を変更してください。

・第1位の単価が登録されているケース

3640+100(加算値)=3740の長さの時の拾い出し方法

4.00m以下の欄の第1位の4.00m材を見つけて、登録されている場合拾い出します。

・第1位の単価が登録されていないケース

1365+100(加算値)=1465の長さの時の拾い出し方法

1.50m以下の欄の第1位の「1.50m」材が登録されていない場合、次の表の通り 登録されている単価を探します。

第2位の単価「2.00m」材を見つけて1本を拾い出します。

2.00m材も登録されていない場合はさらに下位の順位を探します。

登録されていない単価は、いくら高順位でも拾い出されません。

## 43.3m~5m の単価を登録している時、6m 材はどのように計算されるか

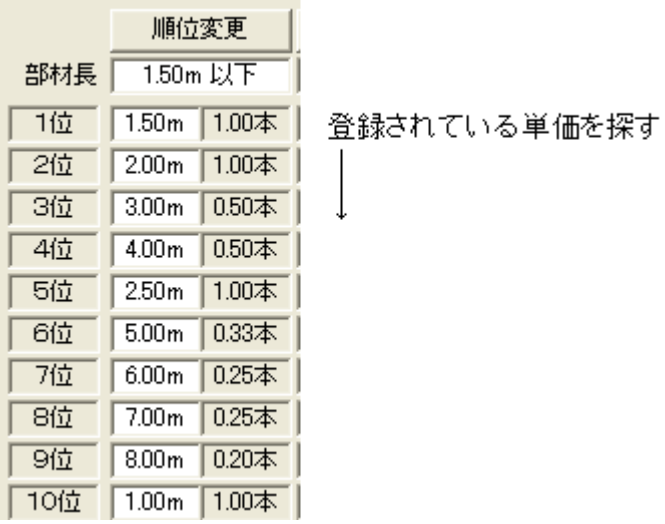

順位を変更したい場合は [順位変更] ボタンをクリックしてください。

下記の画面が表示されます。

右端のスピンボタンで順位を変更して実行することで順位の変更ができます。

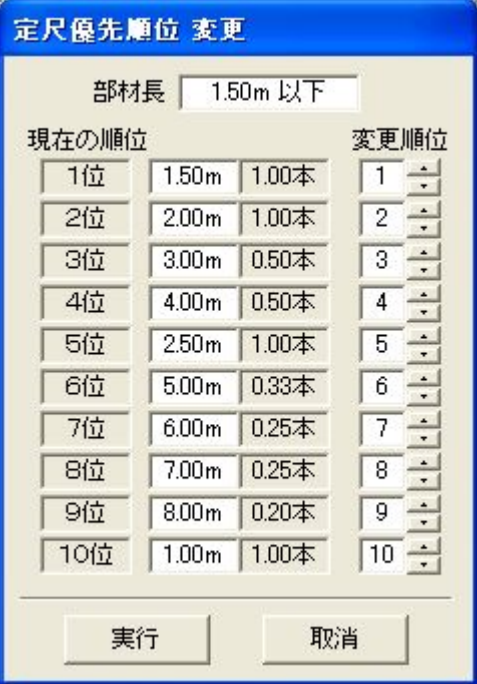

従って流通している材料(設計に使用する材料)は登録しておくことをお勧めします。

#### 44.材種を追加したい

《構造材(軸組)単価管理》に入ります。『構造材単価登録』を選択します。 選択部材No欄に[501]を入力し、「選択」ボタンをクリックします。 「材種追加」ボタンをクリックします。

追加するコード No を入力して、[Enter] キーを押すと画面が元に戻ります。

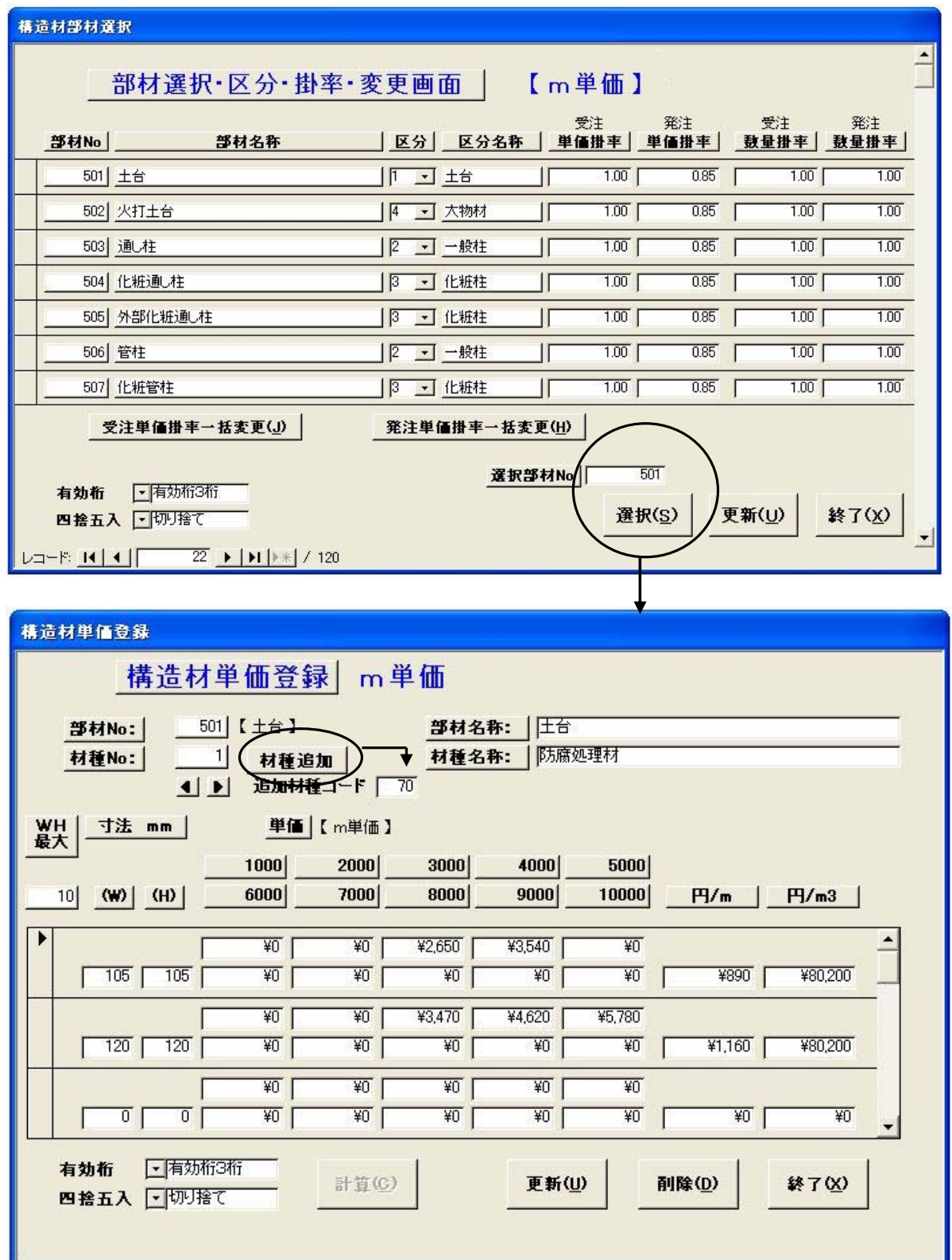

44. 材種を追加したい

登録した[例:70番]が表示されるまで「右三角」ボタンをクリックします。 材種の名称・寸法・単価を入力します。最後に「更新」ボタンをクリックします。

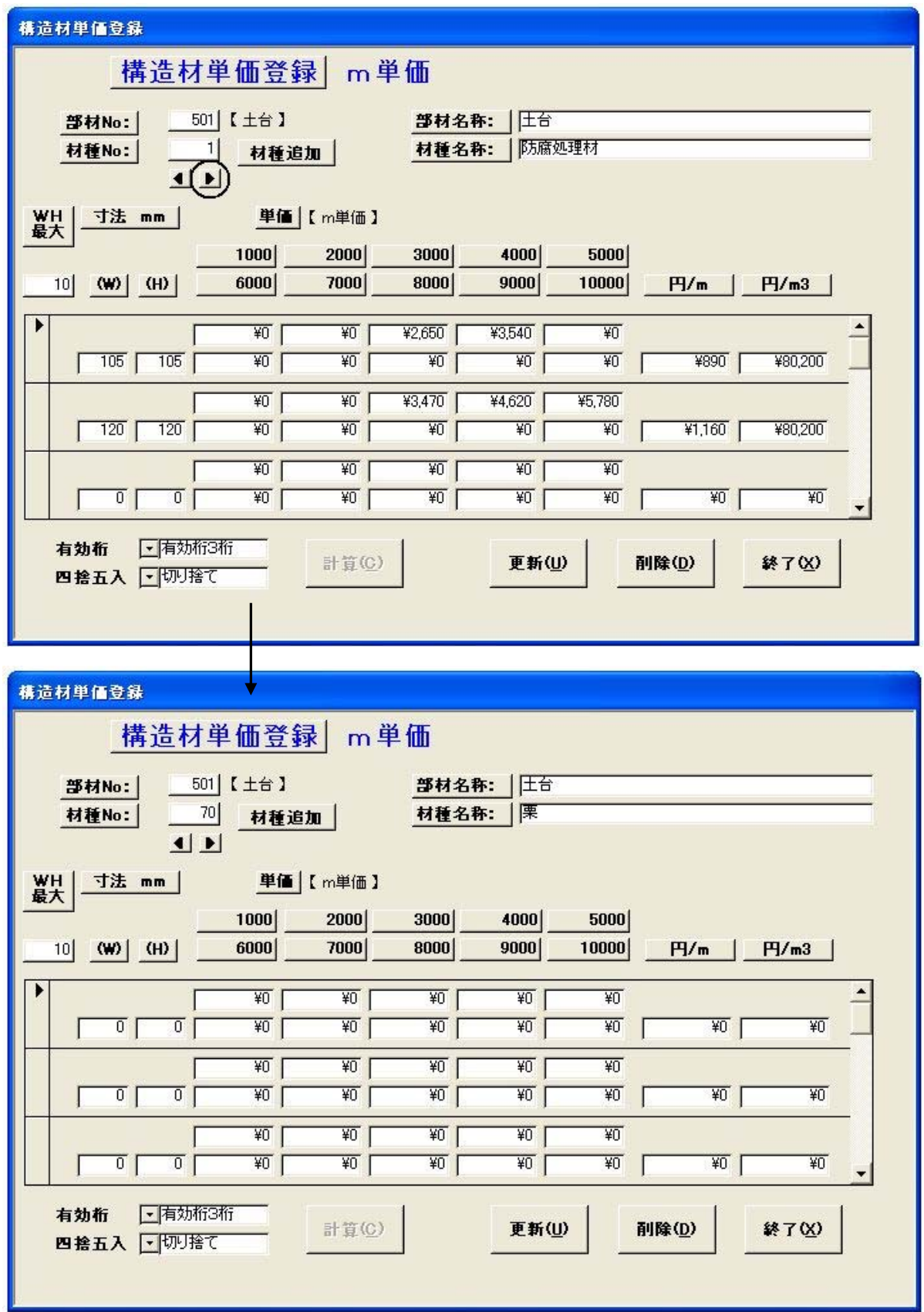

#### 45. 新しい部材を登録したい

《構造材(軸組)単価管理》に入ります。『構造材単価登録』を選択します。

新しい部材はユーザー登録エリアに登録できます。(No601~620) 区分のドロップダウンリストより選択します。 選択部材No欄に[601]を入力し、「選択」ボタンをクリックします。 ユーザー登録用画面が表示されます。 自動で積算する機能はありませんが、構造材明細書修正で使用できます。

最後に「更新」ボタンをクリックします。

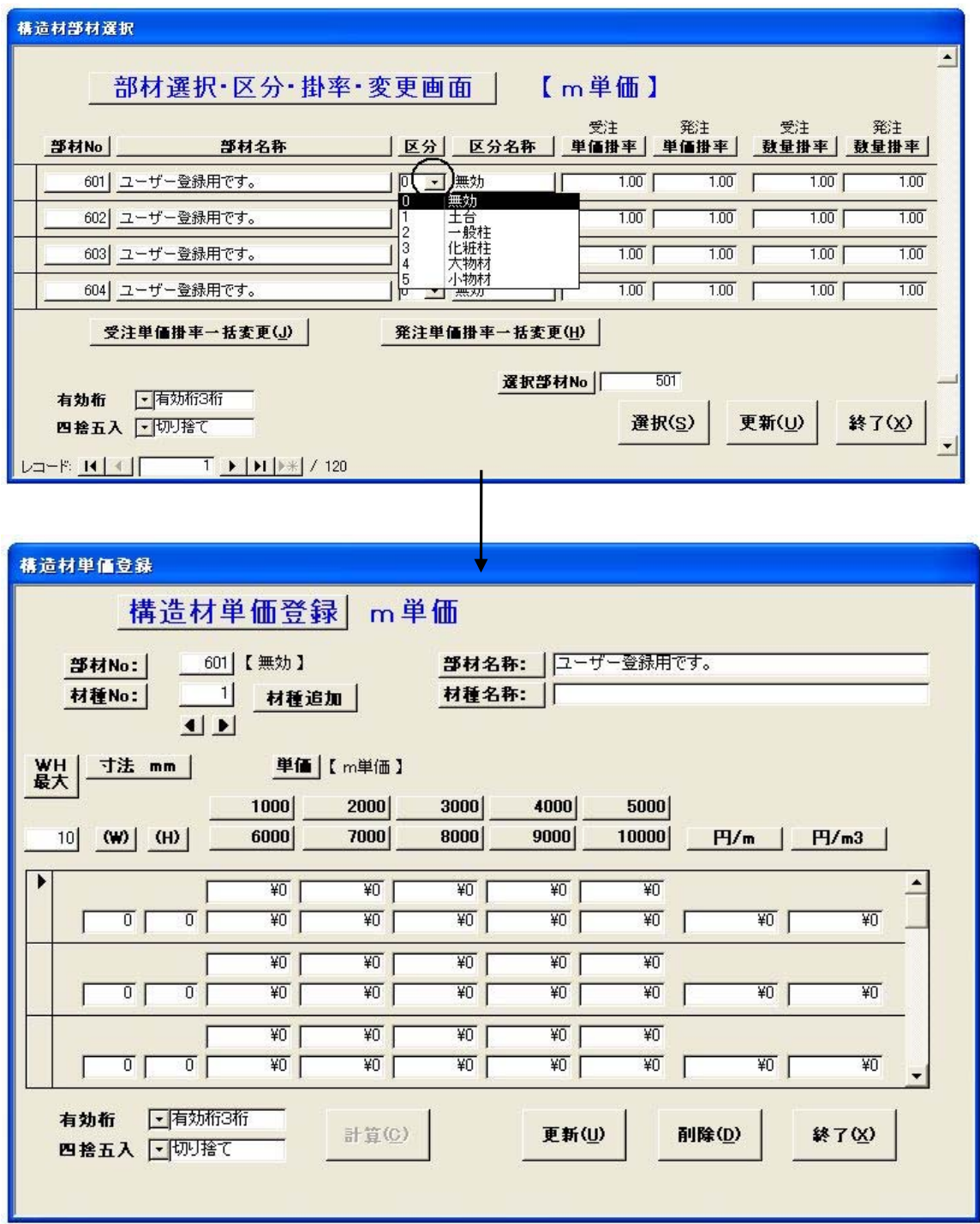

《構造材(軸組)単価管理》に入ります。『構造材材種削除』を選択します。

削除したい材種欄にカーソルを移動して「削除」ボタンをクリックします。

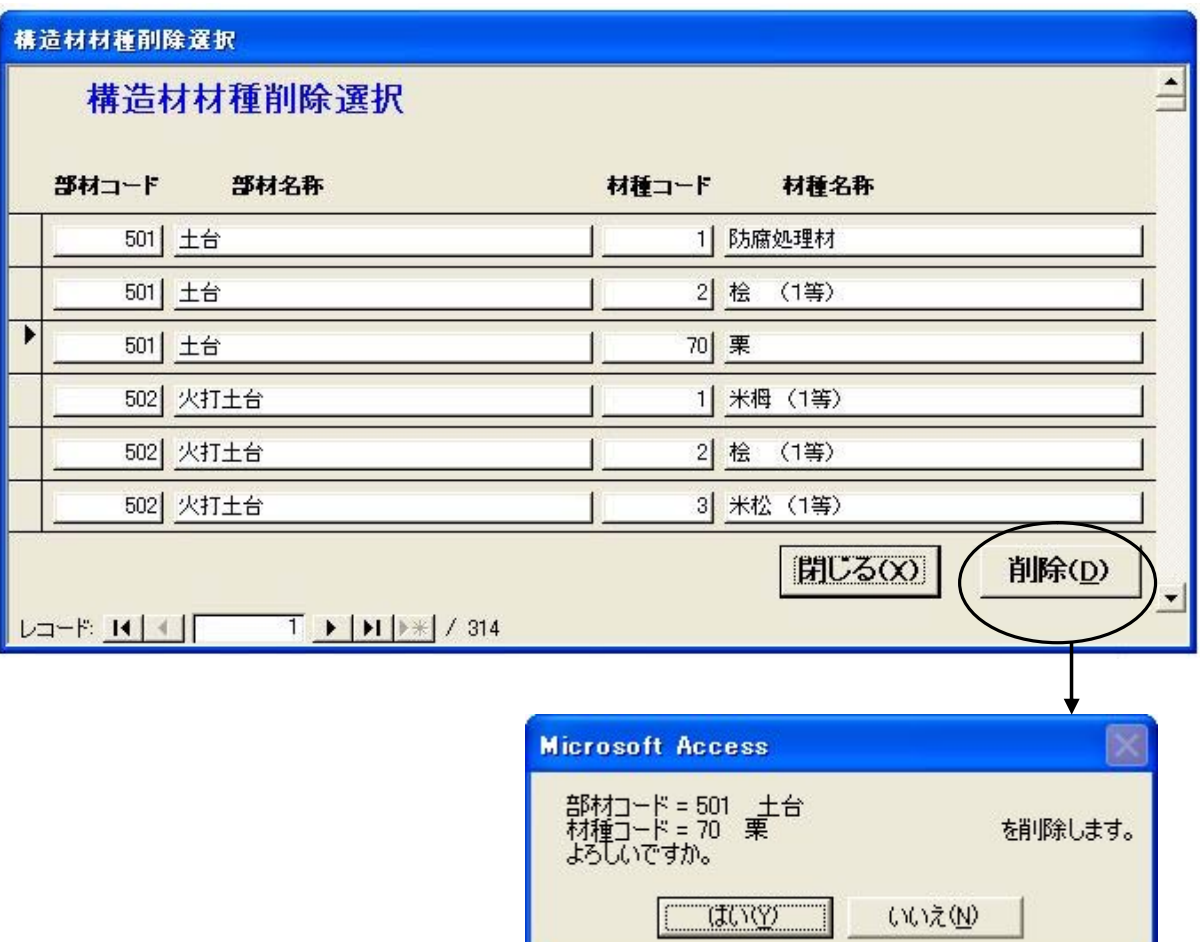

「はい(Y)」ボタンをクリックすると、材種が削除できます。

但し、材種コードNo1は削除できません。

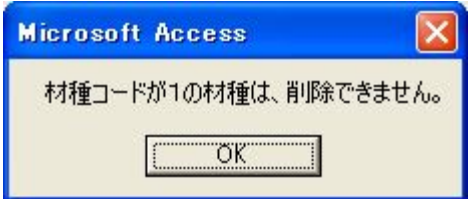

## 47. 長さを尺に近い数値で管理したい

ユーティリティメニュー画面より《会社名・積算等 環境設定》を選択します。 『積算関係』のタブシートをクリックします。

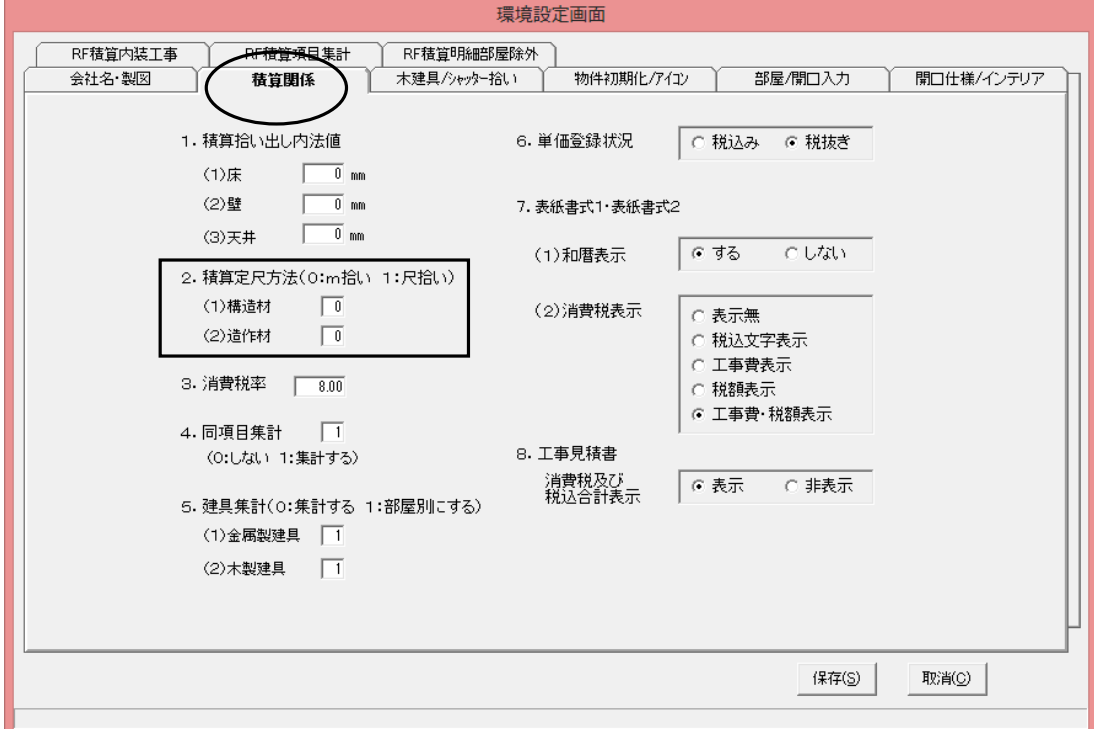

積算定尺方法を[1]に変更します。造作材と構造材別々に設定できます。 最後に「更新」ボタンをクリックします。

構造材単価登録に入ると、尺の長さが表示されます。 積算結果は、定尺換算後の合計を延べ本数として積算します。(一部例外有り)

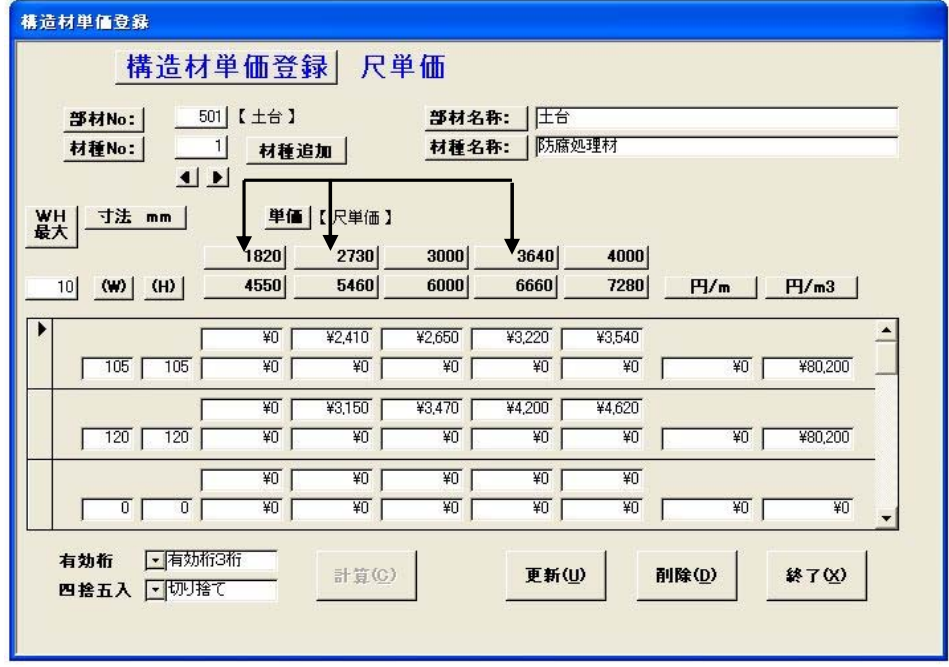

## 48.デフォルトを設定したい

軸組伏図システムの[構造材仕様入力]画面で、構造材の材種・断面寸法を変更後 「デフォルトとして登録」をクリックします。

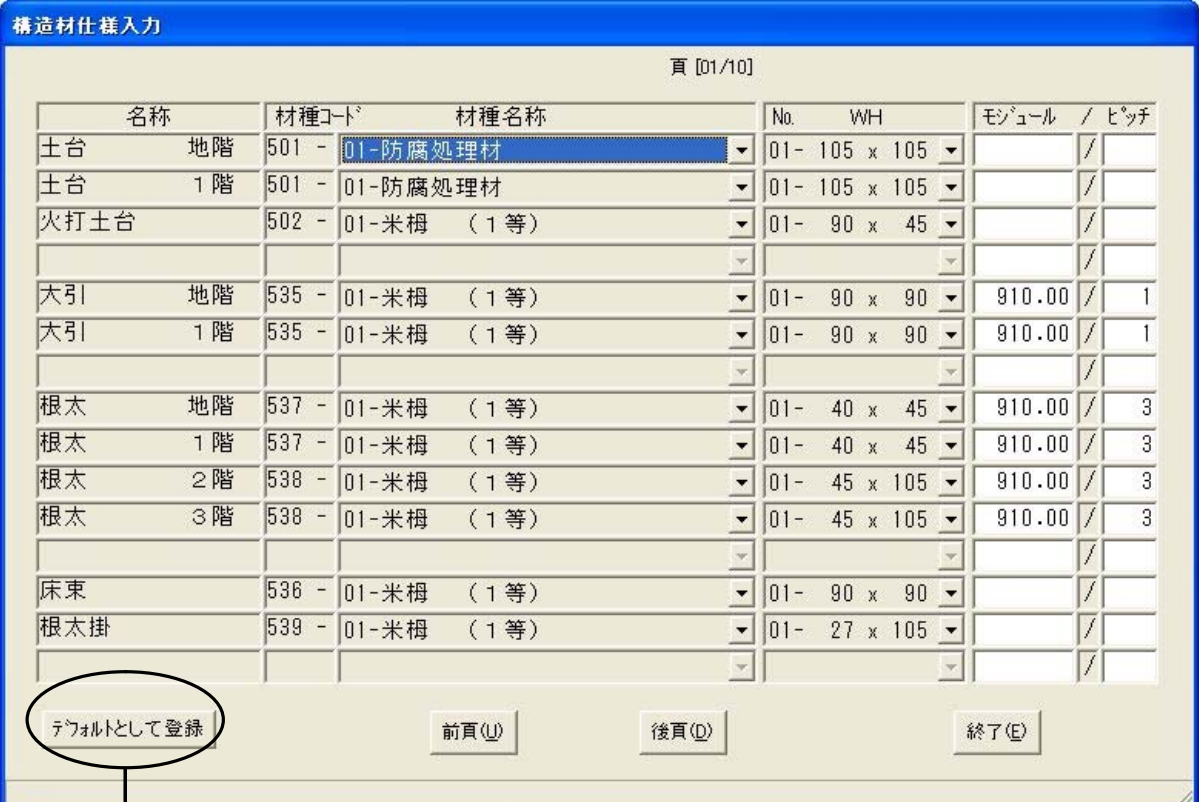

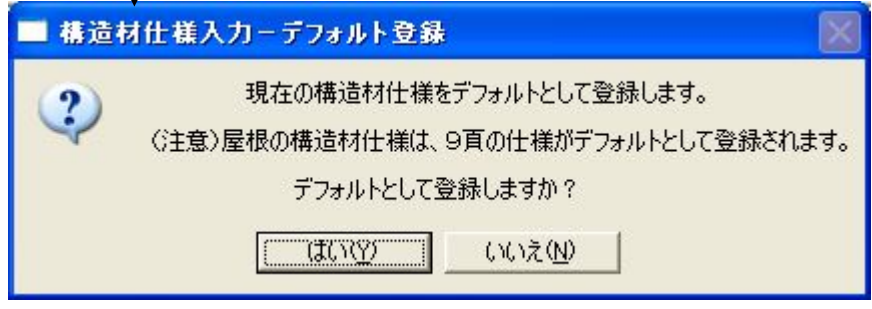

「はい(Y)」ボタンをクリックすると、現在表示されている材種·断面寸法を デフォルトとします。

次回積算時に、この値がデフォルトとしてセットされます。

造作材仕様の[全体・屋根]画面で、造作材の材種・断面寸法を変更後 「デフォルトとして登録」をクリックします。

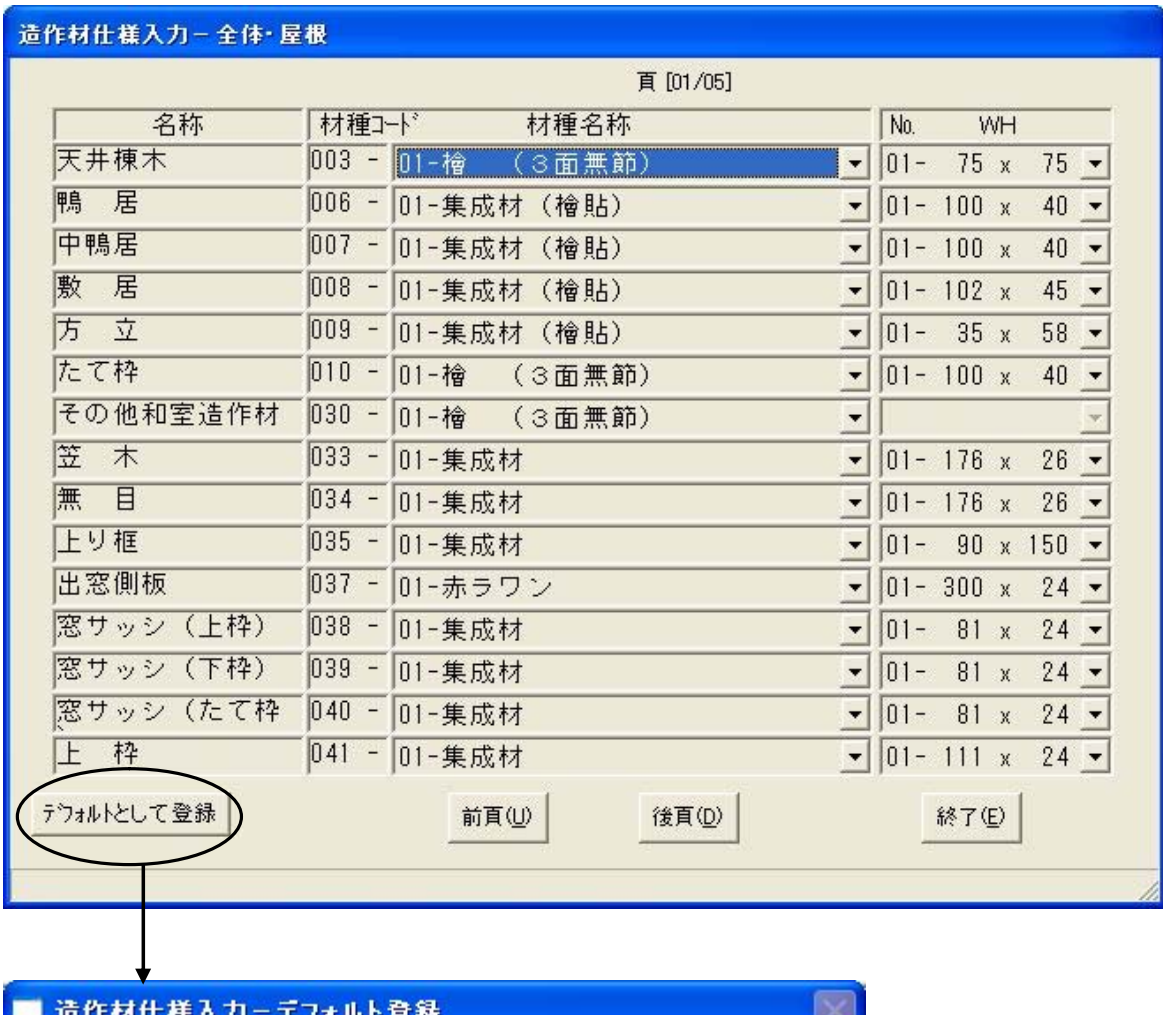

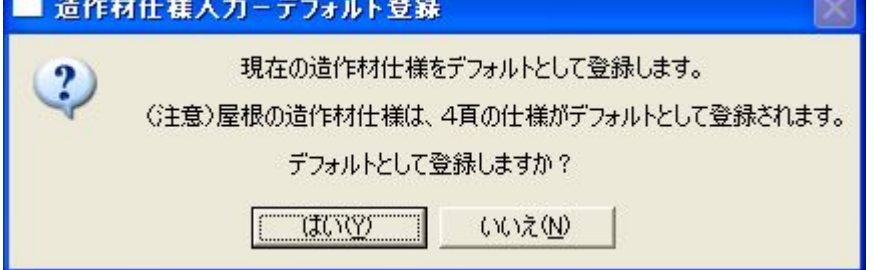

「はい(Y)」ボタンをクリックすると、現在表示されている材種・断面寸法を デフォルトとします。

次回積算時に、この値がデフォルトとしてセットされます。

### 48.デフォルトを設定したい

部屋の造作材は[部屋造作材デフォルト作成]をクリックします。 各部屋名ごとに設定します。

最後に「終了」ボタンをクリックします。

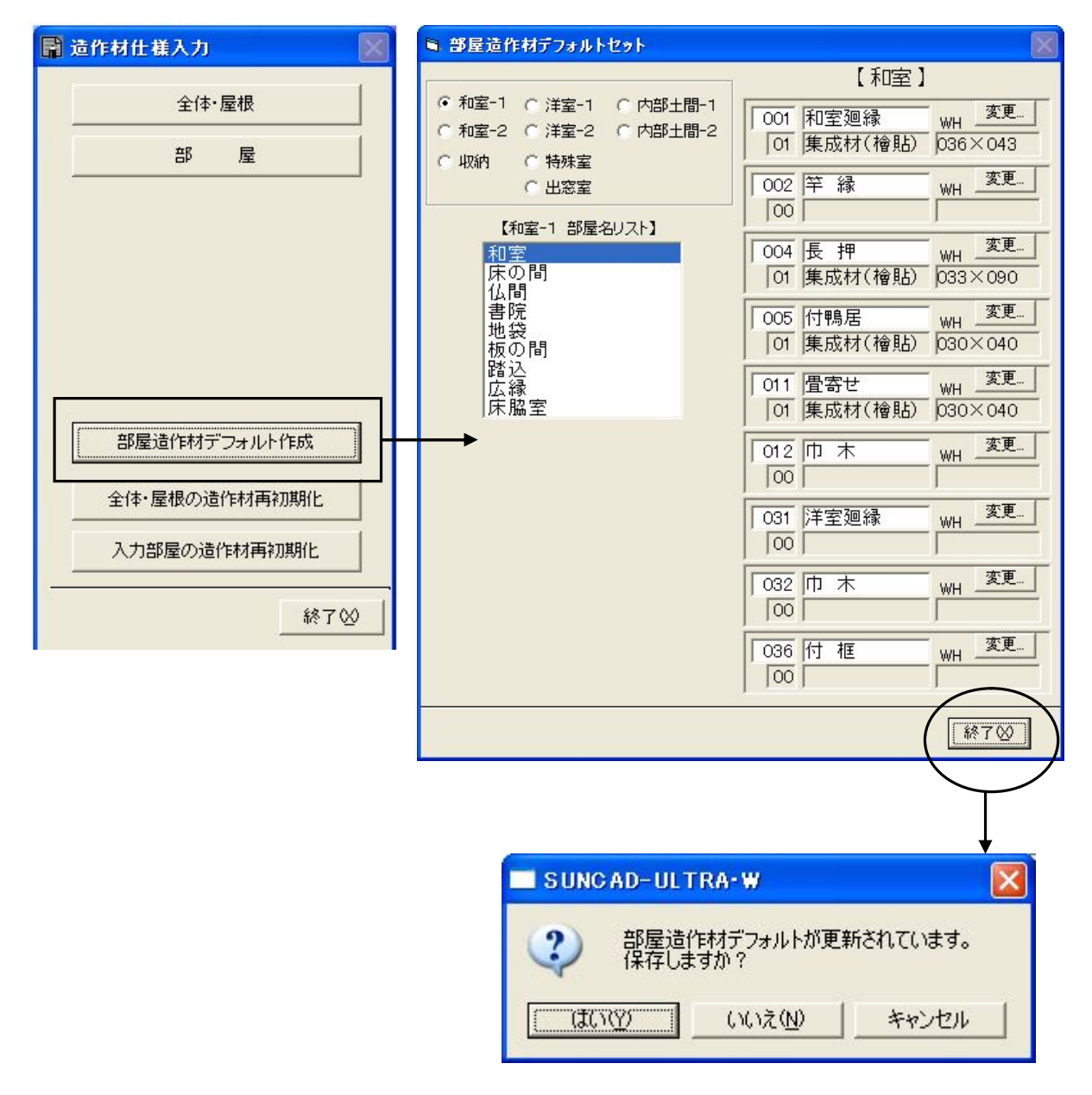

「はい(Y)」ボタンをクリックすると、現在表示されている材種・断面寸法を デフォルトとします。

次回積算時に、この値がデフォルトとしてセットされます。

#### 49. 単価が1種類、受注・発注価格はどのように計算されていますか

《構造材(軸組)単価管理》に入ります。『構造材単価登録』を選択します。

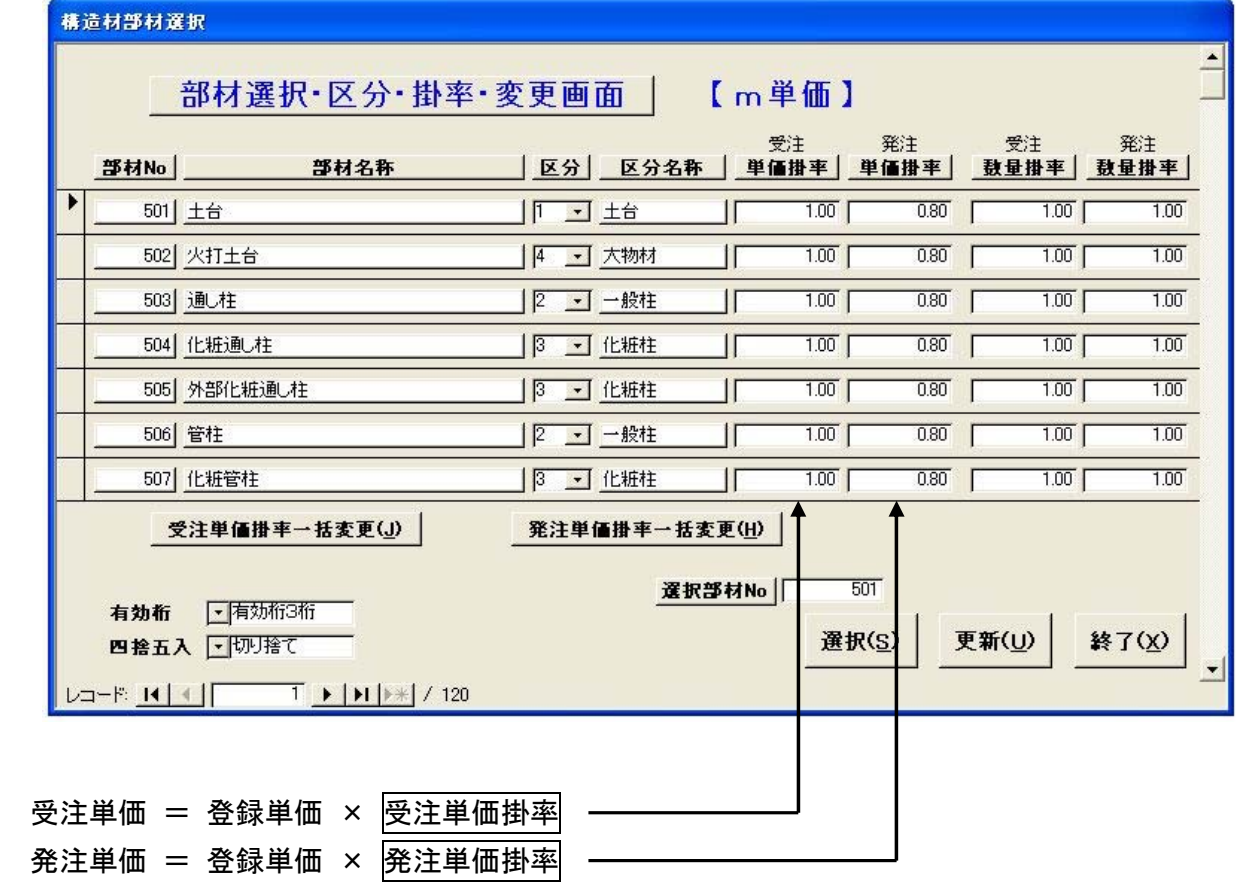

上記は登録単価を受注価格で登録した例ですが、登録単価を発注価格で登録しても支障 ありません。

その場合は例として

受注掛率を1.2

発注掛率を1.0 で入力します。

#### 50. 1本単価をm3単価から計算する機能がありますか

《構造材(軸組)単価管理》に入ります。『構造材単価登録』を選択します。

選択部材No欄に[501]を入力し、「選択」ボタンをクリックします。 計算したい長さの項目にカーソルを移動します。

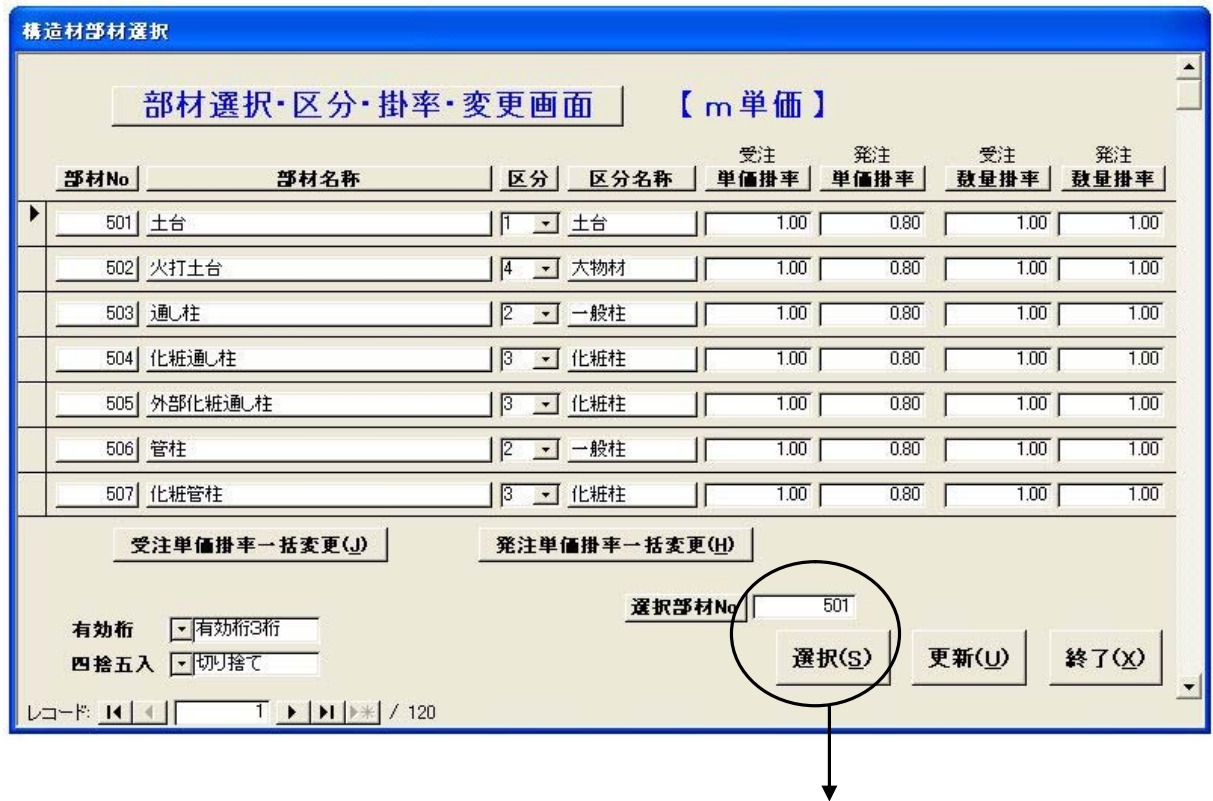

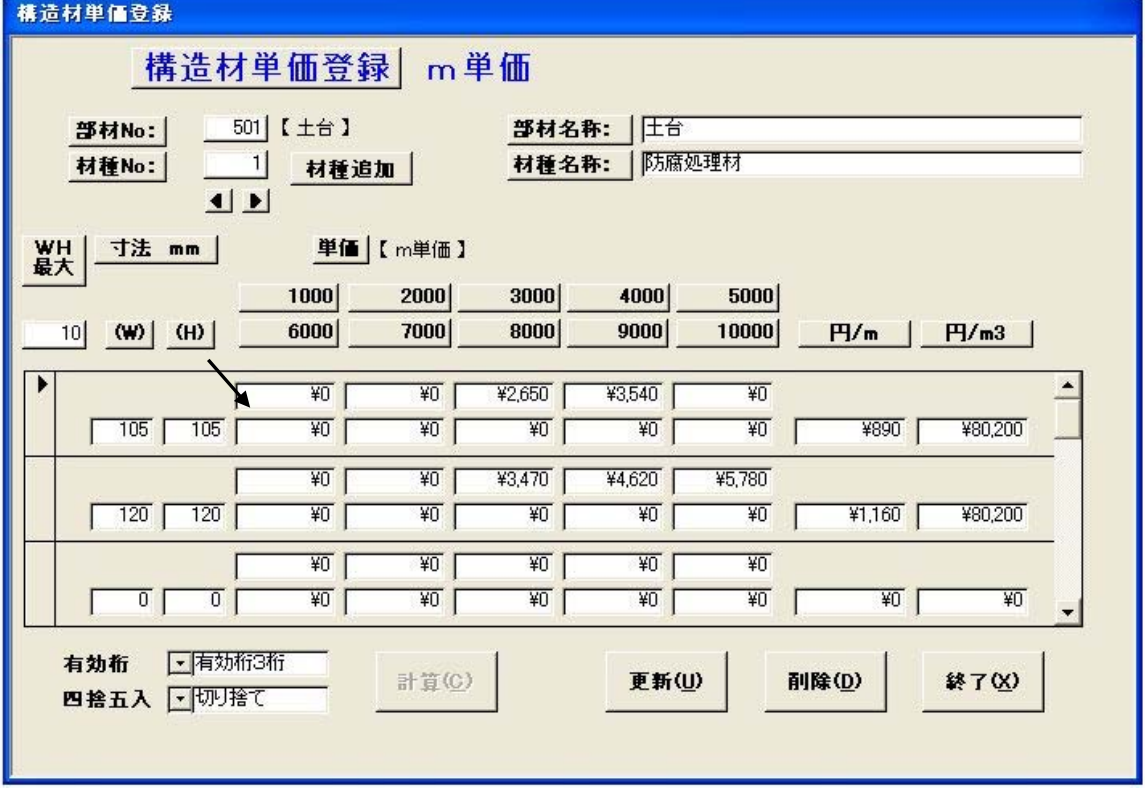

# 50. 1本単価をm3単価から計算する機能がありますか

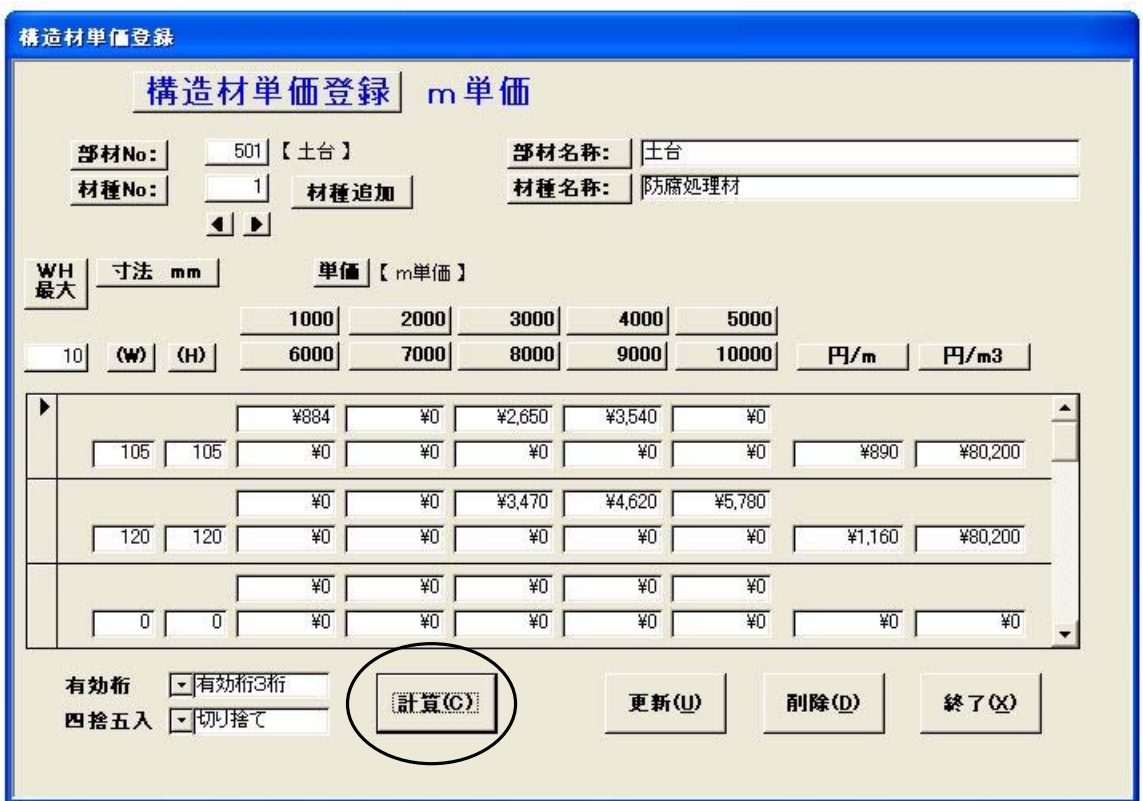

「計算」ボタンをクリックします。

m3単価から1本当たりの単価が計算されてセットされます。

## 51.野縁の数量が少ないのですがどうすればよいか

構造材明細連動(有)で計算した時のケースです。

《構造材(軸組)単価管理》に入ります。『構造材単価登録』を選択します。

[面積×係数]を掛けて延べ長さを算出して定尺換算しています。 野縁はその組み方によって数量がかなり違ってきます。

もし少ない場合や多い場合は、さらに[数量掛率]を掛けることができます。 1割少ない場合は[1.10]を[1.21]に変更します。 胴縁なども同様です。

最後に「更新」ボタンをクリックします。

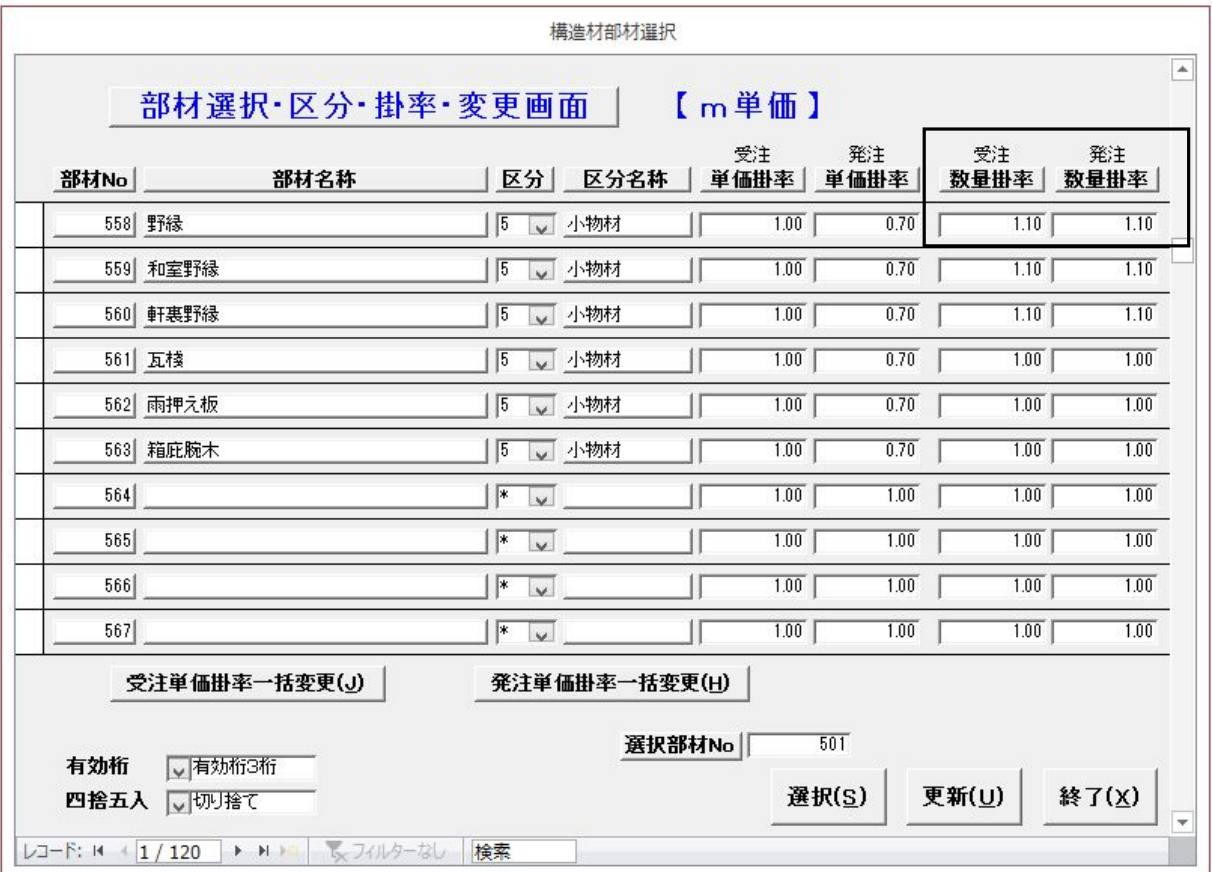

#### 52.集計先を変更したい

構造材明細連動(有)の場合は、集計先は意味を持ちません。 《構造材(軸組)単価管理》に入ります。『構造材単価登録』を選択します。

例として

間柱を大物材から小物材に集計先を変更する場合 拾い出す構造材が分類できます。 間柱の区分のドロップダウンリストから[小物材]を選択します。

最後に「更新」ボタンをクリックします。

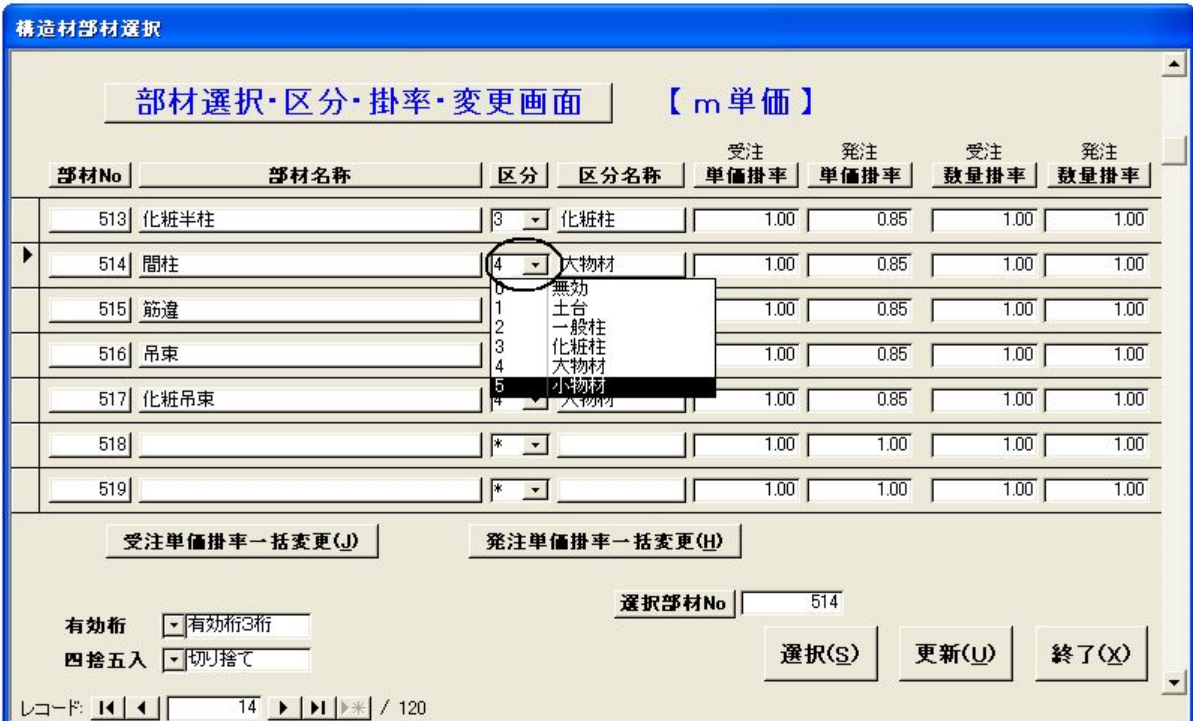

【出力帳票例】

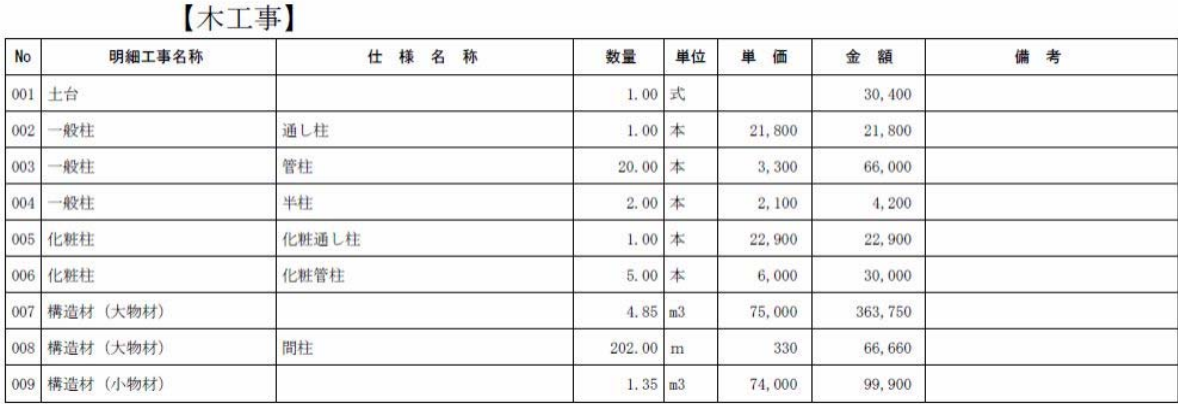